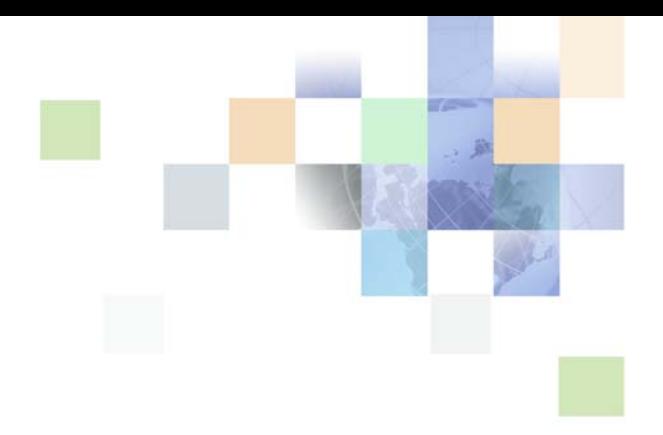

# <span id="page-0-0"></span>**Siebel Fundamentals for Siebel Open UI**

Siebel Innovation Pack 2013 Version 8.1/8.2, Rev. A December 2013

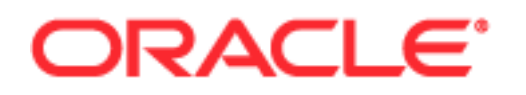

Copyright © 2005, 2013 Oracle and/or its affiliates. All rights reserved.

This software and related documentation are provided under a license agreement containing restrictions on use and disclosure and are protected by intellectual property laws. Except as expressly permitted in your license agreement or allowed by law, you may not use, copy, reproduce, translate, broadcast, modify, license, transmit, distribute, exhibit, perform, publish, or display any part, in any form, or by any means. Reverse engineering, disassembly, or decompilation of this software, unless required by law for interoperability, is prohibited.

The information contained herein is subject to change without notice and is not warranted to be errorfree. If you find any errors, please report them to us in writing.

If this is software or related documentation that is delivered to the U.S. Government or anyone licensing it on behalf of the U.S. Government, the following notice is applicable:

U.S. GOVERNMENT END USERS: Oracle programs, including any operating system, integrated software, any programs installed on the hardware, and/or documentation, delivered to U.S. Government end users are "commercial computer software" pursuant to the applicable Federal Acquisition Regulation and agency-specific supplemental regulations. As such, use, duplication, disclosure, modification, and adaptation of the programs, including any operating system, integrated software, any programs installed on the hardware, and/or documentation, shall be subject to license terms and license restrictions applicable to the programs. No other rights are granted to the U.S. Government.

This software or hardware is developed for general use in a variety of information management applications. It is not developed or intended for use in any inherently dangerous applications, including applications that may create a risk of personal injury. If you use this software or hardware in dangerous applications, then you shall be responsible to take all appropriate fail-safe, backup, redundancy, and other measures to ensure its safe use. Oracle Corporation and its affiliates disclaim any liability for any damages caused by use of this software or hardware in dangerous applications.

Oracle and Java are registered trademarks of Oracle and/or its affiliates. Other names may be trademarks of their respective owners.

Intel and Intel Xeon are trademarks or registered trademarks of Intel Corporation. All SPARC trademarks are used under license and are trademarks or registered trademarks of SPARC International, Inc. AMD, Opteron, the AMD logo, and the AMD Opteron logo are trademarks or registered trademarks of Advanced Micro Devices. UNIX is a registered trademark of The Open Group.

This software or hardware and documentation may provide access to or information on content, products, and services from third parties. Oracle Corporation and its affiliates are not responsible for and expressly disclaim all warranties of any kind with respect to third-party content, products, and services. Oracle Corporation and its affiliates will not be responsible for any loss, costs, or damages incurred due to your access to or use of third-party content, products, or services.

#### Documentation Accessibility

For information about Oracle's commitment to accessibility, visit the Oracle Accessibility Program website at http://www.oracle.com/pls/topic/lookup?ctx=acc&id=docacc.

#### Access to Oracle Support

Oracle customers have access to electronic support through My Oracle Support. For information, visit http://www.oracle.com/pls/topic/lookup?ctx=acc&id=info or visit http://www.oracle.com/pls/topic/lookup?ctx=acc&id=trs if you are hearing impaired.

# **Contents**

#### **[Chapter 1: What's New in This Release](#page-8-0)**

### **[Chapter 2: Getting Started with the Siebel Application](#page-14-0)**

[Logging In to the Siebel Application 15](#page-14-1) [About Access and Responsibilities in the Siebel Application 17](#page-16-0) [Using Browser Features 17](#page-16-1) [Logging Out of the Siebel Application 18](#page-17-0)

### **[Chapter 3: About the User Interface](#page-18-0)**

[About Elements of Siebel Application Window 20](#page-19-0) [About Keyboard Navigation 20](#page-19-1) [About the Branding Area 21](#page-20-0) [About the Application-Level Menu 21](#page-20-1) [About the Application Toolbar 21](#page-20-2) [About the Site Map 22](#page-21-0) [About the Thread Bar 23](#page-22-0) [About Screens 23](#page-22-1) [About Home Pages for Screens 24](#page-23-0) [About Link Bars for Screens 25](#page-24-0) [About the Resource Scheduler 25](#page-24-1) [About Explorer Views 27](#page-26-0) [About Charts 28](#page-27-0) [About Views and Subviews 30](#page-29-0) [About Using the Visibility Filter in Lists 30](#page-29-1) [About View Tabs 31](#page-30-0) [About Subviews 32](#page-31-0) [About Lists 32](#page-31-1) [About Vertical Scrolling in Lists 33](#page-32-0) [About Horizontal Scrolling in Lists 34](#page-33-0)

[About Expanding and Collapsing Lists 34](#page-33-1) [About Forms 34](#page-33-2) [About Common Buttons in Lists and Forms 36](#page-35-0) [About Notifications 36](#page-35-1) [About the Notification Icon and Notification Panes 36](#page-35-2) [About Colors for Notifications 38](#page-37-0) [About the Saved Queries Field 38](#page-37-1) [About the Contact Us Link 39](#page-38-0)

### **[Chapter 4: About Records, Fields, and Field Controls](#page-40-0)**

[About Records 41](#page-40-1) [About Fields 42](#page-41-0) [About Text Fields 42](#page-41-1) [About Field Controls 43](#page-42-0) [About Check Boxes 44](#page-43-0) [About Option Buttons 44](#page-43-1) [About Drop-Down Lists 44](#page-43-2) [About Field Control Buttons 45](#page-44-0) [About the Currency Calculator 45](#page-44-1) [About the Calendar Control 47](#page-46-0)

### **[Chapter 5: Using Selection Dialog Boxes](#page-48-0)**

[Launching Selection Dialog Boxes 49](#page-48-1) [Associating Records Using a Single Selection Dialog Box 51](#page-50-0) [Associating Records Using a Multiple Selection Dialog Box 52](#page-51-0) [Querying for Records in a Selection Dialog Box 54](#page-53-0) [Finding Records in a Selection Dialog Box 54](#page-53-1)

#### **[Chapter 6: Completing Common Record Tasks](#page-56-0)**

[Creating Records 58](#page-57-0) [Using Quick Fill to Create Records 59](#page-58-0) [Copying Records 61](#page-60-0) [Editing Records 61](#page-60-1)

**4** 

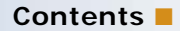

[Changing Multiple Records 61](#page-60-2) [Saving Records 62](#page-61-0) [Canceling Changes to Records 63](#page-62-0) [Deleting Records 63](#page-62-1) [Associating Records with Other Records 64](#page-63-0) [Printing Records 65](#page-64-0) [Using Field Hyperlinks in Records 65](#page-64-1) [Displaying Record Count 66](#page-65-0) [Finding Information About Records 67](#page-66-0) [Identifying New Records 68](#page-67-0) [Flagging Records 68](#page-67-1) [Adding Notes to Records 69](#page-68-0) [Merging Duplicate Records 69](#page-68-1) [Spell Checking Fields in Records 71](#page-70-0) [Attaching Files to Records 71](#page-70-1) [Attaching URLs to Records 73](#page-72-0) [Organizing List Columns 74](#page-73-0) [Sorting List Columns 76](#page-75-0) [Resizing List Columns 77](#page-76-0)

#### **[Chapter 7: Using Query to Locate Information](#page-78-0)**

[About Queries 79](#page-78-1) [Predefined Queries 79](#page-78-2) [Case Insensitive and Accent Insensitive Queries 80](#page-79-0) [Creating Queries for Records 80](#page-79-1) [Finding Records in Lists 81](#page-80-0) [Refining Queries 82](#page-81-0) [Deleting Queries 82](#page-81-1) [Canceling Long-Running Queries 83](#page-82-0) [Using the Query Assistant 83](#page-82-1) [About Using Default Queries 85](#page-84-0) [About Querying a Telephone Number 85](#page-84-1)

[Simple Query Operators 86](#page-85-0) [Compound Query Operators 88](#page-87-0) [Tips for Queries 88](#page-87-1)

### **[Chapter 8: Using Task UI](#page-90-0)**

[About Task User Interface 91](#page-90-1) [Using Task UI 91](#page-90-2) [Navigational Buttons for Task UI 92](#page-91-0)

### **[Chapter 9: Synchronizing Data](#page-92-0)**

[About Database Synchronization 93](#page-92-1) [Synchronization Process 94](#page-93-0) [About Synchronizing with a Personal Information Manager Server 94](#page-93-1)

### **[Chapter 10: Sharing Information](#page-94-0)**

[Using the Inbox 95](#page-94-1) [Running Reports 95](#page-94-2) [Emailing, Faxing, Paging, and Wireless Messaging 96](#page-95-0) [Creating Siebel Bookmarks 99](#page-98-0) [Creating Shortcuts to Siebel Records 100](#page-99-0) [Importing Data into the Siebel Application 100](#page-99-1) [Exporting Data to an External File 102](#page-101-0)

#### **[Chapter 11: Using the Calendar](#page-104-0)**

[About the Calendar 106](#page-105-0) [About Calendar Formats 107](#page-106-0) [About Calendar Views 108](#page-107-0) [About Viewing Activities 108](#page-107-1) [About Activity Defaults 109](#page-108-0) [About Recurring Activity Defaults 110](#page-109-0) [About Activity Fields 110](#page-109-1) [About Using Group Calendars 110](#page-109-2) [Viewing Calendar Activities 110](#page-109-3)

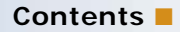

[Adding Activities to the Calendar 111](#page-110-0) [Deleting Calendar Activities 112](#page-111-0) [Creating Recurring Calendar Activities 112](#page-111-1) [Deleting Recurring Calendar Activities 113](#page-112-0) [Adding To Do Activities to the To Do List 114](#page-113-0) [Marking To Do Activities Complete 115](#page-114-0) [Changing Activities 115](#page-114-1) [Rescheduling Activities 116](#page-115-0) [Adding Participants to Activities 117](#page-116-0) [Removing Participants from Activities 118](#page-117-0) [Reassigning Activities 119](#page-118-0) [Changing the Time Zone in the Calendar 120](#page-119-0) [Granting Access to Your Calendar 121](#page-120-0) [Viewing Calendars of Other Users 121](#page-120-1)

#### **[Chapter 12: Customizing Home Pages](#page-122-0)**

[About Home Page Controls 123](#page-122-1) [Editing the Layout of Home Pages 123](#page-122-2)

### **[Chapter 13: Setting User Preferences](#page-124-0)**

[About User Preferences 125](#page-124-1) [Setting a Default Time Zone 126](#page-125-0) [Setting a Startup View 126](#page-125-1) [Setting Left-Hand Navigation 127](#page-126-0) [Setting Transition Effects 127](#page-126-1) [Setting Scroll Speeds 128](#page-127-0) [Setting the Color for User Interface Elements 128](#page-127-1) [Setting Quick Print Options 129](#page-128-0) [Setting Outbound Communications Preferences for Send Email 131](#page-130-0) [Setting Up Default Queries 133](#page-132-0) [Viewing Saved Queries 134](#page-133-0) [Changing Default Spell Check Options 134](#page-133-1)

[Customizing Aspects of Notifications 135](#page-134-0) [Setting Up View Links for Screen Home Pages 137](#page-136-0) [Showing, Hiding, and Reordering Screen and View Tabs 137](#page-136-1) [Customizing Aspects of the Calendar 140](#page-139-0) [Changing the Length of the Calendar Day 140](#page-139-1) [Setting Up Default Calendar Activity Duration 140](#page-139-2) [Setting Up Email Prompts for Meetings 141](#page-140-0) [Setting Up Default Calendar Formats 141](#page-140-1) [Setting Up Another User's Calendar as Your Default Calendar 142](#page-141-0) [Maintaining Quick Fill Templates 142](#page-141-1) [Setting Pause Behavior for Task UI 144](#page-143-0) [About Setting Up Synchronization Preferences 145](#page-144-0) [About Availability Fields in the Profile View 145](#page-144-1)

### **[Chapter 14: Using Keyboard Shortcuts](#page-146-0)**

[Keyboard Shortcuts 147](#page-146-1) [Tables of Keyboard Shortcuts 147](#page-146-2)

### **[Appendix A: Accessibility for Siebel Business Applications](#page-154-0)**

[About Section 508 Accessibility 155](#page-154-1) [About Web Content Accessibility Guidelines 156](#page-155-0) [About the Voluntary Product Accessibility Template 156](#page-155-1) [About Screen Readers 156](#page-155-2) [About Utilities for Visually Impaired Users 157](#page-156-0) [About Utilities for Physically Disabled Users 157](#page-156-1) [About Keyboard Navigation in Accessible Rich Internet Applications 158](#page-157-0)

### **[Index](#page-158-0)**

**8** 

#### <span id="page-8-0"></span>**What's New in Siebel Fundamentals for Siebel Open UI, Version 8.1/ 8.2, Rev. A**

[Table 1](#page-8-1) describes the new features that are available in Siebel CRM version 8.1.1.11, Siebel CRM version 8.2.2.4, and later.

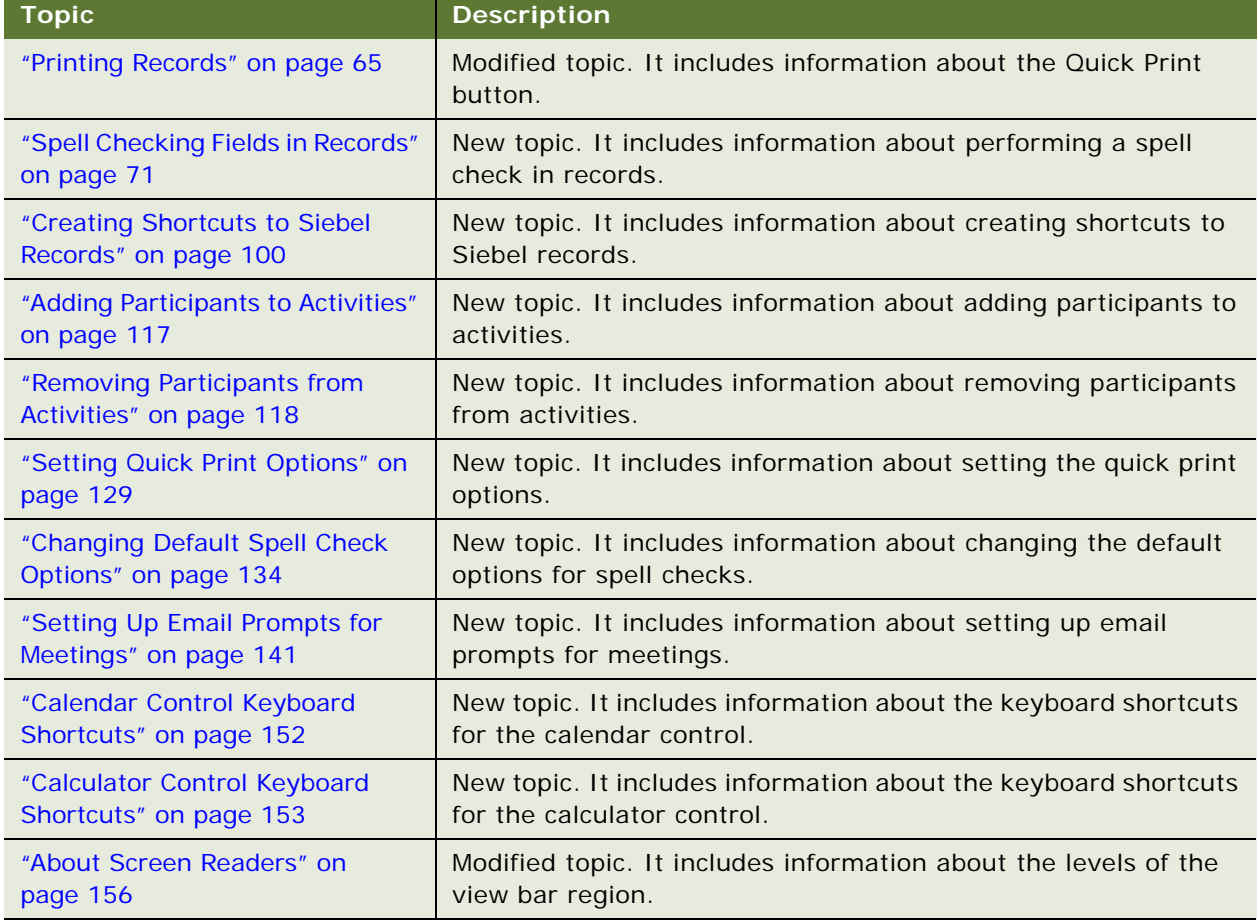

<span id="page-8-1"></span>Table 1. What's New in Siebel Fundamentals for Siebel Open UI, Version 8.1/8.2, Rev. A

#### **What's New in Siebel Fundamentals for Siebel Open UI, Version 8.1/ 8.2**

[Table 2](#page-9-1) describes the new features that are available in Siebel CRM version 8.1.1.11, Siebel CRM version 8.2.2.4, and later.

| Topic                             | <b>Description</b>                                              |
|-----------------------------------|-----------------------------------------------------------------|
| "About the Resource Scheduler"    | New topic. It includes information about the Resource           |
| on page 25                        | Scheduler.                                                      |
| "Setting Transition Effects" on   | New topic. It includes information about configuring transition |
| page 127                          | effects.                                                        |
| "Setting Scroll Speeds" on        | New topic. It includes information about configuring scroll     |
| page 128                          | speeds for tile applets.                                        |
| "About Section 508 Accessibility" | Modified topic. It includes updated information about Section   |
| on page 155                       | 508 Accessibility.                                              |

<span id="page-9-1"></span>Table 2. What's New in Siebel Fundamentals for Siebel Open UI, Version 8.1/8.2

#### **What's New in Siebel Fundamentals for Siebel Open UI, Version 8.2**

Some of the content in this guide was previously published in *Siebel Fundamentals*. If you do not use the Siebel Open UI client, then consult *Siebel Fundamentals*. If you use Oracle's Siebel Open UI client, then consult this guide. For more information about the Siebel Open UI client, see 1499842.1 (Article ID) and *Siebel Release Notes* on My Oracle Support.

[Table 3](#page-9-0) lists changes described in this version of the documentation to support this release of the software.

| <b>Topic</b>                                  | <b>Description</b>                                                                                                    |
|-----------------------------------------------|----------------------------------------------------------------------------------------------------|
| "Using Browser Features" on<br>page 17        | Modified topic. It includes information about using the history<br>feature, the zoom feature, and the print feature of the browser. |
| "About Keyboard Navigation" on<br>page 20     | New topic. It includes information about keyboard navigation.                                                                       |
| "About the Branding Area" on<br>page 21       | Modified topic. It includes information about the location of the<br>branding area.                                                 |
| "About the Application Toolbar"<br>on page 21 | Modified topic. It includes information about all controls in the<br>application toolbar.                                           |
| "About the Site Map" on page 22               | Modified topic. It includes information about the field for<br>searching in the Site Map.                                           |
| "About Screens" on page 23                    | Modified topic. It includes information about active screens.                                                                       |

<span id="page-9-0"></span>Table 3. What's New in Siebel Fundamentals for Siebel Open UI, Version 8.2

| <b>Topic</b>                                                                 | <b>Description</b>                                                                                                    |
|------------------------------------------------------------------------------|----------------------------------------------------------------------------------------------------|
| "About Link Bars for Screens" on<br>page 25                                  | Modified topic. It includes information about active links in the<br>link bar.                                                                                                    |
| "About Explorer Views" on<br>page 27                                         | Modified topic. It includes information about the graphics in the<br>left pane of the explorer view.                                                                                                    |
| "About Lists" on page 32                                                     | Modified topic. It includes information about highlighting for<br>record selection.                                                                                                    |
| "About Vertical Scrolling in Lists"<br>on page 33                            | Modified topic. It includes information about vertical navigation<br>buttons.                                                                                                    |
| "About Forms" on page 34                                                     | Modified topic. It includes information about the star icon,<br>which indicates required fields.                                                                                                    |
| "About Notifications" on page 36                                             | New topic. It includes information about notifications.                                                                                                    |
| "About the Saved Queries Field"<br>on page 38                                | New topic. It includes information about the drop-down list for<br>the Saved Queries field.                                                                                                    |
| "About the Contact Us Link" on<br>page 39                                    | New topic. It includes information about the Contact Us link.                                                                                                    |
| "About Fields" on page 42                                                    | Modified topic. It includes information about the star icon,<br>which indicates required fields.                                                                                                    |
| "About Text Fields" on page 42                                               | Modified topic. It includes information about the resizing<br>indicator in text fields.                                                                                                    |
| "About Drop-Down Lists" on<br>page 44                                        | Modified topic. It includes information about typing values in<br>fields for drop-down lists.                                                                                                    |
| "About the Calendar Control" on<br>page 47                                   | Modified topic. It includes information about the time fields,<br>Now button, and Done button.                                                                                                    |
| "Associating Records Using a<br>Multiple Selection Dialog Box" on<br>page 52 | Modified topic. It includes information about using the Show<br>Selected button and the Show Available button to navigate<br>between the Available list and the Selected list in a multiple<br>selection dialog box. |
| "Finding Records in a Selection<br>Dialog Box" on page 54                    | Modified topic. It includes information about using the Show<br>Available button to see the Find field in a multiple selection<br>dialog box.                                                                        |
| "Printing Records" on page 65                                                | Modified topic. It includes information about color printing.                                                                                                    |
| "Identifying New Records" on<br>page 68                                      | Modified topic. It includes information about the star icon,<br>which indicates new records.                                                                                                    |
| "Merging Duplicate Records" on<br>page 69                                    | Modified topic. It includes information about the field value for<br>the surviving record in the Merge Records dialog box.                                                                                           |
| "Attaching Files to Records" on<br>page 71                                   | Modified topic. It includes information about selecting multiple<br>files to attach to a record.                                                                                                    |

Table 3. (Continued)What's New in Siebel Fundamentals for Siebel Open UI, Version 8.2

| <b>Topic</b>                                                                          | <b>Description</b>                                                                                                    |
|---------------------------------------------------------------------------------------|----------------------------------------------------------------------------------------------------|
| "Sorting List Columns" on                                                             | Modified topic. It includes information about the arrows in list                                                                                                    |
| page 76                                                                               | headers that designate the sort order.                                                                                                    |
| "Finding Records in Lists" on<br>page 81                                              | New topic. It includes a procedure for finding records in lists.                                                                                                    |
| "Running Reports" on page 95                                                          | Modified topic. It includes information about the Run Report<br>pane.                                                                                                    |
| "Creating Siebel Bookmarks" on<br>page 99                                             | Modified topic. It includes information about how to create<br>Siebel bookmarks by copying and pasting URLs from the<br>browser.                                                                                     |
| "Exporting Data to an External                                                        | Modified topic. It includes information about the Show all                                                                                                    |
| File" on page 102                                                                     | downloads link and the field containing the external file.                                                                                                    |
| "About the Calendar" on                                                               | Modified topic. It includes information about colors in                                                                                                    |
| page 106                                                                              | calendars.                                                                                                    |
| "About Calendar Formats" on<br>page 107                                               | Modified topic. It includes information about the buttons for<br>calendar formats and about navigating to a date in calendar<br>formats.                                                                             |
| "About Calendar Views" on                                                             | Modified topic. It includes information about navigating to a                                                                                                    |
| page 108                                                                              | date in calendar views.                                                                                                    |
| "Adding Activities to the                                                             | Modified topic. It includes information about the $+$ (plus sign)                                                                                                    |
| Calendar" on page 111                                                                 | button and about the New Event dialog box.                                                                                                    |
| "Creating Recurring Calendar                                                          | Modified topic. It includes information about the $+$ (plus sign)                                                                                                    |
| Activities" on page 112                                                               | button.                                                                                                    |
| "Reassigning Activities" on<br>page 119                                               | Modified topic. It includes information about using the Show<br>Selected button and the Show Available button to navigate<br>between the Available list and the Selected list in a multiple<br>selection dialog box. |
| "Changing the Time Zone in the                                                        | New topic. It includes information about how to change the time                                                                                                    |
| Calendar" on page 120                                                                 | zone in the calendar.                                                                                                    |
| "Viewing Calendars of Other                                                           | Modified topic. It includes information about the Advanced                                                                                                    |
| Users" on page 121                                                                    | Calendar Settings button.                                                                                                    |
| "Setting Left-Hand Navigation"                                                        | New topic. It includes information about how to set left-hand                                                                                                    |
| on page 127                                                                           | navigation.                                                                                                    |
| "Setting the Color for User                                                           | New topic. It includes information about how to set the color for                                                                                                    |
| Interface Elements" on page 128                                                       | user interface elements.                                                                                                    |
| "Setting Outbound<br><b>Communications Preferences for</b><br>Send Email" on page 131 | Modified topic. It includes the External Email Client value for the<br>Email Client field.                                                                                                    |

Table 3. (Continued)What's New in Siebel Fundamentals for Siebel Open UI, Version 8.2

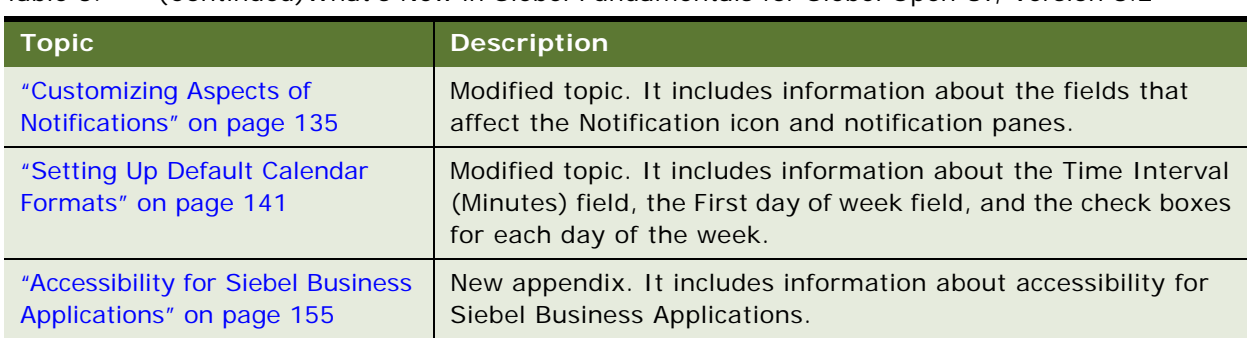

#### Table 3. (Continued)What's New in Siebel Fundamentals for Siebel Open UI, Version 8.2

### **Additional Changes**

Throughout the guide, graphics show the Siebel Open UI client.

# <span id="page-14-0"></span>**2 Getting Started with the Siebel Application**

This chapter describes how to get started with the Siebel application from Oracle. It includes the following topics:

- [Logging In to the Siebel Application on page 15](#page-14-1)
- [About Access and Responsibilities in the Siebel Application on page 17](#page-16-0)
- [Using Browser Features on page 17](#page-16-1)
- [Logging Out of the Siebel Application on page 18](#page-17-0)

# <span id="page-14-1"></span>**Logging In to the Siebel Application**

You access the Siebel Web Client application using a URL provided by your organization. [Figure 1](#page-14-2) shows an example of the login screen.

<span id="page-14-2"></span>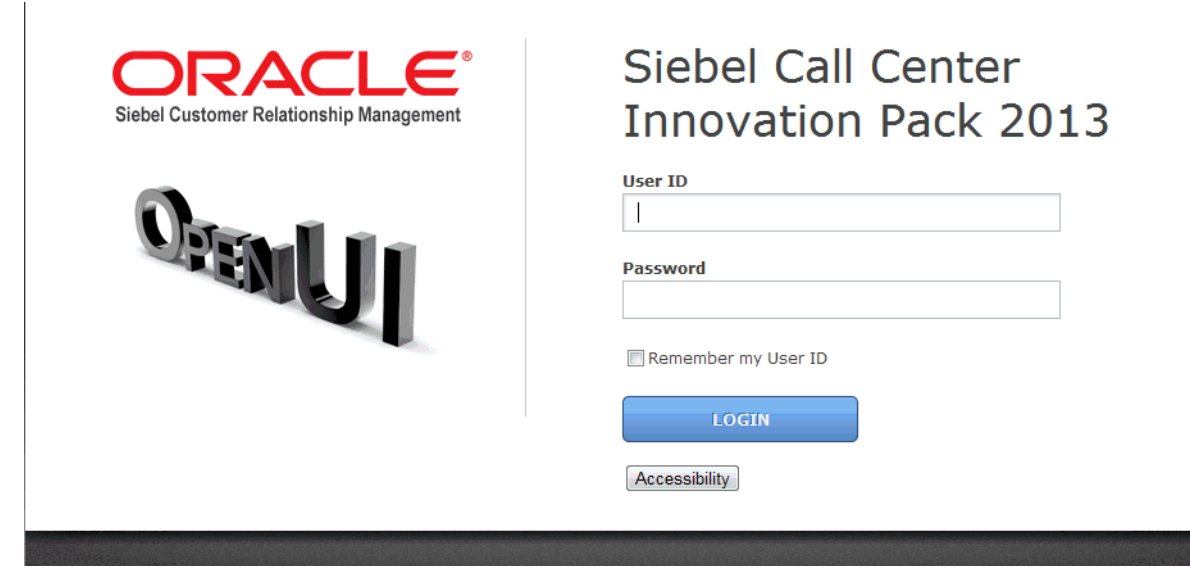

Figure 1. Example of the Login Screen

#### *To log in to the Siebel application*

**1** Use your browser to navigate to the URL provided by your organization.

A login screen appears.

**NOTE:** The language of the application screens is controlled by language codes. Language codes used by Siebel Business Applications use a three-letter code, such as ENU for U.S. English, FRA for French, THA for Thai, and so on. Your Siebel administrator provides the URL for the language you want. For more information about global deployments of Siebel Business Applications, see *Siebel Global Deployment Guide*.

**2** Enter your user ID and password.

Contact your Siebel administrator if you are not sure of your user ID or password.

**3** (Optional) To save your user ID, select the Remember my User ID check box.

For more information about the Remember my User ID option, see *Siebel Security Guide*.

- **4** Click the arrow button.
- **5** If the Siebel Browser Check dialog box appears, then follow the on-screen instructions.

**NOTE:** If the setting zone in your browser is set to medium or higher, then you might see a security warning window when you launch the Siebel application. To remove this window and make sure it does not appear again, check the Always trust content from Oracle check box.

#### **About the Demo Application**

If your organization sets up access to the Sample database, and you are running the Siebel Mobile Web Client, then you can familiarize yourself with the Siebel application through the demo version. The demo application automatically logs you in and connects you to the Sample database. You can add and delete information in the Sample database while becoming familiar with the Siebel application.

#### **About the Home Page**

After you log in to the Siebel application, your home page appears. Your home page shows items that are most useful to you while you use the Siebel application. For example, your home page can show service requests if you are a call center agent, opportunities if you are a salesperson, or a list of your daily activities. You might also want to see your daily calendar so you can manage your daily appointments.

The records that appear in the My lists on the home page are determined by default criteria that are set by your Siebel administrator. For more information about how the records in these lists are filtered, contact your Siebel administrator.

The information on your home page is determined by your organization. However, you can remove and rearrange the home page elements to better manage the information and determine what you see. For more information, see ["Customizing Home Pages" on page 123](#page-122-3).

# <span id="page-16-0"></span>**About Access and Responsibilities in the Siebel Application**

You are assigned an employee login on the server with a unique ID and password. The login assigned to you defines your job responsibilities, and the data you can access to fulfill those responsibilities, when you log in to the Siebel application.

*Responsibilities* are defined for you by your Siebel administrator. They determine the collection of *views* you see. For example, if you are a sales manager, then you need views to manage your team's accounts, contacts, and opportunities, but your sales representatives do not need these views.

A *position* is the basis for determining the *data* you can access. It allows you to see certain records but not other records. The position represents an assigned job title within an organization. By assigning you a position (job title), the Siebel administrator can determine the set of data you see. For example, a South American vice president of sales does not see the same data as a North American sales representative.

The following factors can determine the records you see:

- A record can be assigned an owner, meaning that it can be assigned to only one person. Only the owner of the record can see it. This type of record is called a *personally owned record* because only one user can own the record.
- A record can be assigned to a team. Only the people who are team members in the team for the record can see the record.
- Companies can distribute records by organization. For example, users in the South American region of an organization see only records for South America. Companies with channel partners can also use organizations to partition data, allowing their partners to access only the data that they need.

# <span id="page-16-2"></span><span id="page-16-1"></span>**Using Browser Features**

To view the screens and views that you previously accessed in your current session, you can click the back and forward buttons in your browser. To find browser screens that you recently accessed in the Siebel application, use the history feature for your browser, and click the link you want from the list.

You can use the zoom feature in your browser to control how you see screen content, and you can use the print feature in your browser to print records. For more information, see "Printing Records" [on page 65.](#page-64-2)

To refresh data in the Siebel application, press F5. Using the Refresh button in your browser resubmits the current URL, and new data can appear in the application window.

The Siebel application also rebuilds the memory cache (view layouts). These view layouts are your most frequently used views. For more information about view layouts and the memory cache, see *Siebel Performance Tuning Guide* on Oracle Technology Network (http://www.oracle.com/ technetwork/indexes/documentation/index.html).

# <span id="page-17-0"></span>**Logging Out of the Siebel Application**

After you use the Siebel application, you exit it.

#### *To log out of the Siebel application*

■ From the application-level menu, choose File, then Log Out.

**NOTE:** Do not close the browser window to exit the Siebel application.

# <span id="page-18-0"></span>**3 About the User Interface**

This chapter describes how to use the user interface. It includes the following topics:

- [About Elements of Siebel Application Window on page 20](#page-19-0)
- [About Keyboard Navigation on page 20](#page-19-1)
- [About the Branding Area on page 21](#page-20-0)
- [About the Application-Level Menu on page 21](#page-20-1)
- [About the Application Toolbar on page 21](#page-20-2)
- [About the Site Map on page 22](#page-21-0)
- [About the Thread Bar on page 23](#page-22-0)
- [About Screens on page 23](#page-22-1)
- [About Home Pages for Screens on page 24](#page-23-0)
- [About Link Bars for Screens on page 25](#page-24-0)
- [About the Resource Scheduler on page 25](#page-24-1)
- [About Explorer Views on page 27](#page-26-0)
- [About Charts on page 28](#page-27-0)
- [About Views and Subviews on page 30](#page-29-0)
- [About Lists on page 32](#page-31-1)
- [About Forms on page 34](#page-33-2)
- [About Common Buttons in Lists and Forms on page 36](#page-35-0)
- [About Notifications on page 36](#page-35-1)
- [About the Saved Queries Field on page 38](#page-37-1)
- [About the Contact Us Link on page 39](#page-38-0)

# <span id="page-19-0"></span>**About Elements of Siebel Application Window**

[Figure 2](#page-19-3) shows the main elements of an example of the Siebel application window.

| - Branding area                                     |                                                                                                    |                         |               |                                                                            |                                    |                                                       |               |                       |                | Notification icon.                                 |                                                       |
|-----------------------------------------------------|----------------------------------------------------------------------------------------------------|-------------------------|---------------|----------------------------------------------------------------------------|------------------------------------|-------------------------------------------------------|---------------|-----------------------|----------------|----------------------------------------------------|-------------------------------------------------------|
|                                                     | Application-level menu                                                                                                    |                         |               |                                                                            |                                    |                                                       | Screen tabs   |                       |                |                                                    |                                                       |
|                                                     | Visibility filter                                                                                                    |                         |               | -Application toolbar                                                       |                                    |                                                       |               | CTI toolbar           |                | $\overline{\phantom{a}}$ Link bar                  |                                                       |
| File Edit<br>沿<br>$\blacksquare$<br><b>Account:</b> | Maw<br>Navigale<br>Guery<br>$\Theta$                                                                                                    | Tools Help              |               |                                                                            |                                    |                                                       |               | @ 00:00:00            | 日本国 トニー        | Sa ed Queries 7 All Accounts/Companies<br>$-20.98$ | $\infty$<br>Contact Us<br>$\rightarrow$ 30<br>$M = 1$ |
| ÷<br>Accounts<br><b>Highlan</b><br>My Accounts      | <b>J.</b> Cordina<br>overlit Hotel Ausounts List Cludi Ofe all Accounts Himselly List Otobal Accounts Administration Account Management Accounts Daministation Account Digitions Service Account Englision: Approved Explorer Accounts Explorer Exp<br>Y.<br>Hirry | Delete<br>0.011         | Search        | Administration Product 45 Opportunities 1 Outlets V Sales Orders<br>Nation | <b>Ga</b> Service<br>$\mathcal{M}$ | <b>TTL</b> Calendar                                   |               |                       |                |                                                    | $1 - 10$ of $10+$ $ -$                                |
| Name                                                | <b>Ténnie</b>                                                                                                    |                         | 50a           | <b>Parent</b>                                                              |                                    | Main Phone #                                          | <b>Status</b> | Fund Blv              | Account Type   | Account Team                                       | Account Class                                         |
| <b>FinanceOne Corporation</b>                       |                                                                                                    | San Francisco           |               | Kinball Dry Cleaners                                                       | (425) 756-4757                     |                                                       | Active        | M                     | Al Suite       | SADMI                                              | Customer                                              |
| Active Systems - Head Quarters                      |                                                                                                    | HG.                     |               | Zephyr Partners                                                            | (699) 755-7555                     |                                                       | Credit Hold   | $\mathbb{N}$          | <b>Danking</b> | SADMIN                                             | <b>Diling Aggregator</b>                              |
| Active Systems - SFO                                |                                                                                                    |                         |               |                                                                            | (123) 123-1234                     |                                                       | Closed        | N                     | All Suite      | SADMIN                                             | <b>Diling</b>                                         |
| Active Systems - SFO                                |                                                                                                    | San Francisco           |               |                                                                            | (650) 555-1212                     |                                                       | Closed        | $^{16}$               | All Suite      | SADMIN                                             | Biling                                                |
| Active Systems - San Francisco                      |                                                                                                    | San Francisco, USA      |               |                                                                            |                                    |                                                       | Customer      | N.                    | Customer       | List<br><b>SADMAL</b>                              | Customer                                              |
| Albany Neurology Center                             |                                                                                                    | Alberty                 |               | As                                                                         | (2011/874-2243)                    |                                                       | New Customer  | N                     | Department     | SADMI                                              | Cuntomer                                              |
| Albany Radology Center                              |                                                                                                    | Absrry                  |               | At                                                                         | (201) 874-3322                     |                                                       | New Outdotes  | N                     | Department     | SADMN                                              | Customer                                              |
| All American Insurance Agency                       |                                                                                                    | Bay Area                |               |                                                                            | $(415) 555 - 1234$                 |                                                       | Open Point    | $_{16}$               | <b>Partner</b> | SADMN                                              | Customer                                              |
| Atman Capital Corporation                           |                                                                                                    | 1012<br>HO Distribution |               |                                                                            | $(12211223 - 1224)$                |                                                       | Active.       | $^{18}$<br>$_{\rm N}$ | Constercial    | SADMIN<br>SADMIN                                   | Customer<br>Customer                                  |
| Alvarez<br>$\sim$                                   |                                                                                                    |                         |               |                                                                            | (sor) ist-aler xthiscript          |                                                       | Active        |                       | Retailer       |                                                    |                                                       |
|                                                     |                                                                                                    |                         |               |                                                                            |                                    | $H = 41$<br>$H$ $H$                                   |               |                       |                |                                                    |                                                       |
| FinanceOne Corporation<br><b>Arca</b>               | Delets:<br><b>Durn</b>                                                                                                    |                         |               |                                                                            |                                    |                                                       |               |                       |                |                                                    | $10110+$ $\blacktriangleright$<br>$-4$                |
| Account Name: *                                     | FinanceOne Corporation                                                                                                    | Site:                   | San Francisco |                                                                            | Account Team SADMN                 |                                                       | $_{\rm NL}$   |                       |                |                                                    |                                                       |
| Address                                             | 590 Folsom St<br>57                                                                                                    | Stide:                  | CA            |                                                                            |                                    | Main Phone Jr. (425) 756-4757                         |               |                       |                | Form                                               |                                                       |
|                                                     |                                                                                                    |                         |               |                                                                            |                                    |                                                       |               |                       |                |                                                    |                                                       |
| Ctiv.                                               | San Francisco                                                                                                    |                         |               | ٠                                                                          |                                    |                                                       |               |                       |                |                                                    |                                                       |
| Zip Code: 94105                                     |                                                                                                    | Country: USA            |               |                                                                            |                                    | Main Fax: # (415) 357-2101<br>URL: www.financepne.com |               |                       |                |                                                    |                                                       |

<span id="page-19-3"></span><span id="page-19-2"></span>Figure 2. Example of the Siebel Application Window

# <span id="page-19-1"></span>**About Keyboard Navigation**

The following keys facilitate keyboard navigation in Siebel Business Applications:

- **TAB and TAB+SHIFT.** Press TAB to navigate forward and TAB+SHIFT to navigate backward between widgets (interface elements, such as the application menu and the application toolbar).
- **Arrow keys.** Press the arrow keys to navigate within a widget (such as within a list applet, within a form applet, within a drop-down list, and so on).
- **ENTER.** Press ENTER to navigate to the screen if the focus is on the screen tab or to navigate to the view if the focus is on the view tab.
- **ESC.** Press ESC to close an interface element, such as a calendar control, a calculator control, and so on, without saving changes in the interface element. Also, press ESC to cancel an operation, such as an operation to create a query or to create a new record.

You can also use keyboard shortcuts to navigate in the user interface, but you might find these keys easier to remember and use than keyboard shortcuts. For more information about keyboard shortcuts, see ["Using Keyboard Shortcuts" on page 147.](#page-146-3)

# <span id="page-20-3"></span><span id="page-20-0"></span>**About the Branding Area**

In the preconfigured application, the branding area is located in the top left corner of the application window and shows the Oracle logo. In your application, the branding area might not be located this location and might show your company logo.

# <span id="page-20-1"></span>**About the Application-Level Menu**

The application-level menu is located in the top left corner of the application window. The functionality provided by each menu in the application-level menu depends on the Siebel application and the configuration you use. Each menu option lets you perform a task. Look for topics in this document that explain the task you want to perform to find out how you can use a menu and its options.

# <span id="page-20-4"></span><span id="page-20-2"></span>**About the Application Toolbar**

The application toolbar appears below the application-level menu. [Table 4](#page-20-5) describes the tools available on the application toolbar.

| <b>Control</b> | <b>Name</b>                       | <b>Description</b>                                                                                   | <b>Related Information</b>                          |
|----------------|-----------------------------------|----------------------------------------------------------------------------------------------------|-----------------------------------------------------|
|                | Apply Target List<br>button       | Applies a target list to a view.                                                                     | <b>Siebel Applications</b><br>Administration Guide. |
|                | Save Target List<br>button        | Creates a target list.                                                                               | <b>Siebel Applications</b><br>Administration Guide. |
|                | Site Map button                   | Displays the Site Map.                                                                               | "About the Site Map" on<br>page 22                  |
|                | Open Customer<br>Dashboard button | Opens the customer dashboard.                                                                        | None.                                               |
|                | Tasks button                      | Activates a Task UI wizard to quide<br>you through a series of steps to<br>complete a specific task. | Chapter 8, "Using Task UI"                          |

<span id="page-20-5"></span>Table 4. Application Toolbar Controls

| <b>Control</b> | <b>Name</b>                                   | <b>Description</b>                                                                                                    | <b>Related Information</b>                                                        |
|----------------|-----------------------------------------------|----------------------------------------------------------------------------------------------------|-----------------------------------------------------------------------------------|
|                | <b>Ouick Print button</b>                     | Prints the data you are currently<br>viewing. Your user preferences can<br>disable this button.                       | "Printing Records" on<br>page 65 and "Setting Quick<br>Print Options" on page 129 |
|                | Prepare for<br>Interactive<br>Detailer button | Prepares for Interactive Detailer.                                                                                    | None.                                                                             |
|                | Reports button                                | Accesses reports for the screen you<br>are working in.                                                                | "Running Reports" on<br>page 95                                                   |
|                | Toggle CTI<br>Toolbar                         | Displays or hides the Computer<br>Telephony Integration toolbar. This<br>button is not available to all<br>customers. | Siebel CTI Administration<br>Guide                                                |

Table 4. (Continued)Application Toolbar Controls

# <span id="page-21-1"></span><span id="page-21-0"></span>**About the Site Map**

Your organization determines the screen tabs that appear in the application window. These screen tabs might be only a subset of the available screen tabs. You access a screen by clicking the related screen tab, or by using the Site Map.

If the screen tab you require does not appear in the screen tabs, then you can show that screen tab with the other screen tabs so that you can easily access it. For more information about how to show screen tabs, see ["Showing, Hiding, and Reordering Screen and View Tabs" on page 137.](#page-136-2)

#### **Using the Site Map**

To see a list of all the screens available to you, use the Site Map.

#### *To navigate to a screen using the Site Map*

- **1** Do one of the following:
	- From the application-level menu, choose Navigate, then Site Map.
	- Click the Site Map button on the application toolbar.
- **2** (Optional) To restrict the hyperlinks that appear in the Site Map, enter appropriate text in the field for searching.
- **3** In the Site Map, click the hyperlink for the screen you want to navigate to.

The Site Map displays the screen name and all the view names available in that screen.

**4** Click a hyperlink to navigate to the screen or view.

**NOTE:** If you select a screen or view from the Site Map that does not appear as a screen tab or a view tab in the Siebel application, then a screen tab or view tab is created when you navigate to that screen or view. This tab is visible only for the current session.

## <span id="page-22-0"></span>**About the Thread Bar**

The thread bar appears immediately below the application toolbar, and helps you keep track of your navigational path when you use field hyperlinks to drill across to a view on another screen. [Figure 3](#page-22-3) shows an example of the thread bar.

When you drill across screens by using field hyperlinks, you remain in the same thread. Consequently, you might navigate to a new screen and view, but you do not see all the records available in that screen and view. For example, in the thread bar in [Figure 3](#page-22-3), you see only the activities associated with the Gregory contact and the Johnson & Sloan account. If you want to see every account that you can access, then you must click the current screen tab.

You can return to a previous point in the path by clicking the corresponding hyperlink on the thread bar. However, if you navigate to another screen using a screen tab or the Site Map, then the thread bar resets and begins tracking your new path.

```
Account:Johnson & Sloan Contact:Gregory Activity:
```
<span id="page-22-3"></span>Figure 3. Example of the Thread Bar

## <span id="page-22-2"></span><span id="page-22-1"></span>**About Screens**

Information in the Siebel application is organized into screens. You access a screen by clicking the appropriate screen tab, such as Opportunities, Calendar, or Accounts, and by using the Site Map.

[Figure 4](#page-22-4) shows an example of screen tabs.

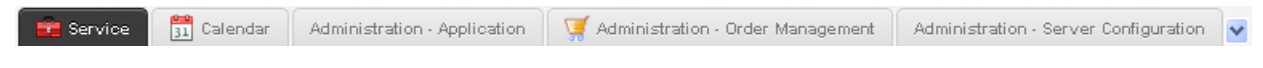

<span id="page-22-4"></span>Figure 4. Example of Screen Tabs

The active screen tab frequently appears in a different color than the color for the other screen tabs. In [Figure 4](#page-22-4), the active screen tab is Service. If the screen tab you want to use is not visible, then click the down arrow at the right end of the screen tabs to display and select that screen tab. In [Figure 4,](#page-22-4) the drop-down arrow appears to the right of the Administration - Server Configuration screen tab. When you select an additional screen, the last screen tab is replaced with the selected screen tab.

You can also use the Site Map to navigate to a screen. If you select from the Site Map a screen that does not appear as a screen tab in the Siebel application, then a screen tab appears when you navigate to that screen. This tab is visible only for the current session. For more information, see ["About the Site Map" on page 22](#page-21-0).

You can specify the screen tabs that appear in the Siebel application. For more information, see ["Showing, Hiding, and Reordering Screen and View Tabs" on page 137.](#page-136-2)

A Siebel administrator can change the screen tab icons in Siebel Tools. If you do not want to display icons on the screen tabs, then contact your Siebel administrator.

You can also configure your Siebel application to show screen tab names in tree format on the left side of your screen. For more information, see ["Setting Left-Hand Navigation" on page 127.](#page-126-3)

# <span id="page-23-0"></span>**About Home Pages for Screens**

A screen home page is a gateway to the common functions for that screen. [Table 5](#page-23-1) describes the main elements in screen home pages.

| <b>Element</b>                      | <b>Description</b>                                                                                                    |
|-------------------------------------|----------------------------------------------------------------------------------------------------|
| Edit Layout<br>button               | A button that you click to configure the areas that appear on the screen home<br>page. For more information, see "Editing the Layout of Home Pages" on page 123.                                                                                                    |
| Frequently<br>Viewed Screen<br>name | An area that contains a list of links to the lists of data with which you most<br>frequently work. This list can be a combination of predefined queries and visibility<br>filters.                                                                                            |
| Recent<br>Records                   | Recent items area that contains a list of the last five records that you accessed<br>(by drilling down on the record), created, or modified. This area allows you to<br>return to a recent record with a single click. Recent records are stored in your<br>user preferences. |
| iHelp                               | Task area that contains a list of links to the most important tasks for the screen.<br>When you drill down on a task, iHelp is launched to guide you through the<br>completion of the task.                                                                                   |
| Search                              | Query area where you can enter query criteria directly into the fields, and click<br>Go to navigate directly to the list with your query results.                                                                                                    |
| Add                                 | Add area that you use to add new records. You complete the fields, and click Add<br>& Go to add the record to the database and navigate directly to the form<br>containing the new record you add.                                                                            |

<span id="page-23-1"></span>Table 5. Main Elements for Screen Home Pages

**NOTE:** Multi-Value Groups (MVGs) are not supported on Rapid Search or Rapid Add applets.

**Related Topics** [Chapter 12, "Customizing Home Pages"](#page-122-3) ["Setting Up View Links for Screen Home Pages" on page 137](#page-136-3)

# <span id="page-24-3"></span><span id="page-24-0"></span>**About Link Bars for Screens**

Screens contain sets of information in views. These views display data in different formats. For example, you can sometimes view the same data in an explorer view, in a chart, or in a list. You access these views by clicking a link on the link bar. The link bar appears immediately below the screen tab. [Figure 5](#page-24-4) shows an example of the link bar.

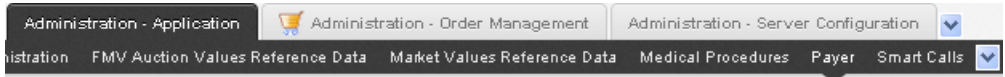

<span id="page-24-4"></span>Figure 5. Example of the Link Bar

The active link shows an arrow pointing to the contents of the view for the link. In [Figure 5](#page-24-4), the active link is Payer. If the link you want to use is not visible, then click the down arrow at the right end of the link bar to display and select that link. In [Figure 5,](#page-24-4) the down arrow appears to the right of the Smart Calls link. When you select an additional link, the last link in the link bar is replaced with the selected link.

You can configure your Siebel application to show link bar names in tree format on the left side of your screen. For more information, see ["Setting Left-Hand Navigation" on page 127](#page-126-3).

# <span id="page-24-2"></span><span id="page-24-1"></span>**About the Resource Scheduler**

A Resource Scheduler is a type of bar chart that illustrates a schedule. You can access the Resource Scheduler by navigating to the Function Space Diary screen.

[Figure 6](#page-25-0) displays a Resource Scheduler and uses the floor plan of a hotel as an example. The Resource Scheduler sets values according to this example. You can use your own values to meet your deployment requirements.

| Sales/Execution Diary<br>Revenue Management                                                                                                | <b>Compact Diary   Total Availability</b>                                   |                                                                                                    |
|----------------------------------------------------------------------------------------------------|-----------------------------------------------------------------------------|----------------------------------------------------------------------------------------------------|
| Menu ·                                                                                                    |                                                                             | $\blacksquare$<br>$4$ August 16, 2013<br>$\mathbf{r}$<br>Today                                                                                                    |
| Go To                                                                                                    |                                                                             | W/D<br>W/DP<br>D/H<br>D/DP<br>M/D<br>M/DW                                                                                                    |
| <b>Booking Display Options</b><br>3<br><b>Basic Display Settings</b><br>Turn Times:<br>V<br>$\overline{\mathbf{v}}$                        | <b>Name</b>                                                                 | Thursday, August 15 3 8 A<br>5<br>SAM SAM 10AM 11AM 12PM 1PM 2PM 3PM 4PM 5PM 6PM 7PM 8PM 9PM 10PM 11PM 12AM 1AM 2AM 3AM 4AM 5AM<br>300/380                                                     |
| Config Space<br>Pattern:<br><b>Function Name</b><br>Label<br>$\overline{\textbf{v}}$<br><b>Display By:</b><br><b>Inventory Status</b><br>٠ | <sup>4</sup> Deluxe Small Category<br><b>o</b> Salon A<br><b>o</b> Salon B  | <b>Board Me</b><br>Board Me<br>Board Me<br>b<br>言 Board<br>(→ ) 曲 Bo<br>Board.                                                                                                    |
| <b>Inventory Status</b><br>Reserved:<br>$ \nabla $<br>$\overline{v}$<br>Overbooked:                                                        | Ordinary Small Categor<br><b>o</b> Salon C<br><b>O</b> Salon D              | Un<br>Board Me.                                                                                                    |
| Optioned/Option<br>Reserved:<br>$ \nabla $<br>$\overline{\mathbf{v}}$<br>Unreserved:<br>Set Reset                                          | Medium Category<br><b>o</b> Salon AB<br><b>O</b> Salon BC                   | <b>Board Me</b><br>Board Me<br>Board Me.                                                                                                    |
| <b>Filters</b><br><b>Function Space Specifications</b>                                                                                     | <b>O</b> Salon CD<br><sup>4</sup> Large Category                            |                                                                                                    |
| <b>Function Space</b><br>All<br>Type:<br>Min Area:                                                                                         | <b>O</b> Salon ABC<br><b>O</b> Salon BCD<br>Extra Large Category            |                                                                                                    |
| Max Area:<br>Area UOM:<br>Sq. Ft.<br>▼                                                                                                    | <b>O</b> Salon ABCD<br><sup>4</sup> Conference Category<br><b>o</b> Salon Z |                                                                                                    |
| <b>Function Space Attributes</b><br>Windows:<br>Internet:<br>Cable TV:                                                                     | 4 Suite Category<br><b>o</b> Suite 1<br><b>o</b> Suite 2                    |                                                                                                    |
| Satellite:<br>Filter Clear                                                                                                    | <b>O</b> Suite 3<br><b>O</b> Suite 4<br><sup>4</sup> Pool Category          |                                                                                                    |
|                                                                                                    | <b>O</b> Swimming Pool<br>W<br>ł                                            | m.<br>$\mathbf{r}$                                                                                                    |
|                                                                                                    | Dependency<br>图:Optioned<br><b>M</b> Ineffective<br>ā                       | Reserved Beyond Capacity<br>Out of Order <b>&amp; Unavailable Instance</b><br><b>■ Reserved</b><br><b>■ Overbooked</b><br>Option Reserved M Reserved Shifted<br><b>Unreserved</b><br>Temporary |

<span id="page-25-0"></span>Figure 6. Example of a Scheduler

#### **Explanation of Callouts**

The Resource Scheduler includes the following items:

- **1 Date navigation bar.** Enables the user to modify the date displayed in the schedule.
- **2 Timescale selector.** Includes the following:
	- **D/H.** Days and hours
	- **D/DP.** Days and day parts
	- **W/D.** Weeks and days
	- **W/DP.** Weeks, days, and day parts
	- **M/D.** Months and days

■ **M/DW.** Months, days of the week, and day parts

A *day part* is a time period that occurs during the day. For example, morning, afternoon, evening, and night are day parts. You can customize the time period that defines a day part. For example, the morning day part comes predefined as 8:00 AM to Noon. You can modify it to another time period, such as 9:00 AM to Noon.

- **3 Display options / Filter pane.** Enables the user to modify display options and set filters.
- **4 Resource pane.** Displays a list of resources. A resource is something that the Resource Scheduler can use to support an event. A room is an example of a resource. An event is something that occurs in the Resource Scheduler. A meeting is an example of an event.
- **5 Timescale pane.** Displays a timescale pane that includes date and time information. It includes the following items:
	- The *major axis* is a dimension that appears in the timescale pane. In [Figure 6,](#page-25-0) the major axis displays Thursday, August 15.
	- The *minor axis* is a dimension that appears in the timescale pane. In [Figure 6,](#page-25-0) the minor axis displays the time of day, such as 10AM.
	- The *third axis* is a dimension appears in the timescale pane. It displays this axis as a third dimension in addition to the major axis and the minor axis. You can use the third axis to display Siebel CRM information according to your deployment requirements. In [Figure 6,](#page-25-0) the third axis displays the total number of rooms that are available in the resource for the current day. For example, 300/380 indicates that 300 rooms out of a total of 380 rooms are available for the current day.
- **6 Schedule pane.** Displays the schedule as a timeline. It includes events that are scheduled for each resource.
- **7 Legend.** Displays a legend that describes the meaning of each color that appears in the Schedule pane.

An *abbreviation* is a shortened version of a value that you can specify in the Value property of an object that the Resource Scheduler uses. ST is an example of an abbreviation. It indicates the start time of the Resource Scheduler. Siebel Open UI uses these abbreviations to reduce the volume of data transmission that occurs during communication from the Siebel Server to the client.

# <span id="page-26-1"></span><span id="page-26-0"></span>**About Explorer Views**

An explorer view displays data in a compact hierarchical format. Typically, you can access an explorer view by clicking an explorer hyperlink on the link bar below the screen tab. [Figure 7](#page-27-1) shows an example of an explorer view.

An explorer view is an expandable tree view. The tree control appears in the left pane of the content area. You select the control for the tree branch that you want to view, and the detail information for that tree branch appears in the right pane.

A folder in the tree preceded by an arrow contains other folders. Click the arrow to expand the folder and show its contents. The list in the right pane always shows the contents of the selected folder in the tree control. Click to the left of a folder to collapse the folder.

**NOTE:** If you cannot access a parent record, then you cannot access any of that record's child or grandchild records in an explorer view, even if you can access the child or grandchild records in other views.

| <b>INVei SP2</b><br>$- A0022$<br>A0822<br>AIA Provider 2<br>Abu Nidal organization (ANO)<br>Active Systems - Hotd Quarters<br>Active Systems - SFO | <b>New</b> | <b>Hanne</b><br>DVIei 592<br><b>A0822</b> | Site<br>H2                                  | Parent | Main Phone #       | <b>Blakus</b> | Account Type | Annual Team   | Account Dass |               |
|----------------------------------------------------------------------------------------------------|------------|-------------------------------------------|---------------------------------------------|--------|--------------------|---------------|--------------|---------------|--------------|---------------|
|                                                                                                    |            |                                           |                                             |        |                    |               |              |               |              | Pund E        |
|                                                                                                    |            |                                           |                                             |        | (650) 222-2222     | Active        | Customer     | SADMIN        | Customer     | 14            |
|                                                                                                    |            |                                           | San Francisco                               |        | $(415) 742 - 4500$ | Active        | Commercial   | SADMI         | Customer     | N             |
|                                                                                                    |            | ADR22                                     | San Milleo                                  |        | (650) 233-8000     | Active        | Cuttoner     | SADMIN        | Customer     | N.            |
|                                                                                                    |            | <b>ALA Provider 2</b>                     | San Mateo                                   |        | (650) 255-0000     | Active        | Customer     | SADMIN        | Customer     | N             |
| Active Systems - San Francisco                                                                                                    |            | Abu Nidal organization (A)                |                                             |        |                    | Active.       |              | SADMIN        |              | N             |
| Abany County General Hospital                                                                                                    |            | Active Systems - Head Q. H2               |                                             |        | (650) 755-7555     |               | Customer     | SADMIN        | Customer     | $\sim$<br>N   |
| All American Insurance Agency IN ENU                                                                                                    |            | Active Systems - SEO San Francisco        |                                             |        | (650) 555-1212     |               | Customer     | <b>SADMIN</b> | Customer     | N             |
| Atnan Capital Corporation                                                                                                    |            |                                           | Adive Systems - San Fran San Francisco, USA |        |                    |               | Customer     | SADMN         | Customer     | N             |
| Alvarez                                                                                                    |            | Albany County General Hr. Albany          |                                             |        | (201)874.2314      | Active        | Hotphal      | SADMIN        | Customer     | N.            |
| American Express Financial Advisors, Inc.<br>American Pacific Bank & Trust                                                                         |            | All American Insurance As Bay Area        |                                             |        | (415) 555-1234     | Active        | Partner      | SADMIN        | Customer     | $\mathcal{N}$ |
| Atlanta Technical College                                                                                                    |            |                                           |                                             |        |                    |               |              |               |              |               |
| Aun Separatida                                                                                                    |            |                                           |                                             |        | 34  et             | $14 - 14$     |              |               |              |               |
| <b>Ball Systems</b>                                                                                                    |            |                                           |                                             |        |                    |               |              |               |              |               |
| Bank of America                                                                                                    |            |                                           |                                             |        |                    |               |              |               |              |               |

<span id="page-27-1"></span>Figure 7. Example of an Explorer View

# <span id="page-27-0"></span>**About Charts**

Data can appear in chart format. Charts are graphical representations of data and are available as views in some screens. Use charts to compare data sets. Typically, you can access a chart by clicking the charts hyperlink on the link bar below the screen tab. [Figure 8](#page-28-0) shows an example of a chart.

Use the drop-down list at the top of the chart to determine the data to include in the chart. Most charts also include a drop-down list of chart types from which you can select the format of the chart, for example, a bar chart or a pie chart.

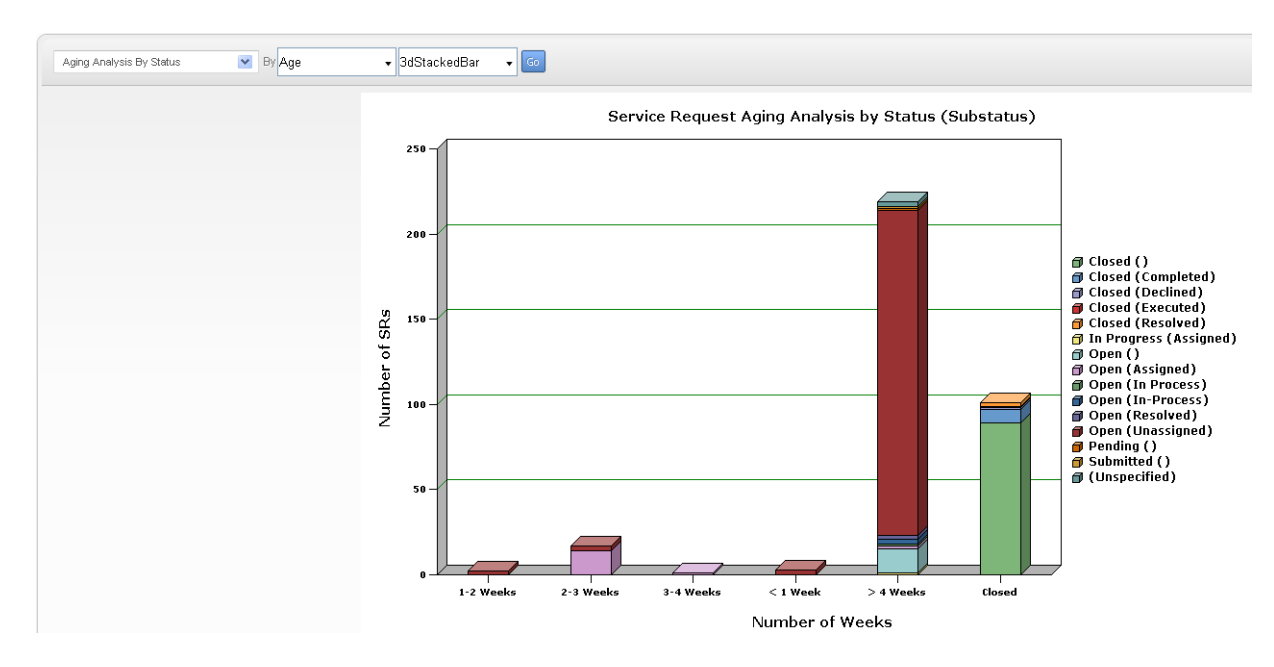

<span id="page-28-0"></span>Figure 8. Example of a Chart

#### **Saving Charts**

You can save charts in the Siebel application for use in other applications, for example, in Microsoft PowerPoint. When you save a chart, you have a copy of the chart that you can include in presentations, documents, or other places where you might want to display it.

#### *To save a chart*

- **1** Navigate to the chart you want to save.
- **2** CTRL + ALT + Right-click on the chart, and select Save Image As.
- **3** In the dialog box that appears, do the following:
	- **a** Navigate to the location where you want to save the chart.

Do not change the default file name, or enter a new name in the File name field.

- **b** Select an image type from the drop-down list for the Save as type field.
- **c** Click Save.

# <span id="page-29-0"></span>**About Views and Subviews**

Views exist within screens and can contain lists, forms, charts, explorer views, subviews and so on.

After selecting the screen tab, you must determine the set of records you want to view in the selected screen. In some cases, a screen home page appears. In other cases, a default set of records appears in a list below the screen tab. In these other cases, you can use the visibility filter to access a different set of records.

You use view tabs after you drill down on a field in the record you want to view or change. The view tabs show detailed presentations of data related to the selected record. In some cases, subviews provide access to additional information about a record.

This topic contains the following information:

- ["About Using the Visibility Filter in Lists" on page 30](#page-29-1)
- ["About View Tabs" on page 31](#page-30-0)
- ["About Subviews" on page 32](#page-31-0)

#### **Related Topics**

["About Lists" on page 32](#page-31-1) ["About Forms" on page 34](#page-33-2) ["About Charts" on page 28](#page-27-0) ["About Explorer Views" on page 27](#page-26-0)

### <span id="page-29-1"></span>**About Using the Visibility Filter in Lists**

The visibility filter, which appears in list headers, lets you access a set of records by filter values, such as My Accounts, My Team's Accounts, and so on.

For example, you want to query for information about an account. However, you do not own the account. The default filter value for the Accounts screen is My Accounts, which displays only your account records. To see every account record that you can access, use the visibility filter to choose the All Accounts filter value. You can then see the account records that you can access.

[Table 6](#page-30-2) describes each filter value in the visibility filter. In this table, the Accounts screen is used as an example, but these filters can appear in any screen. Because of your responsibilities, you might not see some filters in this table.

**NOTE:** *My* views show your login name in the Team field if the field appears in the view. *All* views show the login name of the primary team member in the Team field if the field appears in the view.

| <b>Filter</b>                           | <b>Description</b>                                                                                                    |
|-----------------------------------------|----------------------------------------------------------------------------------------------------|
| My Accounts                             | Shows items that are specific to you. You are the only user who can see these<br>items, unless you are a member of a team that can access them.                                                                                                    |
| My Team's<br>Accounts                   | Allows a manager to look at the items belonging to that manager's team. For<br>example, a manager can select the My Team's Accounts visibility filter and<br>view the accounts that each team member is currently working on. You cannot<br>add a new record to My Team's Account view unless users report to you. |
| All Accounts                            | Allows you to view all accounts that you are permitted to access.                                                                                                    |
| All Accounts<br>Across<br>Organizations | Allows a user with the appropriate responsibilities to view all of the accounts<br>in all of the companies. This view is for companies that have partnerships with<br>other companies.                                                                                                    |

<span id="page-30-2"></span>Table 6. Visibility Filter Values

### <span id="page-30-0"></span>**About View Tabs**

View tabs appear in the bottom part of the application window after you drill down on a field in a record. The list of available views depends on the screen tab that you select. Click a view tab to display the data for the drilldown record. For example, if you are viewing a contact in the Contacts screen, then clicking the Activities view tab displays the activities associated with the contact. [Figure 9](#page-30-1) shows an example of view tabs.

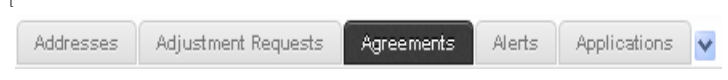

<span id="page-30-1"></span>Figure 9. Example of View Tabs

An active view tab appears in a different color than the color for the other view tabs. In [Figure 9,](#page-30-1) the active view is Agreements. If the view tab you want to use is not visible, then click the drop-down arrow at the right end of the view tabs to display and select that view tab. In [Figure 9](#page-30-1), the drop-down arrow appears to the right of the Applications view tab. When you select an additional view, the last view tab is replaced with the selected view tab.

You can also use the Site Map to navigate to a view. If you select from the Site Map a view that does not appear as a view tab in the Siebel application, then a view tab appears when you navigate to that view. This tab is visible only for the current session. For more information, see ["About the Site](#page-21-0)  [Map" on page 22.](#page-21-0)

You can specify the view tabs that appear in the Siebel application. For more information, see ["Showing, Hiding, and Reordering Screen and View Tabs" on page 137.](#page-136-2)

#### **Link Bars for Views**

In some instances, a link bar might appear below the view tabs. This link bar provides access to additional views related to the selected record in the view. For more information, see ["About Link Bars](#page-24-0)  [for Screens" on page 25.](#page-24-0)

### <span id="page-31-0"></span>**About Subviews**

Subviews appear directly below the displayed information for a selected view tab. A subview provides more details about the selected record in the view. Not all views have subviews. If a view has a subview, then the subview appears automatically. [Figure 10](#page-31-3) shows an example of a subview, the Payment Detail subview for the Payment Profile list.

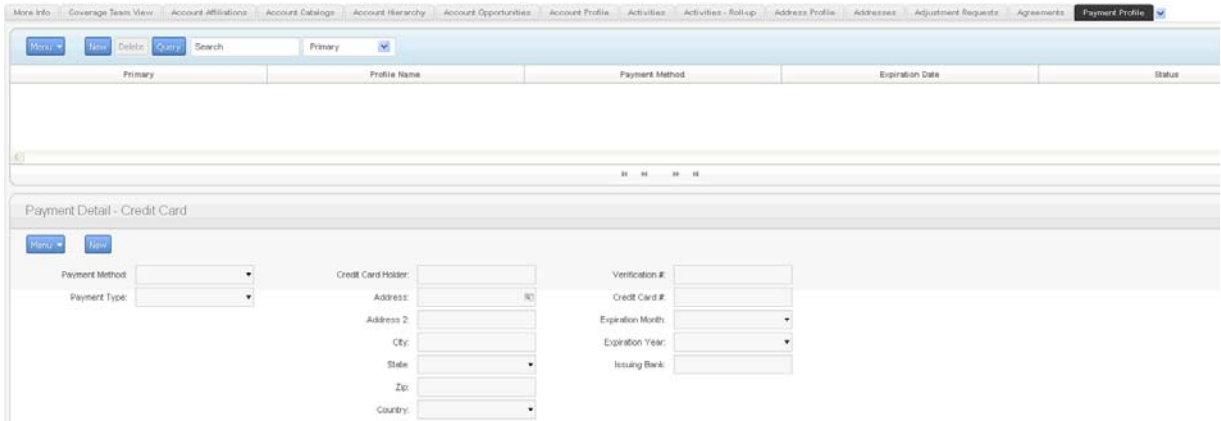

<span id="page-31-3"></span><span id="page-31-2"></span>Figure 10. Example of a Subview

# <span id="page-31-1"></span>**About Lists**

A list consists of multiple records, presented as rows. For information about determining the number of records in a list, see ["Displaying Record Count" on page 66.](#page-65-1)

Each record consists of multiple fields. The first record in a list is selected and highlighted a color (for example, yellow) when you access the list. You can select a record in a list by clicking any field in the record. Your selection highlights the selected record in another color (for example, blue). If you select other records, then the last record you select is highlighted in blue, and the other records you select are highlighted in yellow. If the field you click is editable, then the field converts to edit mode, and you can enter a value in the field. [Figure 11](#page-32-2) shows an example of a list.

| My Accounts  | $\mathcal{M}_\mathrm{c}$<br>Menu *            | Search<br><b>CUHV</b> | ×<br>New                       |                |               |                |               | $5 - 14$ of $14 - 11$ |
|--------------|-----------------------------------------------|-----------------------|--------------------------------|----------------|---------------|----------------|---------------|-----------------------|
| <b>Siguy</b> | Name                                          | 204                   | Parent.                        | Main Phone #   | <b>Status</b> | Account Type   | Account Team  | Account Class         |
|              | Abu Nidai organization (ANO)                  |                       |                                |                | Active        |                | <b>SADMIN</b> |                       |
|              | Active Systems - Head Quarters                | HO                    |                                | (650) 755-7555 |               | Customer       | SADMIN        | Customer              |
|              | Active Systems - SFO                          | San Francisco         |                                | (650) 555-1212 |               | Customer       | SADMIN        | Customer              |
|              | Active Systems - San Francisco                | San Francisco, USA    |                                |                |               | Customer       | SADMIN        | Customer              |
|              | Albany County General Hotpfall                | Allintro              |                                | (201) 874-2314 | Active        | <b>HotelAL</b> | SADMIN        | Customer              |
|              | Albany Neurology Center                       | <b>Albaty</b>         | Albany County General Hospital | (201) 874-2243 | Active        | Department     | SADMIN        | Cuttoner              |
|              | Albany Radiology Center                       | Albany                | Albany County General Hospital | (201) 074-3322 | Active        | Department     | SADMIN        | Customer              |
|              | All American Insurance Agency IN El Bay: Area |                       |                                | (415) 555-1234 | Active        | Partner        | SADMIN        | Customer              |
|              | Althan Capital Corporation                    | HH2                   |                                |                | Active        | Commercial     | SADMIN        | Customer              |
| ÷.           | Alvarez                                       | H2-Distribution       |                                |                | Active        | Retailer       | SADMIN        | Customer              |

<span id="page-32-2"></span>Figure 11. Example of a List

In a list, you scroll vertically and horizontally to view data.

This topic contains the following information:

- ["About Vertical Scrolling in Lists" on page 33](#page-32-0)
- ["About Horizontal Scrolling in Lists" on page 34](#page-33-0)
- *"About Expanding and Collapsing Lists"* on page 34

### <span id="page-32-1"></span><span id="page-32-0"></span>**About Vertical Scrolling in Lists**

Use the vertical navigation buttons that appear at the bottom of a list to navigate between the records in the list. [Table 7](#page-32-3) describes the vertical navigation buttons.

| <b>Button</b> | <b>Description</b>                    |  |  |  |  |
|---------------|---------------------------------------|--|--|--|--|
| и             | Navigates to the previous record set. |  |  |  |  |
| 44            | Navigates to the previous record.     |  |  |  |  |
| ы             | Navigates to the next record.         |  |  |  |  |
| н             | Navigates to the next record set.     |  |  |  |  |

<span id="page-32-3"></span>Table 7. Description of Vertical Navigation Buttons

The record number range for a list appears in the top right corner of the list, and shows the number range for the records that appear in the list. The record number range changes as you scroll vertically between the record sets in the list. An estimate of the total number of list records appears to the right of the record number range. You must scroll to the end of the list to see the exact total number of list records to the right of the record number range. [Figure 12](#page-33-5) shows an example of the record number range and the total number records for a list.

122 - 131 of 131

<span id="page-33-5"></span>Figure 12. Example of the Record Number Range and the Total Number of Records for a List

### <span id="page-33-0"></span>**About Horizontal Scrolling in Lists**

Use the horizontal scroll bar to navigate through all of the columns in a list. The horizontal scroll bar appears above the vertical navigation buttons in lists that contain more columns than can fit on the screen. For information about designating the columns that appear on the screen, see ["Organizing](#page-73-1)  [List Columns" on page 74.](#page-73-1)

### <span id="page-33-1"></span>**About Expanding and Collapsing Lists**

Every list has a show more button or a show less button in the top right corner. Clicking the show more or show less button allows you to see more or fewer records in a list. [Table 8](#page-33-4) describes the show more and show less buttons.

| <b>Button</b> | <b>Description</b>                                   |
|---------------|------------------------------------------------------|
| $\div$        | Displays more records to expand a collapsed list.    |
| ÷             | Displays fewer records to collapse an expanded list. |

<span id="page-33-4"></span>Table 8. Description of Show More and Show Less Buttons

# <span id="page-33-3"></span><span id="page-33-2"></span>**About Forms**

A form that appears below a list contains the data for the record you select in the list. Also, when you drill down on a field in a record in a list, you see a form at the top of the screen that contains data for the record you drill down on. A form contains the data for one record. [Figure 13](#page-34-0) shows an example of a form. If you are authorized to edit the information in a form, then you can change field data directly in the form. Step off the form to save your changes. All required fields appear with a star icon next to the field name in the form.

In some cases, you can click the show more button to access a long form, and then click the show less button to access the short form. These buttons appear in the top right corner of the form. For examples of the show more and show less buttons, see ["About Expanding and Collapsing Lists" on](#page-33-1)  [page 34.](#page-33-1)

| Albany Neurology Center          |                              |              |        |  |               |                         |  |  |  |
|----------------------------------|------------------------------|--------------|--------|--|---------------|-------------------------|--|--|--|
| Delete<br>New<br>Query<br>Menu v |                              |              |        |  |               |                         |  |  |  |
| Account Name: ★                  | Albany Neurology Center      | Site:        | Albany |  | Account Team: | Q<br>SADMIN             |  |  |  |
| Address:                         | 2000 Bergenfield Avenue [47] | State: NY    |        |  | Main Phone #: | (201) 874-2243          |  |  |  |
| City:                            | Albany                       | Country: USA |        |  | Main Fax #:   | (201) 874-2200          |  |  |  |
| Zip Code:                        | 12211                        |              |        |  | URL:          | www.albanyqhp.edu/neuro |  |  |  |
|                                  |                              |              |        |  |               |                         |  |  |  |

<span id="page-34-0"></span>Figure 13. Example of a Form

The record navigation buttons are located in the top right corner of each form. Use the left arrow button to navigate to the previous form record and the right arrow button to navigate to the next form record.

The record number for a form appears in the top right corner of the form between the record navigation buttons. The record number changes as you navigate between forms. An estimate of the total number of form records appears to the right of the record number. You must navigate to the last form to see the exact number of form records to the right of the record number. [Figure 14](#page-34-1) shows an example of the record number and the total number of records for a form.

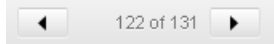

<span id="page-34-1"></span>Figure 14. Example of the Record Number and the Total Number of Records for a Form

# <span id="page-35-0"></span>**About Common Buttons in Lists and Forms**

Buttons appear at the top of lists and forms. [Table 9](#page-35-4) describes these buttons. Your Siebel application might contain additional buttons or other elements on each list and form.

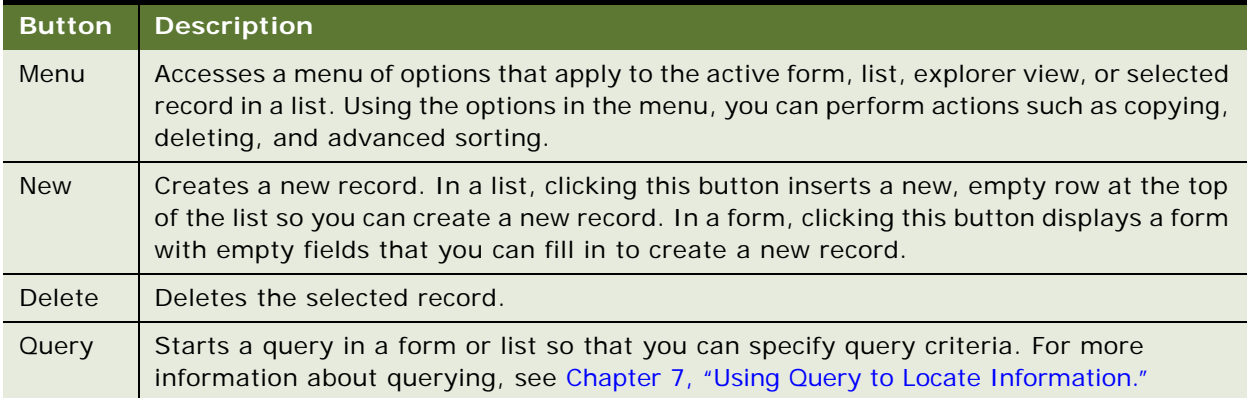

#### <span id="page-35-4"></span>Table 9. Common Buttons in Lists and Forms

# <span id="page-35-3"></span><span id="page-35-1"></span>**About Notifications**

Managers and the Siebel administrator can use notifications (or broadcast messages) to communicate information to their direct reports and to others in the organization. If the Siebel administrator provides you with the proper authority, then you can customize the behavior of notifications in your user preferences. For more information, see ["Customizing Aspects of](#page-134-1)  [Notifications" on page 135.](#page-134-1)

This topic contains the following information:

- ["About the Notification Icon and Notification Panes" on page 36](#page-35-2)
- ["About Colors for Notifications" on page 38](#page-37-0)

### <span id="page-35-2"></span>**About the Notification Icon and Notification Panes**

You can access notifications by using the Notification icon. The Notification icon, which appears to the left of the drop-down list for the Saved Queries field in the top right corner of the application window, shows the number of notifications that you have not yet read. If this icon is blinking, then you have at least one unread message with a level of importance (or severity) of Urgent with Alert. [Figure 15](#page-35-5) shows an example of the Notification icon.

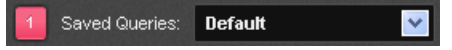

<span id="page-35-5"></span>Figure 15. Example of the Notification Icon
When you click the Notification icon, the Notification Summary pane appears listing the summary text of each message. [Figure 16](#page-36-0) shows an example of the Notification Summary pane.

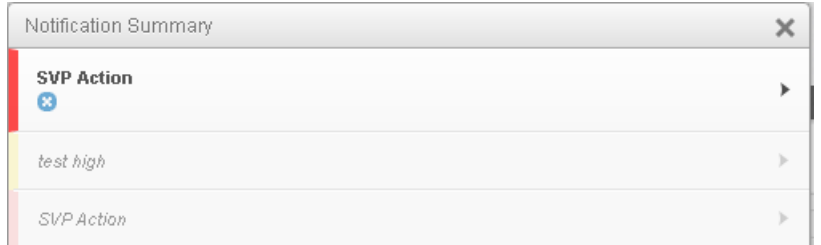

<span id="page-36-0"></span>Figure 16. Example of the Notification Summary Pane

When you drill down on the summary text of a message in the Notification Summary pane, the Notification Details pane appears showing the detail for that message. A blinking Notification icon stops blinking when the Notification Details pane appears. [Figure 17](#page-36-1) shows an example of the Notification Details pane. When the Notification Details pane appears for an unread message, the message converts to a read message. Read messages are not included in the message number that appears in the Notification icon.

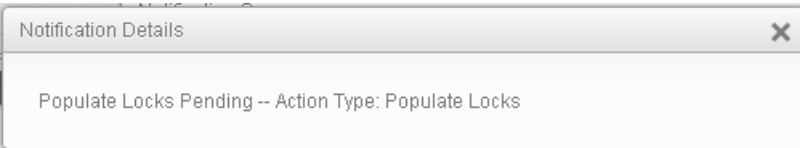

<span id="page-36-1"></span>Figure 17. Example of the Notification Details Pane

In the Notification Summary pane, unread messages appear in bold text at the top of the pane and are sorted by message date with later messages listed before earlier messages. Read messages appear in italic text below the unread messages and are also sorted by message date with later messages listed before earlier messages.

You can delete unneeded messages in the Notification Summary pane so that you can more easily work with needed messages. You can delete only those messages with a Dismiss icon. [Figure 16](#page-36-0) shows an example of the Dismiss icon for the first message. To delete an unneeded message in the Notification Summary pane, click the Dismiss icon for that message. To close the Notification Summary pane and the Notification Details pane, click the X in the top right corner of the pane or click outside of the pane.

### **About Colors for Notifications**

Colors in notifications indicate the level of importance (or severity) of the message or of specific text in the message. [Table 10](#page-37-1) describes the level of importance for each color in the preconfigured Siebel application.

<span id="page-37-1"></span>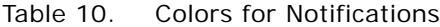

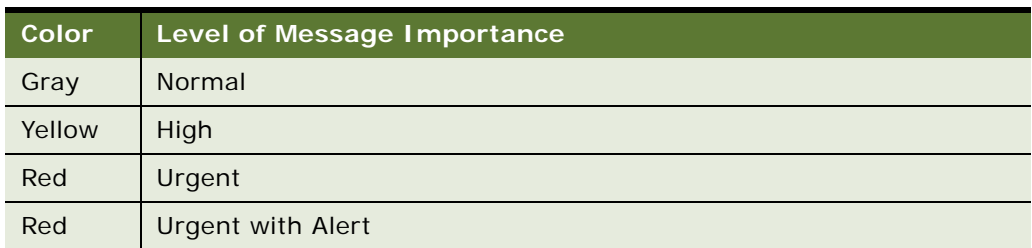

The color for the level of message importance applies to the vertical bar to the left of the message text in the Notification Summary pane. After you read a message, this color changes to a lighter shade. If specific message text in the Notification Details pane is tagged with a level of importance, then that text appears in the color associated with the tag.

The Notification icon appears in different colors to indicate the most important unread message. For example, if 3 unread messages exist, and if one message has a normal level of importance, one message has a high level of importance, and one message has an urgent level of importance, then the Notification icon appears in the color for the urgent message. If no unread messages exist, then the Notification icon appears in a gray color.

Your Siebel administrator can configure different colors by changing the style sheet for the Siebel application.

# **About the Saved Queries Field**

You can select saved queries from the drop-down list for the Saved Queries field in the top right corner of the application window. In this list, you can access your saved queries and the predefined queries established by your organization. [Figure 18](#page-37-0) shows an example of the drop-down list for the Saved Queries field. For more information about saved queries, see [Chapter 7, "Using Query to Locate](#page-78-0)  [Information."](#page-78-0)

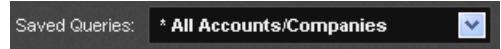

<span id="page-37-0"></span>Figure 18. Example of the Drop-Down List for the Saved Queries Field

# **About the Contact Us Link**

The Contact Us link provides information about how to contact Oracle. This link appears to the right of the drop-down list for the Saved Queries field in the top right corner of the application window. [Figure 19](#page-38-0) shows an example of the Contact Us link.

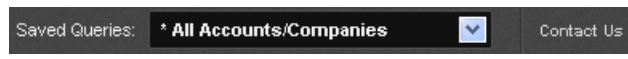

<span id="page-38-0"></span>Figure 19. Example of Contact Us Link

# **4 About Records, Fields, and Field Controls**

This chapter describes records, fields, and field controls in the Siebel application. It includes the following topics:

- [About Records on page 41](#page-40-0)
- [About Fields on page 42](#page-41-0)
- [About Text Fields on page 42](#page-41-1)
- [About Field Controls on page 43](#page-42-0)
- [About Check Boxes on page 44](#page-43-0)
- [About Option Buttons on page 44](#page-43-1)
- [About Drop-Down Lists on page 44](#page-43-2)
- [About Field Control Buttons on page 45](#page-44-0)
- [About the Currency Calculator on page 45](#page-44-1)
- [About the Calendar Control on page 47](#page-46-0)

# <span id="page-40-0"></span>**About Records**

A record is a group of related data organized into fields. For example, information about a contact, such as the last name, first name, address, and phone number, makes up a contact record. A record can appear in a list of related records, such as a list of contact records, or it can appear individually in a form. [Figure 20](#page-40-1) shows an example of a record in a list.

| Record |                      |                                         | Field        |         | <b>Field Control</b> |
|--------|----------------------|-----------------------------------------|--------------|---------|----------------------|
| New    | <b>Planned Start</b> | Description                             | Type         | Account | Due                  |
| ⋇      |                      | Internet Conference in Boston           | Event        |         | 12/8/2000 04:00 PM   |
|        |                      | Boston Internet Conference              | Event        |         | 9/1/2001 03:00 PM    |
|        |                      | Meeting with a client                   | Appointment  |         | 9/1/2001 11:00 PM    |
|        |                      | Pick up catalogs from printer           | Appointment  |         | 9/1/2001 02:00 PM    |
|        |                      | Breakfast at Tiffanys                   | Appointment  |         | 9/1/2001 02:00 PM    |
|        |                      | Roadshow eCadence Technologies          | Event        |         | 9/1/2001 04:00 PM    |
|        |                      | <b>IPO</b> Event                        | Presentation |         | 9/1/2001 03:00 PM    |
|        |                      | Roadshow for eCadence Technologic Event |              |         | 9/1/2001 03:00 PM    |
|        |                      | Roadshow - eCasks                       | Event        |         | 9/1/2001 03:00 PM    |
|        |                      |                                         | Appointment  |         | 9/1/2001 05:00 PM    |

<span id="page-40-1"></span>Figure 20. Example of a Record in a List

In some situations, you cannot see every field associated with a record. To view additional fields in a record, you can drill down on a field in the record in a list. You can also show more columns for a record and then use the horizontal scroll bar, if necessary, to see the rest of the fields.

#### **Related Topics**

["About Horizontal Scrolling in Lists" on page 34](#page-33-0)

["Using Field Hyperlinks in Records" on page 65](#page-64-0)

["Organizing List Columns" on page 74](#page-73-0)

# <span id="page-41-0"></span>**About Fields**

A field is a location in a record in which a particular type of data is stored. For example, a contact record might contain the following fields: last name, first name, address, and phone number. A field is characterized by its maximum length and the type of data (for example, numeric or alphabetic) it can contain.

### **Required Fields**

In the Siebel application, required fields have a star icon next to the field name. You cannot save a record until you enter data in the required fields.

### **Read-Only Fields**

If a field has a gray background, then the field is read-only, and you cannot change the field content.

### **Maximum Number of Characters**

Many fields can hold only a specific number of characters. For alphabetic and alphanumeric fields, the allowed number of characters varies in the Siebel application. Numeric fields can hold up to a maximum of 22 characters.

# <span id="page-41-1"></span>**About Text Fields**

You can type text directly into a text field. You click in the field before typing this text. [Figure 21](#page-41-2) shows an example of a text field in a form.

Site: San Francisco

<span id="page-41-2"></span>Figure 21. Example of a Text Field in a Form

To more easily enter text in text fields that can contain a large amount of text, you can click a drag the resizing indicator in the bottom right corner of the field to make the field larger. (You can also use the resizing indicator to make the field smaller.) In some browsers, you must click in the text field to see the resizing indicator. [Figure 22](#page-42-1) shows an example of the resizing indicator for a text field.

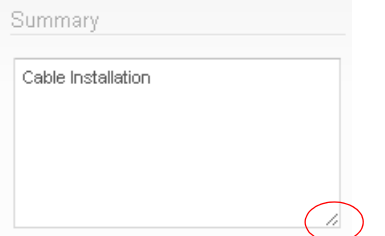

<span id="page-42-1"></span>Figure 22. Example of the Resizing Indicator for a Text Field

Developers can customize the Siebel application to save or to not save the size of a field that you resize. They can also customize the Siebel application to not use this resize feature for fields.

# <span id="page-42-0"></span>**About Field Controls**

You can enter data into the Siebel application by typing directly into fields or by using field controls. A field control can be a check box, a drop-down list, a button, and so on.

Field controls allow you to do such things as choose from a list of predefined values, enter values in a multi-value field, specify dates, and calculate values.

A field control can appear within a form or as part of a record in a list. In a list, the field control appears when you click in a field that includes it. To use a field control to edit a record in a list, click the control to activate it. In a form, you can see the field controls if they are available.

### **Related Topics**

["About Check Boxes" on page 44](#page-43-0) ["About Option Buttons" on page 44](#page-43-1) ["About Drop-Down Lists" on page 44](#page-43-2) ["About Field Control Buttons" on page 45](#page-44-0) ["About the Currency Calculator" on page 45](#page-44-1) ["About the Calendar Control" on page 47](#page-46-0)

### <span id="page-43-0"></span>**About Check Boxes**

Click the box next to (or below) an option to select or clear the check box. When you click an empty box, a check mark or an X appears in the box. If you click a box that is selected, then the check mark or X disappears. [Figure 23](#page-43-3) shows an example of check boxes.

You can press the space bar to select and deselect check boxes.

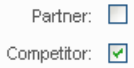

<span id="page-43-3"></span>Figure 23. Example of Check Boxes

# <span id="page-43-1"></span>**About Option Buttons**

Option buttons, also called radio buttons, allow you to choose one of several options in a set. An option button appears as a circle, with a smaller, filled circle inside it when you select the option. You cannot select more than one option button in a set. [Figure 24](#page-43-4) shows an example of option buttons.

You can press the up or down arrows and the space bar to select the option.

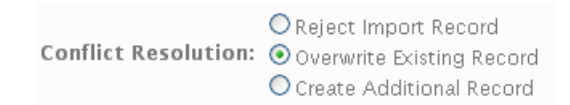

<span id="page-43-4"></span>Figure 24. Example of Option Buttons

### <span id="page-43-2"></span>**About Drop-Down Lists**

A drop-down list allows you to click a down arrow to the right of a field to select from a list of available values. [Figure 25](#page-43-5) shows an example of a drop-down list. The word "Select" is displayed in the dropdown list prior to selecting a value. You can type the field value in a field for drop-down list. You can also type part of the text string for a field value to automatically decrease the number of available values that appears in the drop-down list for the field, and then you can select the appropriate value for the field.

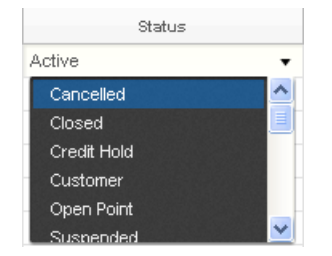

<span id="page-43-5"></span>Figure 25. Example of a Drop-Down List

# <span id="page-44-0"></span>**About Field Control Buttons**

The field control buttons appear in many fields. [Table 11](#page-44-2) describes these buttons. You use field controls to work with records in the Siebel application.

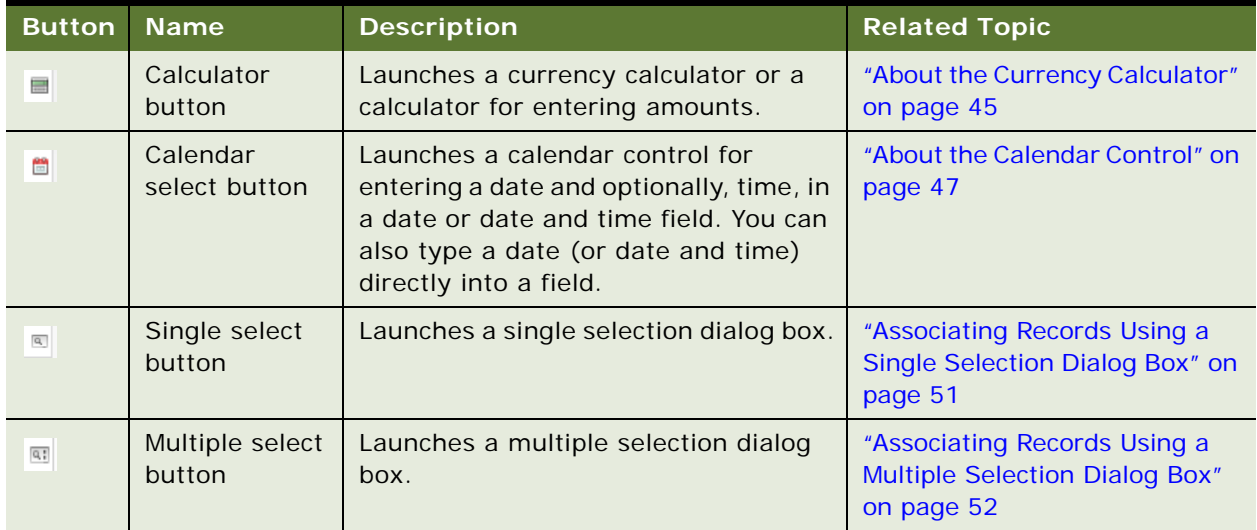

### <span id="page-44-2"></span>Table 11. Description of Field Control Buttons

# <span id="page-44-1"></span>**About the Currency Calculator**

You access the currency calculator by clicking the calculator button that appears in a field for an amount and a currency. [Figure 26](#page-44-3) shows an example of the currency calculator. You use the currency calculator to specify financial transaction information in foreign currencies.

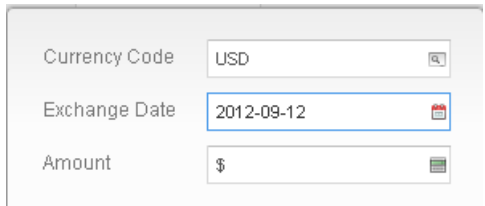

<span id="page-44-3"></span>Figure 26. Example of the Currency Calculator

[Table 12](#page-45-1) describes each field control in the currency calculator.

| <b>Field</b>         | <b>Field Control</b>      | <b>Description</b>                                                                                                    |
|----------------------|---------------------------|----------------------------------------------------------------------------------------------------|
| <b>Currency Code</b> | Single select button      | Launches a dialog box where you can select the country<br>and currency code.                                                                                                    |
| <b>Exchange Date</b> | Calendar select<br>button | Launches the calendar control where you can select the<br>exchange date. The field does not appear in all currency<br>calculators. For more information about the calendar<br>control, see "About the Calendar Control" on page 47. |
| Amount               | Calculator button         | Launches the calculator where you can enter the<br>amount. You can also type the amount directly into the<br>field.                                                                                                    |

<span id="page-45-1"></span>Table 12. Description of Currency Calculator Fields

You access the calculator by clicking the calculator button that appears in a field for an amount. [Figure 27](#page-45-0) shows an example of the calculator.

<span id="page-45-0"></span>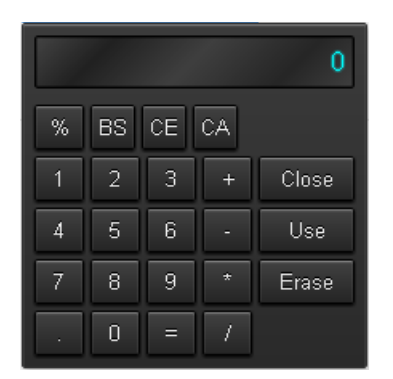

Figure 27. Example of the Calculator

# <span id="page-46-0"></span>**About the Calendar Control**

You use the calendar control to select date and time information for a field. [Figure 28](#page-46-2) shows an example of the calendar control. You access the calendar control by clicking the calendar select button in a date field or a date and time field.

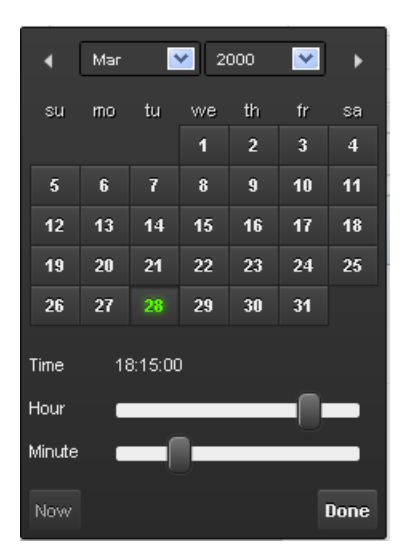

Figure 28. Example of the Calendar Control

<span id="page-46-2"></span>[Table 13](#page-46-1) describes each element of the calendar control.

<span id="page-46-1"></span>Table 13. Description of Calendar Control Elements

| <b>Element</b>   | <b>Description</b>                                                                                                    |
|------------------|----------------------------------------------------------------------------------------------------|
| Month and Year   | Shows the month and year. Use the left and right arrows to navigate to the<br>previous and next month. Use the drop-down arrow next to the month to select<br>a different month, and use the drop-down arrow next to the year to select a<br>different year. |
| Calendar         | Shows the calendar for the month. Use the calendar to select a date by clicking<br>the date in the calendar.                                                                                                    |
| Time field       | Shows the time. This field appears only if you access the calendar control for a<br>field that requires a time.                                                                                                    |
| Hour slide bar   | Sets the hour in the Time field. This field appears only if you access the calendar<br>control for a field that requires a time.                                                                                                    |
| Minute slide bar | Sets the minute in the Time field. This field appears only if you access the<br>calendar control for a field that requires a time.                                                                                                    |

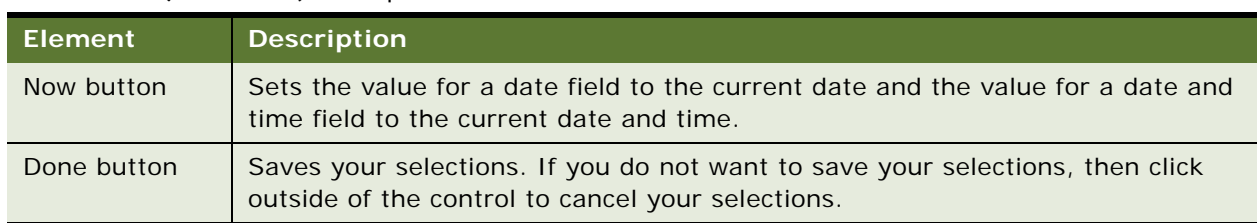

Table 13. (Continued)Description of Calendar Control Elements

You cannot enter an incorrect value for a date. For example, if you enter a date of 221/45/1902, then your entry is not populated in the field. When you enter only two digits to represent a year, an assumption is made about whether the digits are preceded by 19 or 20 (19xx or 20xx). If the two digits are greater than or equal to 50, then the year of 19xx is assumed. If the two digits are less than 50, then the year of 20xx is assumed.

**NOTE:** You can set Strict Date Format in System Preferences. This preference enforces a deployment-wide standard date format and overrides all display formats defined in Siebel Tools. It applies only to date information. For example, if a control is set to MM/DD/YY hh:mm in Siebel Tools when the strict date format is set to DD/MM/YYYY, then the date portion of that control is replaced by the strict date format, and the resulting format is DD/MM/YYYY hh:mm.

# **5 Using Selection Dialog Boxes**

This chapter describes how to use selection dialog boxes in the Siebel application. It includes the following topics:

- [Launching Selection Dialog Boxes on page 49](#page-48-0)
- [Associating Records Using a Single Selection Dialog Box on page 51](#page-50-1)
- [Associating Records Using a Multiple Selection Dialog Box on page 52](#page-51-1)
- [Querying for Records in a Selection Dialog Box on page 54](#page-53-0)
- [Finding Records in a Selection Dialog Box on page 54](#page-53-1)

# <span id="page-48-0"></span>**Launching Selection Dialog Boxes**

Buttons launch selection dialog boxes. [Table 14](#page-48-1) describes these buttons.

#### <span id="page-48-1"></span>Table 14. Description of Select Buttons

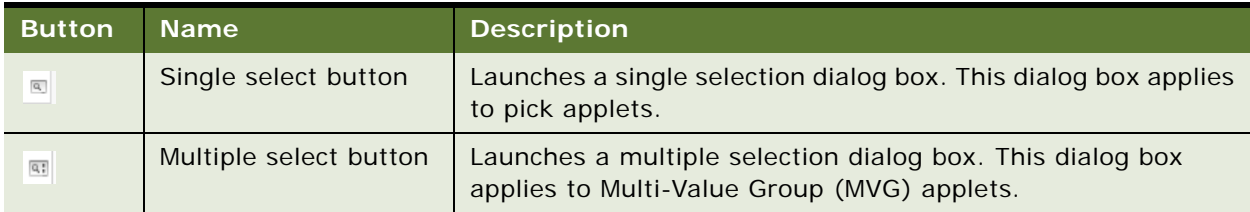

Single selection dialog boxes allow you to add only one record to a field. In some cases, you can create a new record from the single selection dialog box. [Figure 29](#page-49-0) shows an example of a single selection dialog box.

| Pick Price List<br>×         |                                |                          |                            |  |  |  |
|------------------------------|--------------------------------|--------------------------|----------------------------|--|--|--|
| Query                        | Find Name                      | Starting with<br>$\cdot$ | $1 - 10$ of $10+$<br>l Gol |  |  |  |
| Name.                        | Description                    | Start Date               | End Date                   |  |  |  |
| Active Systems - Price List  |                                | 7/16/2003 05:00:00 PM    |                            |  |  |  |
| Application List Prices - eB | Price list for Siebel eBusin   | 8/28/2008 05:00:00 PM    |                            |  |  |  |
| CME Price List               | 7.8+ Demo data                 | 7/16/2007 05:00:00 PM    |                            |  |  |  |
| COM TMI North America B      | Master Price List for Comm     | 9/24/2001 12:00:00 AM    |                            |  |  |  |
| COM TMI North America R      | Master Price List for Comm     | 9/14/2001 12:00:00 AM    |                            |  |  |  |
| CS Web Order Price List      |                                | 10/6/2004 12:00:00 AM    |                            |  |  |  |
| California Business Banking  | Convenience product and        | 6/30/1999 12:00:00 AM    |                            |  |  |  |
| California Corporate Servi   | Cash Management Products.      | 6/30/1999 12:00:00 AM    |                            |  |  |  |
| Catheter Price List for Colu | Network of Hospitals - Pric    | 6/1/2001 12:00:00 AM     |                            |  |  |  |
| Catheter Price List for Hos  | IndividualHospital - Price lis | 6/1/2001 12:00:00 AM     |                            |  |  |  |
| $\leq$                       |                                |                          |                            |  |  |  |
| H<br>$14$<br>44<br>bb.       |                                |                          |                            |  |  |  |
|                              |                                |                          | Cancel<br>ЮK               |  |  |  |

<span id="page-49-0"></span>Figure 29. Example of a Single Selection Dialog Box

Multiple selection dialog boxes allow you to select multiple records and add them to a field. In some cases, you can create a new record from the multiple selection dialog box. [Figure 30](#page-50-2) shows an example of a multiple selection dialog box.

| Contact Addresses |                  |                |               |                        |                |                        |                                   |
|-------------------|------------------|----------------|---------------|------------------------|----------------|------------------------|-----------------------------------|
| Query             |                  |                |               |                        |                |                        | $1 - 4 of 4$                      |
| Selected          |                  |                |               |                        |                |                        |                                   |
| Primary           | Address Line 1   | Address Line 2 | City          | Zip Code               | State          | Country                | Alignment Flag                    |
| $\omega$          | 253 Alcatraz     |                | El Cerrito    | 94722                  | CA.            |                        |                                   |
|                   | 100 Geary St., 2 |                | San Francisco | 94109                  | CA.            | <b>USA</b>             |                                   |
|                   | 40067 Whitman    |                | Morristown    | 07960                  | NJ             | <b>USA</b>             |                                   |
|                   | 100 Geary St., 2 |                | San Francisco | 94109                  | CA.            | <b>USA</b>             |                                   |
|                   |                  |                |               |                        |                |                        |                                   |
|                   |                  |                |               | <b>H</b> 44 <b>H</b> H |                |                        |                                   |
|                   |                  |                |               |                        |                |                        |                                   |
|                   |                  |                |               |                        | Show Available | Add ><br>$\leq$ Remove | < <remove all<="" td=""></remove> |

<span id="page-50-2"></span><span id="page-50-0"></span>Figure 30. Example of a Multiple Selection Dialog Box

# <span id="page-50-1"></span>**Associating Records Using a Single Selection Dialog Box**

On different screens in the Siebel application, you can associate a record with an existing record in a single selection dialog box and with a new record in a single selection dialog box.

### **Associating Records with Existing Records in a Single Selection Dialog Box**

Complete the procedure in this topic to associate a record with an existing record in a single selection dialog box.

### *To associate a record with an existing record in a single selection dialog box*

- **1** Navigate to the appropriate screen.
- **2** Select the record you want to associate with another record.
- **3** Click the single select button in the appropriate field.

A single selection dialog box appears.

- **4** In the dialog box, locate and select the record you want to associate with the existing record.
- **5** Click OK.

### **Associating Records with New Records in a Single Selection Dialog Box**

Complete the procedure in this topic to associate a record with a new record in a single selection dialog box.

**NOTE:** In some situations, you cannot add new records in single selection dialog boxes.

#### *To associate a record with a new record in a single selection dialog box*

- **1** Navigate to the appropriate screen.
- **2** Select the record you want to associate with a new record.
- **3** Click the single select button in the appropriate field.

A single selection dialog box appears.

**4** Click New.

The form for the new record appears.

**5** In the form, enter the information for the new record, and click Save.

The new record appears in the single selection dialog box.

**6** Click OK.

# <span id="page-51-1"></span><span id="page-51-0"></span>**Associating Records Using a Multiple Selection Dialog Box**

Multiple selection dialog boxes allow you to associate multiple records with one record. On different screens in the Siebel application, you can associate a record with an existing record in a multiple selection dialog box and with a new record in a multiple selection dialog box.

### **Associating Records with Existing Records in a Multiple Selection Dialog Box**

Complete the procedure in this topic to associate a record with an existing record in a multiple selection dialog box.

#### *To associate a record with an existing record in a multiple selection dialog box*

- **1** Navigate to the appropriate screen.
- **2** Select the record you want to associate with other records.

**3** Click the multiple select button in the appropriate field.

A multiple selection dialog box appears showing the list of selected records for the field.

- **4** Click Show Available to see the list of available records for the field.
- **5** Select the record you want to associate with the current record, and click Add.

**NOTE:** You can select multiple records by holding down the CTRL key and clicking each record.

The list of selected records for the field appears, and this list includes the record you select.

- **6** (Optional) If you want to remove records in the list of selected records, then do the following:
	- **a** To remove one or more records, select the records, and click Remove.
	- **b** To remove all records, click Remove All.
- **7** Click OK.

### **Associating Records with New Records in a Multiple Selection Dialog Box**

Complete the procedure in this topic to associate a record with a new record in a multiple selection dialog box.

#### **NOTE:** In some situations, you cannot add new records in multiple selection dialog boxes.

If you attempt to add data to the database from a dialog box and then decide to cancel the record, then the data you add in the dialog box is *not* deleted from the database. However, if the data exists in the Siebel application only in the record for which you open the dialog box, then the data is deleted.

#### *To associate a record with a new record in a multiple selection dialog box*

- **1** Navigate to the appropriate screen.
- **2** Select the record you want to associate with a new record.
- **3** Click the multiple select button in the appropriate field.

A multiple selection dialog box appears showing the list of selected records for the field.

- **4** Click Show Available to see the list of available records for the field.
- **5** Click New.

The form for the new record appears.

**6** In the form, enter the information for the new record, and click Save.

The list of selected records for the field appears, and the new record appears in this list.

**7** Click OK.

# <span id="page-53-0"></span>**Querying for Records in a Selection Dialog Box**

You can query in a selection dialog box just as you query in a list or form. Consequently, you can search for specific information from one field or from several fields at one time.

#### *To query for records in a selection dialog box*

**1** In the selection dialog box, click Query.

A blank row appears in the selection dialog box.

**2** Enter your query criteria in the appropriate fields.

For more information about entering query criteria, see ["Simple Query Operators" on page 86](#page-85-0).

A wildcard is automatically assumed at the end of text you enter in the query fields. If you search for *Siebe*, then all words beginning with the letters *Siebe* are found.

**3** Click Go.

The records matching your query criteria appear.

# <span id="page-53-1"></span>**Finding Records in a Selection Dialog Box**

A selection dialog box can contain many records. You might find it necessary to search for the records you want to see in the list. You can perform full- or partial-text searches on one field.

Finding records is similar to querying for records, but you do not save search results when you find records.

**NOTE:** Unlike performing a query, any spaces you enter in the Starting with field when finding records are included in the search. For example, if you are looking for a contact with the last name Smith, and enter Smith followed by a space in the Starting with field, then any contacts with the last name Smith are not found because the Siebel application looks for each character (all the letters in Smith *and* a space).

### *To find records in a selection dialog box*

**1** In the selection dialog box, select the field you want to search from the drop-down list for the Find field.

In a multiple selection dialog box, the Find field appears in the list of available records, and not in the list of selected records. Click Show Available to see the list of available records.

**2** Type the text you want to search for in the Starting with field.

A wildcard is automatically assumed at the end of text you enter in the Starting with field. If you search for *Siebe*, then all words beginning with the letters *Siebe* are found.

**3** Click Go.

The records matching your criteria appear.

# **6 Completing Common Record Tasks**

This chapter describes how to perform common record tasks in the Siebel application. It includes the following topics:

- [Creating Records on page 58](#page-57-0)
- [Using Quick Fill to Create Records on page 59](#page-58-0)
- [Copying Records on page 61](#page-60-0)
- [Editing Records on page 61](#page-60-1)
- [Changing Multiple Records on page 61](#page-60-2)
- [Saving Records on page 62](#page-61-0)
- [Canceling Changes to Records on page 63](#page-62-0)
- [Deleting Records on page 63](#page-62-1)
- [Associating Records with Other Records on page 64](#page-63-0)
- [Printing Records on page 65](#page-64-2)
- [Using Field Hyperlinks in Records on page 65](#page-64-1)
- [Displaying Record Count on page 66](#page-65-0)
- [Finding Information About Records on page 67](#page-66-0)
- [Identifying New Records on page 68](#page-67-0)
- [Flagging Records on page 68](#page-67-1)
- [Adding Notes to Records on page 69](#page-68-0)
- [Merging Duplicate Records on page 69](#page-68-1)
- [Spell Checking Fields in Records on page 71](#page-70-1)
- [Attaching Files to Records on page 71](#page-70-0)
- [Attaching URLs to Records on page 73](#page-72-0)
- [Organizing List Columns on page 74](#page-73-1)
- [Sorting List Columns on page 76](#page-75-0)
- [Resizing List Columns on page 77](#page-76-0)

# <span id="page-57-0"></span>**Creating Records**

You can create records in the Siebel application using several methods, such as clicking a button or choosing an option from a menu. When you create a record, a new record appears, containing fields to complete. The procedures in this topic show how to create records using some of the commands in the Siebel application. You can use the method that you prefer, or the method that is available.

Some records contain read-only fields. Read-only fields are fields in which you cannot enter data. You might not have user privileges that allow you to enter data in the read-only field, or the data in the field might be automatically populated by the Siebel application.

**NOTE:** Not all users can create new records. Your ability to create new records depends on the responsibilities your Siebel administrator gives to you.

### **Creating Records Using the New Button**

You can create a record using the New button.

### *To create a record using the New button*

**1** In the list or form, click New.

A new record appears.

**2** Enter the appropriate data, and save the record.

### **Creating Records Using the Menu Button**

You can create a record using the menu button.

#### *To create a record using the menu button*

- **1** In the list or form, click the menu button, and then click New Record. A new record appears.
- **2** Enter the appropriate data, and save the record.

### **Creating Records Using the Application-Level Menu**

You can create a record using the application-level menu.

### *To create a record using the application-level menu*

- **1** In the list or form, from the application-level menu, choose Edit, then New Record. A new record appears.
- **2** Enter the appropriate data, and save the record.

#### **Related Topics**

["Associating Records Using a Single Selection Dialog Box" on page 51](#page-50-0) ["Associating Records Using a Multiple Selection Dialog Box" on page 52](#page-51-0) ["Copying Records" on page 61](#page-60-0)

# <span id="page-58-0"></span>**Using Quick Fill to Create Records**

You can store default values for fields in templates, and then use these templates when you create new records. These templates, called quick fill templates, populate fields in a form. Your Siebel administrator can set up these templates for your organization, and you can create your own templates.

For example, if you are a service representative, then you can create quick fill templates containing the default field values for common types of service requests that you create. Then, when you receive a call for a new request for one of these types, you can apply the appropriate template to create a new service request with default field values.

Although users can save values for read/write fields, single-value and multi-value fields that are read-only are not supported. For example, if you create a quick fill template for a contact, and enter a value in the Account Name field, then that value is not saved in the template.

After you create a set of templates, you might want to delete the templates you no longer use or to rename some of the templates. You can perform these tasks in your user preferences. For more information, see ["Maintaining Quick Fill Templates" on page 142.](#page-141-0)

### **Creating Quick Fill Templates**

You can create a new quick fill template.

### *To create a quick fill template*

**1** In a form, create a new record.

You will not save this new record.

- **2** Complete all the record fields for which you want to define default values.
- **3** In the form, click the menu button, and then click Save as Template.

If an error message appears about entering a value for a required field, then click OK to dismiss the message.

The Save Template As dialog box appears.

- **4** Use the Template Name and Template Description fields to name and describe the quick fill template.
- **5** Click Save.

If a template with the same name already exists, then a message appears indicating that you cannot save the template. You must do the following:

- **a** Click OK on the Siebel message dialog box.
- **b** To overwrite the existing template, click Overwrite.
- **c** To save the template with a different name, type a new name in the Template Name field, and click Save.
- **6** Delete the new record.

### **Applying Quick Fill Templates to New Records**

You can apply a quick fill template to a new record.

#### *To apply a quick fill template to a new record*

- **1** In a form, create a new record.
- **2** In the form, click the menu button, and then click Apply Template.

If an error message appears about entering a value for a required field, then click OK to dismiss the message.

The Pick Template dialog box appears.

**3** In the Template list, select the template you want to use, and click OK.

The values defined in the quick fill template are populated in the record.

### **Using Quick Fill Templates to Create Records**

You can use a quick fill template to create a record.

### *To use a quick fill template to create a record*

- **1** In a form, click the menu button, and then click New From Template. The Pick Template dialog box appears.
- **2** In the Template list, select the template you want to use, and click OK.

A new record appears. The values defined in the quick fill template are populated in the record.

### **Creating Records by Using the Last Quick Fill Template**

You can create a record by using the last quick fill template that you used.

#### *To create a record by using the last used quick fill template*

■ In a form, click the menu button, and then click New From Last Template.

A new record appears. The values defined in the quick fill template that you last used are populated in the record.

# <span id="page-60-0"></span>**Copying Records**

If a significant amount of data in a new record you want to add is similar to the data in an existing record, then you can copy the existing record, and then modify the copy to create the new record.

### *To copy a record*

- **1** Find and select the record you want to copy.
- **2** Click the menu button, and then click Copy Record.

A new record with copied data appears.

**3** Change the fields in the new record as needed, and step off the record to save your changes.

# <span id="page-60-1"></span>**Editing Records**

To edit a record, you must have appropriate access privileges.

### *To edit a record*

- **1** Find and select the record you want to change.
- **2** Change the fields in the record, and step off the record to save your changes.

# <span id="page-60-2"></span>**Changing Multiple Records**

You might want to modify the same data in multiple records. Instead of repeatedly changing the same information in each record, you can change the same information in several records at once using the Change Records dialog box. You can change up to four fields at one time. [Figure 31](#page-60-3) shows an example of the Change Records dialog box.

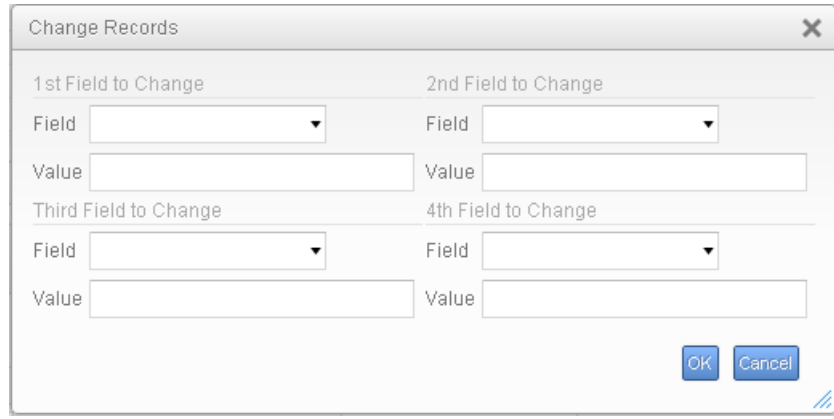

<span id="page-60-3"></span>Figure 31. Example of the Change Records Dialog Box

#### *To change multiple records*

- **1** Navigate to the screen.
- <span id="page-61-1"></span>**2** Select the records you want to change by holding down the CTRL key and clicking each record.
- **3** From the application-level menu, choose Edit, then Change Records.

The Change Records dialog box appears.

In the drop-down lists for the fields in this dialog box, columns on the list applet appear, except for those columns that are marked Inactive or Read Only. List columns do not appear if they are based on a join field and pick applets are not associated with them.

**NOTE:** Be careful when updating the value for a Multi-Value Group (MVG) field. When you update the value for such a field, you not only update the field value for the records you select in [Step 2,](#page-61-1) but in all records in the Siebel application that contain the same field value.

- <span id="page-61-2"></span>**4** From the Field drop-down list, select the field in which you want to change data.
- <span id="page-61-3"></span>**5** Enter the new data in the corresponding Value field.

Repeat [Step 4](#page-61-2) and [Step 5](#page-61-3) until you enter all of the information you want to change in your selected records.

**6** Click OK to apply the changes.

# <span id="page-61-0"></span>**Saving Records**

You can save records in several ways.

**NOTE:** If you try to edit a record at the same time as another user, then a warning message appears, and you are unable to change the record until the other user exits the record.

### *To save a record*

- Do one of the following:
	- When you finish editing or adding a record in a form or a list, step off the record to commit the changes to the database.

*Stepping off the record* means leaving it in any way, such as by moving to another record or by using the record navigation buttons.

- Click the menu button, and then click Save Record.
- From the application-level menu, choose Edit, then Save Record.

**NOTE:** When you finish editing or adding a record, you can click Enter to commit the changes to the database. However, this action is not a recommended way to save data.

# <span id="page-62-0"></span>**Canceling Changes to Records**

You might find that you want to cancel your changes to a record before you save the record. You can undo your changes to a record only if you have not yet saved the record.

**NOTE:** You cannot undo your changes or additions in selection dialog boxes. For example, when you add or remove employees from a selection dialog box, you cannot undo those changes.

#### *To cancel changes to a record in form or a list*

■ Click the menu button, and then click Undo Record.

# <span id="page-62-1"></span>**Deleting Records**

You can delete a record by using the Delete button, the menu button in a list or form, and the application-level menu.

Employee records are end-dated but not deleted to preserve historical information. For example, if an employee creates 100 records and later leaves the organization, then those records are not deleted in the Siebel application.

**NOTE:** When a parent record is deleted, explicitly or by using a merge, the primary ID fields are not immediately updated. For performance reasons, the primary ID fields are updated only when the parent record is required, and a refresh of the screen is performed.

### **Deleting Records Using the Delete Button**

You can delete a record using the Delete button.

### *To delete a record using the Delete button*

**1** Select the record you want to delete.

In a list, the selected record is highlighted.

**2** Click Delete.

A dialog box appears, asking you to confirm the deletion.

**3** Click OK to delete the record.

### **Deleting Records Using the Menu Button**

You can delete a record using the menu button.

#### *To delete a record using the menu button*

**1** Select the record you want to delete.

In a list, the selected record is highlighted.

- **2** Click the menu button, and then click Delete Record. A dialog box appears, asking you to confirm the deletion.
- **3** Click OK to delete the record.

### **Deleting Records Using the Application-Level Menu**

You can delete a record using the application-level menu.

#### *To delete a record using the application-level menu*

- **1** Select the record you want to delete. In a list, the selected record is highlighted.
- **2** From the application-level menu, choose Edit, then Delete Record.

A dialog box appears, asking you to confirm the deletion.

**3** Click OK to delete the record.

# <span id="page-63-0"></span>**Associating Records with Other Records**

When you work with records, you need access to all information that is related to those records. You can associate a record with another record. For example, when you work with an account, you can track contacts for that account. The Contacts screen allows you to add and manage contacts. Also, many screens, such as in the Accounts screen, include a Contacts view. In the Contacts view, you can associate a contact with an account record.

**NOTE:** You cannot associate records with other records in screens if there is no association between the records in those screens.

### *To associate a record with another record*

- **1** Navigate to the appropriate screen.
- **2** Drill down on a field in the record with which you want to associate another record.
- **3** Click the appropriate view tab.

The selected view appears.

**4** In the selected view, click New.

A new record or a selection dialog box appears.

- **5** Do one of the following:
	- Complete the fields of the new record to add a new record.
	- From the selection dialog box, select a record, and click OK to add a new record.

#### **Related Topics**

["Creating Records" on page 58](#page-57-0) ["Associating Records Using a Single Selection Dialog Box" on page 51](#page-50-0) ["Associating Records Using a Multiple Selection Dialog Box" on page 52](#page-51-0)

# <span id="page-64-2"></span>**Printing Records**

You can print records in the Siebel application in the following ways:

- **Running a report.** You can print records by running and then printing a report. For more information about reports, see ["Running Reports" on page 95.](#page-94-0)
- **Browser print**. You can use the print feature for the browser to print an image of the current screen. If you want to print a screen that contains colors, then you can use the color printing feature for your browser. Color printing is important for screens in which colors signify meaning, such as calendar screens and notification screens.

**NOTE:** The printed output might not be an exact replica of what you see on your screen. The print options for your browser determine the printed output.

■ **Quick Print button.** You can use the quick print functionality that works through the print feature for the browser. Browser print (HTML) allows you to print both lists and forms.

### **Printing Records by Using Quick Print**

You can print records by using quick print.

#### *To print records by using quick print*

- **1** Navigate to the list that contains the records you want to print.
- **2** Click the Quick Print button on the application toolbar.

The print settings in your user preferences determine quick print options. For more information about setting up quick print options in your user preferences, see ["Setting Quick Print Options" on](#page-128-0)  [page 129](#page-128-0).

**3** Use the print feature in the browser to send the output to your printer.

# <span id="page-64-1"></span><span id="page-64-0"></span>**Using Field Hyperlinks in Records**

Field hyperlinks can appear in a record that is in a list. They usually consist of blue text that is underlined when you place your cursor over the hyperlink. A field hyperlink provides one-click access to detailed or additional information for the underlined text. For example, when an account name appears as a field in a list, it appears as a hyperlink. This hyperlink allows you to navigate directly to additional information about that account name.

Clicking a field hyperlink that accesses information that is associated with a selected record and that is within the current screen is called *drilling down*. Clicking a field hyperlink that accesses information that is associated with a selected record but that is outside the current screen is called *drilling across*.

When you drill across screens by using field hyperlinks, you remain in the same thread. Consequently, you might navigate to a new screen and view, but you do not see all of the records available in that screen and view. If you want to see every record in the new screen, then you must click the current screen tab.

You can return to a previous point in the path by clicking the corresponding hyperlink on the thread bar. However, if you navigate to another screen using a screen tab or the Site Map, then the thread bar resets and begins tracking your new path. For more information, see ["About the Thread Bar" on](#page-22-0)  [page 23](#page-22-0) and ["About the Site Map" on page 22.](#page-21-0)

# <span id="page-65-0"></span>**Displaying Record Count**

You can see a count of the number of records in a list without navigating to the last record in that list. If you execute a query, then this function shows you the total number of records in the query results.

### *To display a record count*

- **1** (Optional) Execute a query.
- **2** Click the menu button, and then click Record Count.

The Record Count dialog box appears.

- If you do not execute a query, then this dialog box shows the total number of records in the active list.
- If you execute a query, then this dialog box shows the total number of records that match your query criteria.

# <span id="page-66-0"></span>**Finding Information About Records**

You can view information about a record in the About Record dialog box. [Figure 32](#page-66-1) shows an example of the About Record dialog box.

| About Record                                                                          |                                                                                                    |                    |               |
|---------------------------------------------------------------------------------------|----------------------------------------------------------------------------------------------------|--------------------|---------------|
| Created On:<br>Created By:<br>Updated On:<br>Updated By:<br>Last Updated Source: User | 10/26/2003 04:55:44 AM Conflict #:<br>SIAADMIN<br>10/12/2012 12:46:12 AM Row #:<br>SADMIN<br>Last Updated On: 10/12/2012 12:46:11 AM | Modification #: 17 | n<br>88-1E67G |
|                                                                                       |                                                                                                    |                    |               |

<span id="page-66-1"></span>Figure 32. Example of the About Record Dialog Box

### *To find information about a record*

- **1** Navigate to and select the record.
- **2** Click the menu button, and then click About Record.

The About Record dialog box appears.

Some fields in the dialog box are described in the following table.

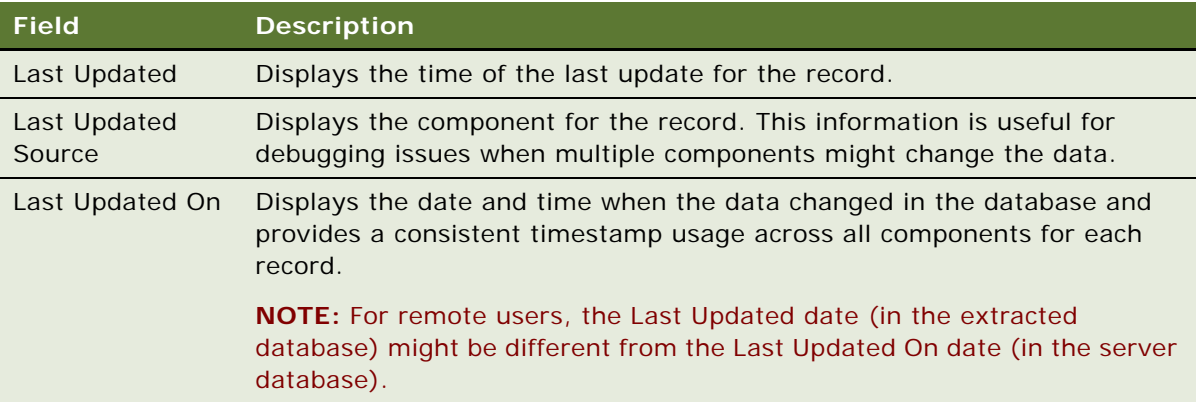

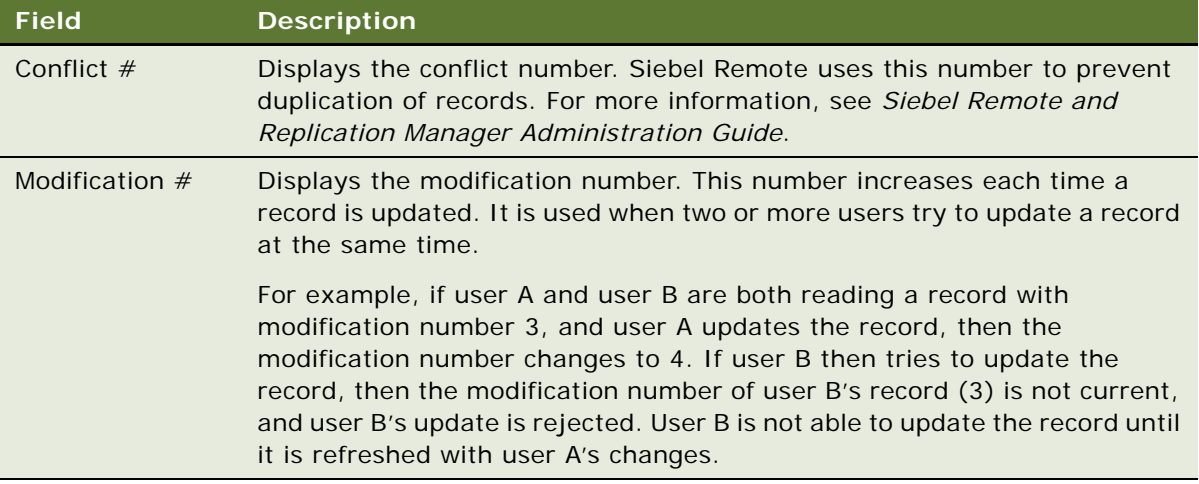

**3** Click OK to close the dialog box.

### **About Accessing the About Record Dialog Box After a Merge**

If you access the About Record dialog box after merging records, then it displays the last updated date for the remaining record. It does not show the merge date as the last updated date, nor does it show the last updated date for the record that is merged into the existing record.

# <span id="page-67-0"></span>**Identifying New Records**

If you are a member of a team that shares information, then you can see any new records that are added to that shared information. You can see a record only if you have access rights to view that record.

If a record is newly added to the Siebel application, then a star icon appears in the New field in that record. After you drill down on a field in a new record, the star icon no longer appears in the New field.

**NOTE:** The star icon in the New field is specific to the primary employee. If you are not the primary employee for a position, then this star icon still appears after you drill down. For more information about positions, see ["About Access and Responsibilities in the Siebel Application" on page 17.](#page-16-0)

#### *To identify a new record*

In a list, look for a star icon in the New field for the record.

# <span id="page-67-1"></span>**Flagging Records**

In certain screens, such as Projects, you can flag records that you want to single out. A flag acts as a reminder that only you can see.

#### *To flag a record*

- **1** Navigate to the record you want to flag.
- **2** In the Priority Flag field of the record, select the check box.

When you step off the record, a flag is placed in Priority Flag field.

The Priority Flag field is not available in all views. If you cannot see a Priority Flag field for the record, then check your Columns Displayed settings. For information about showing and hiding columns, see ["Organizing List Columns" on page 74.](#page-73-1)

# <span id="page-68-0"></span>**Adding Notes to Records**

When you work with records, you might want to enter notes. You can add a note to a record in the Notes view.

In the Notes view, you can enter public notes or private notes. Use the link bar in the Notes view to navigate between public and private notes. Anyone who can access the record can see a public note for the record. Only the person who enters the note can see a private note.

The Notes view is not available in all screens. It appears only when it is beneficial to keep notes for individual records, for example, in the Accounts, Contacts, and Opportunities screens.

#### *To add a note to a record*

- **1** Find and drill down on a field in the record to which you want to add a note.
- **2** Click the Notes view tab, and on the link bar, click Private Notes or Public Notes.
- **3** Click New.

A new record appears.

- **4** From the drop-down list for the Type field, choose Note.
- **5** In the Description field, enter the text for the note.
- **6** (Optional) Click Check Spelling to check the spelling in the text of your note.

For more information, see ["Spell Checking Fields in Records" on page 71](#page-70-1).

# <span id="page-68-1"></span>**Merging Duplicate Records**

You might find that two or more records contain the same information. To keep the database accurate, you can merge the records into one record. The Merge Records command allows you to merge multiple records into one record.

When you use the Merge Records command, the Merge Records dialog box appears. [Figure 33](#page-69-0) shows an example of the Merge Records dialog box.

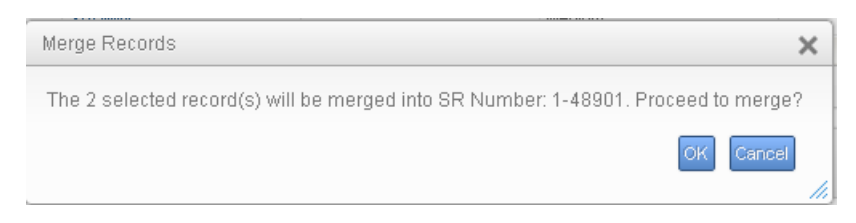

Figure 33. Example of the Merge Records Dialog Box

<span id="page-69-0"></span>If other records are associated with the records you merge, then those records are associated with the surviving record. Any duplicate associated records are deleted.

You can merge only records for which you are the owner or for which you are the primary person. The merge functionality might not be available to you because of your access privileges and your configuration.

**NOTE:** When you merge two records, you must pick the surviving record and the source record. Field values for the source record do not exist after you merge records. Only field values in the surviving record remain after you merge records. For example, if you merge two contact records, and the source record contains a value in the Job Title field, but the surviving record does not, then the Job Title field in the surviving record has no value after the merge. The value in the Job Title field in the source record is overwritten by the value in the Job Title field in the surviving record, even when that value is NULL.

### *To merge two records*

- **1** Click the record that is the source record.
- **2** Press and hold down the CTRL key, and click the record that is the surviving record.

After the merge is complete, the source record is merged *into* the surviving record.

**3** From the application-level menu, choose Edit, then Merge Records.

**NOTE:** If the Merge Records command is unavailable, then the functionality is not supported for the record types you select.

The Merge Records dialog box appears, displaying a field value for the surviving record.

**4** Review the information in the dialog box to make sure the correct record survives, and click OK to complete the merge.

The records are merged into a single record that has the name of the surviving record and that includes the data from the surviving record.

# <span id="page-70-1"></span>**Spell Checking Fields in Records**

You can perform a spell check from multiple places in the Siebel application. For example, in a Notes view, you can click the Check Spelling button to verify the proper spelling of text in the Description field. In Service Request forms, you can click the menu button and then click Check Spelling to verify the proper spelling of text in the Summary field. For spell check to work properly when you invoke it using the menu button, you must first step off the record to save the record before you run spell check.

You can set up your preferences so that all the email messages, faxes, pages, or wireless messages you send from the Siebel application are automatically checked for spelling errors before they are sent to a recipient. For more information, see ["Changing Default Spell Check Options" on page 134](#page-133-0).

[Figure 34](#page-70-2) shows an example of the Spelling dialog box.

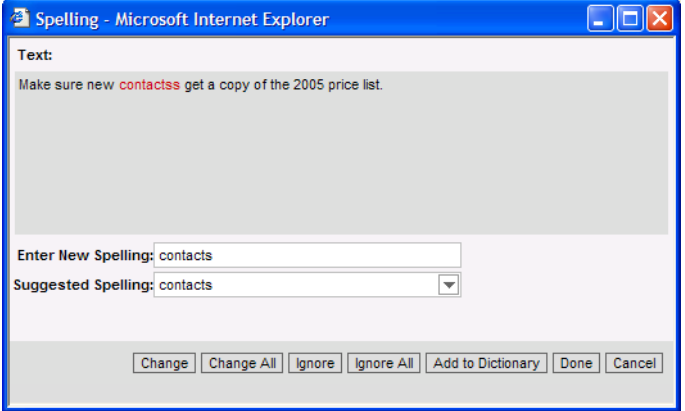

<span id="page-70-2"></span>Figure 34. Example of the Spelling Dialog Box

# <span id="page-70-0"></span>**Attaching Files to Records**

When the Attachments view is available within a screen, you can attach a file to a record. You can attach files such as Microsoft Outlook email messages, Microsoft Word documents, and image files. The Attachments view allows others who work with the record to access the attachment so that they see the latest information.

The Attachments view is not available in all screens. It appears only when it is beneficial to keep supporting material for individual records, for example, in the Contacts, Accounts, and Opportunities screens.

If you edit files attached to Siebel records, then your changes are saved when you step off the attachment record in the Siebel application.

### **Attaching Files to Records Using the New File Button**

You can create a file attachment by using the New File button in the Attachments view.

### *To attach a file to a record using the New File button*

- **1** Drill down on a field in the record to which you want to add the file attachment.
- **2** Click the Attachments view tab.

The Attachments list appears.

**3** Click New File.

A dialog box appears.

**4** Locate and select the file you want to attach to the record, and then click Open.

**NOTE:** You can select multiple files by holding down the CTRL key and clicking each file.

The dialog box closes, and the file appears in the Attachments list as a new attachment record with the appropriate fields populated.

**5** Complete additional fields as necessary.

Some fields are described in the following table.

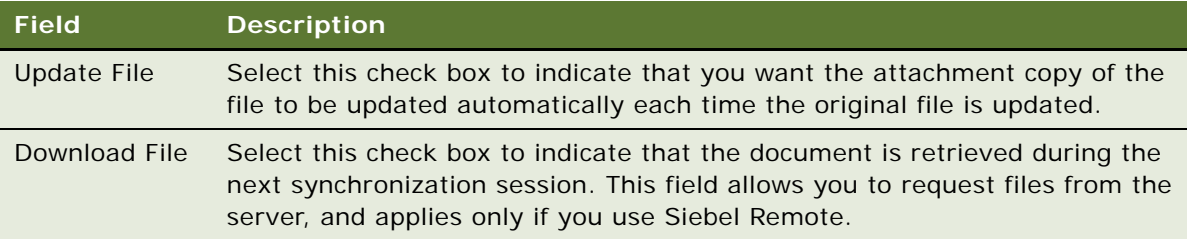

### **Attaching Files to Records Using the Menu Button**

You can create a file attachment using the menu button in the Attachments view.

#### *To attach a file to a record using the menu button*

- **1** Drill down on a field in the record to which you want to add the file attachment.
- **2** Click the Attachments view tab.

The Attachments list appears.

**3** Click the menu button, and then click New Record.

A new record appears.

**4** In the Attachment Name field, click the select button.

The Add Attachment dialog box appears.

**5** Click Choose File.

A dialog box appears.
**6** Locate and select the file you want to attach to the record, and then click Open.

**NOTE:** You can select multiple files by holding down the CTRL key and clicking each file.

The dialog box and the Add Attachment dialog box close, and the file appears in the Attachments list as a new attachment record with the appropriate fields populated.

#### **Attaching Files to Records Using Drag-and-Drop**

You can create an attachment by dragging a file into the Attachments list view.

#### *To attach a file to a record using drag-and-drop*

- **1** Drill down on a field in the record to which you want to add the attachment.
- **2** Click the Attachments view tab.

The Attachments list appears.

- **3** Locate the file you want to attach to the record.
- **4** Click the file to select it, and drag the file to the Attachments list.

The file appears in the Attachments list as a new attachment record with the appropriate fields populated.

# **Attaching URLs to Records**

In addition to attaching files to records, you can also attach URLs to records to provide team members with the latest information.

#### **Attaching URLs to Records Using the New URL Button**

You can create a URL attachment by using the New URL button in the Attachments view.

#### *To attach a URL to a record using the New URL button*

- **1** Drill down on a field in the record to which you want to add the URL attachment.
- **2** Click the Attachments view tab.

The Attachments list appears.

**3** Click New URL.

The Add URL dialog box appears.

**4** Enter the URL in the URL field, or copy and paste the URL from a Web page into the URL field, and then click Add.

The Add URL dialog box closes, and the URL appears as a hyperlink in the Attachments list. You can click this hyperlink to access the corresponding Web site. If you cannot access the Web site after adding it as an attachment, then you might not be connected to the network.

#### **Attaching URLs to Records Using the Menu Button**

You can create a URL attachment using the menu button in the Attachments view.

#### *To attach a URL to a record using the menu button*

- **1** Drill down on a field in the record to which you want to add the URL attachment.
- **2** Click the Attachments view tab.

The Attachments list appears.

**3** Click the menu button, and then click New Record.

A new record appears.

**4** In the Attachment Name field, click the select button.

The Add Attachment dialog box appears.

**5** Enter the URL in the URL field, or copy and paste the URL from a Web page into the URL field, and then click Add.

The Add Attachment dialog box closes, and the URL appears as a hyperlink in the Attachments list. You can click this hyperlink to access the corresponding Web site. If you cannot access the Web site after adding it as an attachment, then you might not be connected to the network.

# <span id="page-73-1"></span>**Organizing List Columns**

A list consists of columns of data. Some of these columns might not appear on the screen. You can add, remove, and rearrange the list columns as needed by using the Columns Displayed dialog box. [Figure 35](#page-73-0) shows an example of the Columns Displayed dialog box.

| <b>Available Columns</b>                                                                                                    |                               | <b>Selected Columns</b>                                                                                            |                                               |
|----------------------------------------------------------------------------------------------------|-------------------------------|----------------------------------------------------------------------------------------------------|-----------------------------------------------|
| Status(Icon)<br>Site<br>Contact Account<br>Work Phone #<br>Entitlement<br>Severity<br>Part #<br>Opened<br>Revision<br>Committed<br>Closed<br>Problem #<br>Asset #<br><b>Incident Count</b><br>Change # | ٠<br>$\blacksquare$<br>₩<br>₩ | New<br>SR#<br>Account<br>Team Space<br>Last Name<br>Owner<br>Area<br>Priority<br>Summary<br>SR Type<br>Description | $\overline{ }$<br>$\blacktriangle$<br>۰<br>Y. |

<span id="page-73-0"></span>Figure 35. Example of the Columns Displayed Dialog Box

#### *To organize columns in a list*

**1** In a list, click the menu button, and then click Columns Displayed.

The Columns Displayed dialog box appears. For more information about the Columns Displayed dialog box, see [Figure 35](#page-73-0).

- **2** Select one or more columns in one of the lists (Available Columns or Selected Columns).
- **3** Click the buttons between the Available Columns list and the Selected Columns list to show or hide the columns you select.

The buttons are described in the following table.

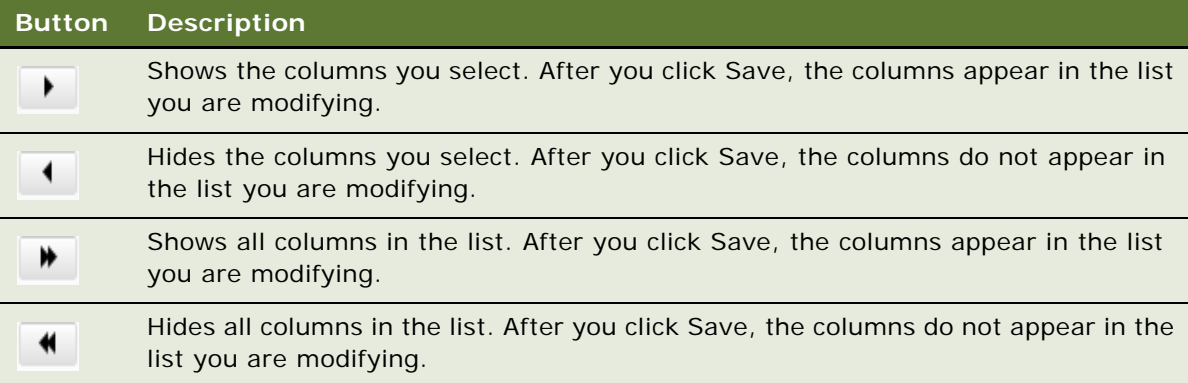

**4** Select a column in the Selected Columns list, and click the column-ordering buttons to the right of the Selected Columns list to change the order in which the columns appear in the list.

The buttons are described in the following table.

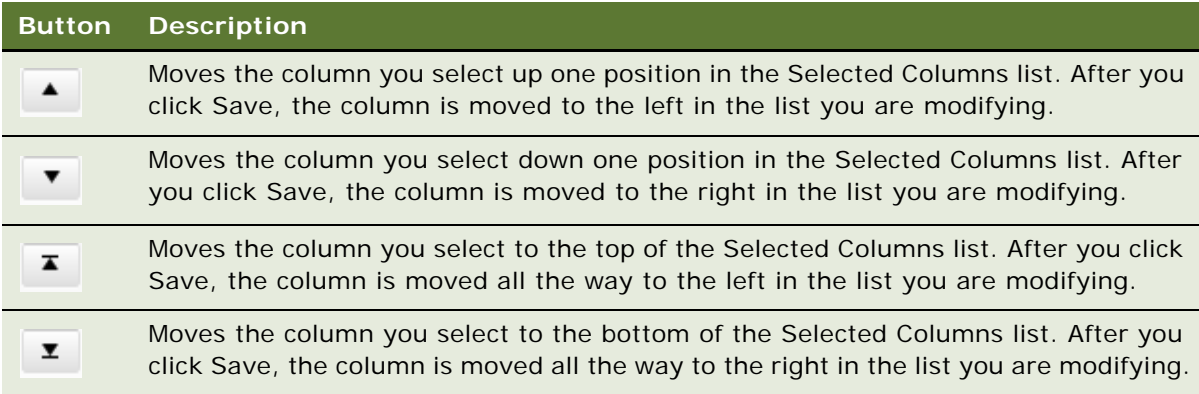

**5** Click Save.

# **Sorting List Columns**

You can sort the records in a list by the values in one or more columns. For example, you can sort accounts to appear alphabetically by name (by sorting on the Name column). You can use an advanced sort to sort by up to three columns at once. For example, you might want to sort the accounts by name, then by current volume of sales, and then by city.

**CAUTION:** If you use any special characters in a field, such as parentheses, then you might encounter problems when you try to sort records.

The active sort order of a column is designated in the column header. A dark arrow pointing up means the values in the column are sorted in ascending order. A dark arrow pointing down means the values in the column are sorted in descending order. [Figure 36](#page-75-0) shows an example the sort arrows in a column header.

Last Name  $\triangle$ 

<span id="page-75-0"></span>Figure 36. Example of Sort Arrows in a Column Heading

**NOTE:** The sort order resets when you leave a screen, unless you save the sort order as part of a query. This option is available only for *My* views. For more information about querying, see [Chapter 7,](#page-78-0)  ["Using Query to Locate Information."](#page-78-0)

#### **Sorting a Single List Column**

You can sort data a single column in ascending order and in descending order.

#### *To sort a single column*

**1** In a list, click the column header of the column that you want to sort.

The column is sorted in ascending or descending order.

**2** Click the column header again.

The column is sorted in the opposite order.

#### **Performing an Advanced Sort in Lists**

You use the Sort Order dialog box to perform an advanced sort. [Figure 37](#page-76-0) shows an example of the Sort Order dialog box.

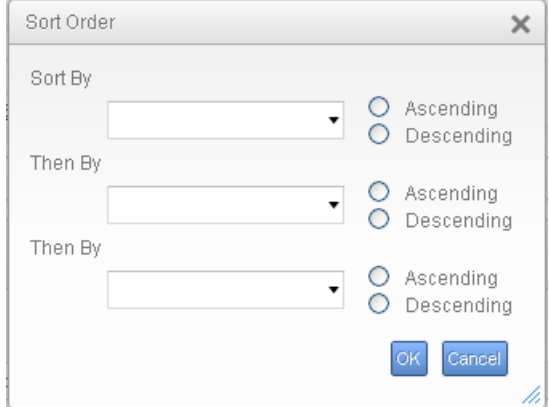

<span id="page-76-0"></span>Figure 37. Example of the Sort Order Dialog Box

#### *To perform an advanced sort in a list*

**1** In a list, click the menu button, and then click Advanced Sort.

The Sort Order dialog box appears. For more information about the Sort Order dialog box, see [Figure 37.](#page-76-0)

- **2** From the drop-down list for the Sort By field, select the first column to sort by.
- **3** From the drop-down list for the first Then By field, select the second column to sort by.
- **4** From the drop-down list for the second Then By field, select the third column to sort by.
- **5** Use the Ascending and Descending option buttons to define the sort order for each column you select for the advanced sort.
- **6** Click OK.

The columns are sorted in the order you specify.

# **Resizing List Columns**

You might find that you want to change the width of a column so that you can see all of the data in the column. A changed column width is automatically saved, so you do not have to repeatedly resize the column.

#### *To resize columns*

**1** Place the cursor over the right header divider for the column you want to resize.

A resize arrow appears.

**2** Click and drag the column divider to the right to widen the column, or to the left to narrow the column.

**Siebel Fundamentals for Siebel Open UI** Version 8.1/8.2, Rev. A **78** 

# <span id="page-78-0"></span>**7 Using Query to Locate Information**

This chapter describes how to use queries to locate information in the Siebel application. It includes the following topics:

- [About Queries on page 79](#page-78-1)
- [Creating Queries for Records on page 80](#page-79-0)
- [Finding Records in Lists on page 81](#page-80-0)
- [Refining Queries on page 82](#page-81-1)
- [Deleting Queries on page 82](#page-81-0)
- [Canceling Long-Running Queries on page 83](#page-82-0)
- [Using the Query Assistant on page 83](#page-82-1)
- [About Using Default Queries on page 85](#page-84-0)
- [About Querying a Telephone Number on page 85](#page-84-1)
- [Simple Query Operators on page 86](#page-85-0)
- [Compound Query Operators on page 88](#page-87-0)
- [Tips for Queries on page 88](#page-87-1)

# <span id="page-78-1"></span>**About Queries**

You use queries to locate one or more records that meet specified criteria. You can view the records that a query finds on-screen, export them to a file, or use them as input for a report. A query searches the database for specific data by using conditions or criteria. For example, you might want to find all open service requests with a high priority. You perform this query in the Service screen by using the query criteria of a Status field value of Open and a Priority field value of High.

After you create a query, you can save it, and run it again later.

#### **Predefined Queries**

Your organization can provide predefined queries (PDQs). Predefined queries have established criteria, and appear in the drop-down list for the Saved Queries field. You cannot change predefined queries.

For example, if you always work with accounts located in California, then the drop-down list for the Saved Queries field might contain a PDQ called CA Accounts that finds all the accounts in California. Each time you want to see only the California accounts, you do not have to create a new query. Instead, you can select the predefined CA Accounts query from the drop-down list for the Saved Queries field.

When you execute a predefined query, the query runs against *all* the data for the current screen. If you run a query to narrow the data set, then the predefined query uses *all* data for the screen, not just the data that appears in a list.

#### **Case Insensitive and Accent Insensitive Queries**

Query features provide indexes that directly support case insensitive and accent insensitive (CIAI) queries on eligible text columns. CIAI queries ignore both the case and use of accents to return all records that otherwise match the query criteria. This capability is important when searching for records such as contact or customer names. For example, an exact-match query produces different a query results than a CIAI query if the query results contain capitalization inconsistencies (such as MacArthur and Macarthur) or accent usage inconsistencies.

CIAI queries apply to the entire query string. To find out if your Siebel application uses exact-match queries or CIAI queries, run test queries and review the query results. For more information about CIAI queries, see *Siebel Global Deployment Guide*.

Your Siebel administrator can configure specific columns for CIAI queries by defining CIAI columns and CIAI indexes in the repository using the CIAI wizard in Siebel Tools. The CIAI wizard sets the Default Insensitivity property for CIAI columns to *DB Case & Accent.* CIAI-enabled fields are blank in the user interface. The fields that contain the Case Required property represent non CIAI-enabled fields.

A case-insensitive query works on all supported databases for the current release of the Siebel application. However, an accent-insensitivity works only on the databases that provide the accentinsensitivity feature, such as Microsoft Structured Query Language (SQL). For more information about supported databases, see *Siebel System Requirements and Supported Platforms* on Oracle Technology Network.

**NOTE:** For Siebel CRM product releases 8.1.1.9 and later and for 8.2.2.2 and later, the system requirements and supported platform certifications are available from the Certification tab on My Oracle Support. For information about the Certification application, see article 1492194.1 (Article ID) on My Oracle Support.

### <span id="page-79-0"></span>**Creating Queries for Records**

You can create your own queries, execute them, and save them for later use. Queries that you create are called user-defined queries. In these queries, you can enter your own criteria to locate a specific set of records.

#### *To create a query for records*

- **1** Navigate to the screen.
- **2** Do one of the following:
	- In the list or form, click Query.
	- In the list or form, click the menu button, and then click New Query.
	- From the application-level menu, choose Query, then New Query.
	- Use the appropriate keyboard shortcut.

When you invoke the new query command, a blank form or a blank row in a list appears.

**3** Enter the query criteria in the appropriate fields.

For more information about entering query criteria, see ["Simple Query Operators" on page 86](#page-85-0).

A wildcard is automatically assumed at the end of text you enter in the query fields. If you search for *Siebe*, then all words beginning with the letters *Siebe* are found.

- **4** Do one of the following:
	- In the list or form, click Go.
	- In the list or form, click the menu button, and then click Run Query.
	- From the application-level menu, choose Query, then Run Query.
	- Use the appropriate keyboard shortcut.

The query executes, and the records that match the query criteria appear.

- **5** If you want to save the query, then do the following:
	- **a** From the application-level menu, choose Query, then Save Query As.

The Save Query As dialog box appears.

**b** In the Query Name field, enter a name for the query, and click OK.

The saved query appears in the drop-down list for the Saved Queries field.

# <span id="page-80-0"></span>**Finding Records in Lists**

A list can contain many records. You might find it necessary to search for the records you want to see in the list. You can perform full- or partial-text searches on one field.

Finding records is similar to querying for records, but you do not save search results when you query for records.

#### *To find records in a list*

- **1** Navigate to the screen.
- **2** In the list header, select a field you want to search from the drop-down list for record fields.

**3** In the list header, type the text you want to search for in the field for a search value.

A wildcard is automatically assumed at the end of text you enter in the value field. If you search for *Siebe*, then all words beginning with the letters *Siebe* are found.

**4** Press ENTER.

The records that match the criteria appear.

# <span id="page-81-1"></span>**Refining Queries**

You can refine the criteria of a predefined query or a user-defined query.

**NOTE:** If you refine the criteria of a predefined query, then you must save the query with a different name to save the query.

#### *To refine a saved query*

- **1** Navigate to the screen.
- **2** From the drop-down list for the Saved Queries field, select the query.

The records meeting the query criteria appear.

- **3** Do one of the following:
	- In a list or form, click the menu button, and then click Refine Query.
	- From the application-level menu, choose Query, then Refine Query.
	- Use the appropriate keyboard shortcut.
- **4** Add and edit the criteria.
- **5** Do one of the following:
	- In the list or form, click the menu button, and then click Run Query.
	- From the application-level menu, choose Query, then Run Query.
	- Use the appropriate keyboard shortcut.

The query executes, and the records that match the criteria appear.

# <span id="page-81-0"></span>**Deleting Queries**

You can delete user-defined queries.

#### *To delete a saved query*

- **1** Navigate to the screen.
- **2** From the application-level menu, choose Query, then Delete Saved Query.

The Delete Record dialog box appears, showing the user-defined queries for that screen.

- **3** Select the query you want to delete in the Query Name list.
- **4** Click OK to delete the query.

# <span id="page-82-0"></span>**Canceling Long-Running Queries**

Because of how your Siebel application is set up, you might be able to cancel queries that run for a long time. For more information about your setup, contact your Siebel administrator.

#### *To cancel a long-running query*

**1** Execute a query.

If the query does not return records after a specified period of time, then a dialog box appears.

**2** Click Cancel.

A confirmation dialog box appears to confirm that the query canceled successfully.

**3** Click OK.

# <span id="page-82-1"></span>**Using the Query Assistant**

After clicking Query in a form or list, you can click Query Assistant to launch a dialog box to create a query. The Query Assistant button appears to the right of the Cancel button after you click Query. You can use the Query Assistant dialog box if you are not familiar with query operators. When you use the Query Assistant, you can select operators, instead of entering them, to find the information you are looking for. You can also save your query before you execute it by clicking Save Query.

[Figure 38](#page-83-0) show an example of the Query Assistant dialog box. This Query Assistant queries for all accounts for which the value in the Site field is San Francisco and the value in the Name field starts with Abbot. Querying in the Query Assistant is case-insensitive.

**NOTE:** You cannot use the EXISTS operator in the Query Assistant for Multi-Value Group (MVG) fields.

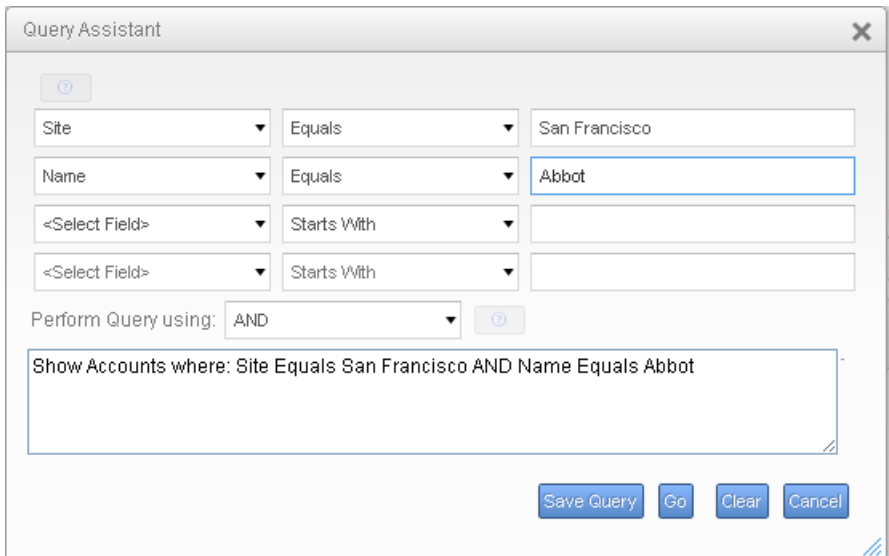

<span id="page-83-0"></span>Figure 38. Example of the Query Assistant Dialog Box

#### *To perform a query using the Query Assistant*

- **1** Navigate to the screen.
- **2** In the list or form, click Query.

When you invoke the new query command, a blank form or a blank row in a list appears.

**3** Click Query Assistant.

The Query Assistant dialog box appears.

**NOTE:** If no values appear in the drop-down lists in this dialog box, then contact your Siebel administrator.

- **4** In the Query Assistant dialog box, do the following:
	- **a** From the field drop-down list in the first row of fields, select a field to query.
	- **b** From the drop-down list to the right of the field you just selected, select an operator for that field.
	- **c** In the field to the right of the operator you just selected, enter the value applicable to that operator.
	- **d** Complete other rows as needed.

**e** From the drop-down list for the Perform Query using field, select AND or OR to specify the type of operator you want to use between each row of your criteria.

AND shows only results that meet all the criteria. OR shows results that meet any of the criteria.

**f** Click Go.

The query executes, the Query Assistant dialog box closes, and the records that match the criteria appear.

# <span id="page-84-0"></span>**About Using Default Queries**

When you navigate to a screen, the records that appear depend on the default query set up for that screen. You can specify a different default query in your user preferences. If no default query is set up, then the first predefined query in the drop-down list for the Saved Queries field executes. For more information, see ["Setting Up Default Queries" on page 133](#page-132-0).

**NOTE:** You cannot set up a blank query as the default. Also, you cannot set your user preferences so that no query executes when you navigate to a screen.

If you set up a default query for the view associated with a visibility filter, then the query executes only if you access that view using the Site Map link. Using the visibility filter to access that filter's default query fails. If the visibility filter is set up as the default view for that screen, then clicking the screen tab executes the default query for the filter.

# <span id="page-84-1"></span>**About Querying a Telephone Number**

When you perform a query for a telephone number, the country code of the default country in your computer's regional settings is automatically added as a prefix to the query value. (However, if the default country is the United States, then no prefix is added.) For example, if the default country is Germany, and if you type 0181 in the telephone field of a query, then the German country code (+49) is added to the query value, and the query value is  $+49*0181*$ .

To find a telephone number for a country other than the default country, you must specify the country code in the query value. To avoid limiting the query to one country, you must refine the query to remove the country code portion.

For example, a European user enters the phone numbers of business contacts throughout the continent. When traveling to another country, the user sets the default country on a laptop computer to that country. When in Germany, the user needs local phone numbers. Therefore, German numbers are returned by default for each query. If the user wants to find the number of a contact in England while in Germany, then the user must enter +44 before the query. When next traveling to England, the user does not use German contacts as much. Therefore, only English numbers are returned by default for each query.

**CAUTION:** Including a hyphen in a telephone number query causes the query to fail. Do not include hyphens in telephone number queries.

# <span id="page-85-0"></span>**Simple Query Operators**

You can use several simple query operators to define query criteria.

**NOTE:** Query operators are reserved in Siebel query language. If you enter a query value that includes a query operator, then you must enclose the query value in double quotes. For example, a query for records containing the text *call is closed* fails. The word IS falls into the category of reserved Siebel query language because it is used in the query operators IS NULL, IS NOT NULL, and so on. If you enclose the text *call is closed* in double quotes ("*call is closed*"), then the Siebel application returns all records containing the text *call is closed*. Other reserved operators include apostrophe ('), brackets ( [ ] ), comma (,), parentheses (()), tilde (~), and comparison operators such as  $=$ ,  $\lt$ , and  $\gt$ .

[Table 15](#page-85-1) shows simple query operators. In this table, operators appear in uppercase. However, query strings are case-sensitive. The operators do not have to be in uppercase.

You can use simple query operators on their own.

| Operator | <b>Description</b>                                                                                                    | <b>Example</b>                                                                                                    |
|----------|----------------------------------------------------------------------------------------------------|----------------------------------------------------------------------------------------------------|
| $^\star$ | Wildcard operator. Placed anywhere<br>in a string, returns records containing<br>the string or containing the string<br>plus any additional characters,<br>including a space, that appear at the<br>location of the asterisk.<br>You cannot use an asterisk to find<br>dates.<br>To find words on more than one line in<br>a field, you must use an asterisk to<br>separate the words. You cannot query<br>for control characters or non-<br>printable characters, such as line<br>feeds (LF) or carriage returns (CR). | *rang* finds arrange, arranged, orange,<br>orangutan, range, ranges, ranging, rang,<br>strange, stranger, strangest, strangle,<br>wrangle, and so on.<br><b>NOTE:</b> If performance is poor when you use<br>the asterisk, then substitute "IS NOT NULL" in<br>the query field. This substitution often<br>improves performance. |
| ?        | Wildcard operator. Placed anywhere<br>in a string, returns records containing<br>the characters in the string plus any<br>one additional character that appears<br>at the location of the question mark.                                                                                                    | ?rag finds brag, crag, or drag.<br>t?pe finds type and tape, but not tripe.                                                                                                    |
| 0.00     | Placed before and after a string,<br>returns records that exactly match<br>the string, unless modified by a<br>wildcard operator (* or ?). Quotes<br>find a group of words in the exact<br>order with the exact uppercase or<br>lowercase lettering.                                                                                                    | "Oracle Sol aris" finds records that contain<br>Oracle Solaris in the query field.                                                                                                    |

<span id="page-85-1"></span>Table 15. Simple Query Operators

| Operator                              | <b>Description</b>                                                                                              | <b>Example</b>                                                                                                    |
|---------------------------------------|----------------------------------------------------------------------------------------------------|----------------------------------------------------------------------------------------------------|
| $=$                                   | Placed before a value, returns records<br>containing a value equal to the query<br>value.                       | =Smi th finds all records for which the value in<br>the query field is Smith. It also negates<br>wildcard operators within the query value.                                           |
|                                       |                                                                                                    | NOTE: For CIAI-enabled fields, if you type<br>"=abc*", then the query becomes a case-<br>sensitive query because you use an equal sign<br>$($ =) as an operator in the query.         |
| $\,<\,$                               | Placed before a value, returns records<br>containing a value less than the query<br>value.                      | <6/20/01 finds all records in which the value<br>of the query field is earlier than 20 June 2001.<br>When entering a date, use the format that is<br>specific to your implementation. |
| $\rm{>}$                              | Placed before a value, returns records<br>containing a value greater than the<br>query value.                   | >5/31/01 finds all records in which the date in<br>the query field is later than 31 May 2001.<br>When entering a date, use the format that is<br>specific to your implementation.     |
| $\lt$                                 | Placed before the value, returns<br>records containing a value that is not<br>equal to the query value.         | <>6/20/01 finds all records in which the date<br>in the query field is not 20 June 2001. <>Paris<br>finds all the records in which the value in the<br>query field is not Paris.      |
| $\lt$ =                               | Placed before a value, returns records<br>containing a value less than or equal<br>to the query value.          | <=500 finds all the records in which the value<br>in the query field is less than or equal to 500.                                                                                    |
| $>$ $=$                               | Placed before a value, returns records<br>containing a value greater than or<br>equal to the query value.       | >=500 finds all records in which the value in<br>the query field is greater than or equal to 500.                                                                                     |
| NOT LIKE,<br>not like                 | Placed before a value, returns records<br>not containing the value.                                             | NOT LIKE Smi <sup>*</sup> finds all records in which the<br>value in the query field do not start with Smi.                                                                           |
| IS NULL,<br>is null                   | Placed in the query field, returns<br>records for which the query field is<br>blank.                            | IS NULL in the Due Date query field finds all<br>records for which the Due Date field is blank.                                                                                       |
| <b>IS NOT</b><br>NULL, is<br>not null | Placed in the query field, returns<br>records for which the query field is<br>not blank.                        | IS NOT NULL in the Due Date query field finds<br>all records for which the Due Date field is not<br>blank.                                                                            |
|                                       | Placed before LIKE and a value with a<br>wildcard operator, returns all<br>matching records regardless of case. | ~LIKE Smi * finds all records in which the value<br>in the query field starts with Smi, smi, SMI,<br>and so on. Using this operator might affect<br>performance.                      |
|                                       |                                                                                                    | <b>NOTE:</b> You can enter a CIAI query expression<br>for a contact as follows:                                                                                                    |
|                                       |                                                                                                    | [Last Name] ~ Like abc*                                                                                                    |

Table 15. (Continued)Simple Query Operators

# <span id="page-87-0"></span>**Compound Query Operators**

[Table 16](#page-87-2) shows compound query operators. In this table, operators appear in uppercase. However, query strings are case-sensitive. The operators do not have to be in uppercase.

When you perform a compound query, you must use parentheses to control the order in which the search for matching records is performed.

| Operator   | <b>Description</b>                                                                                                    | Example                                                                                                    |
|------------|----------------------------------------------------------------------------------------------------|----------------------------------------------------------------------------------------------------|
| AND, and   | Placed between values, returns<br>only records for which all the<br>conditions are true.                                        | *performance* AND *memory* finds all records that<br>contain both performance and memory in the<br>query field.                                               |
| OR, or     | Placed between values, returns<br>records for which at least one<br>condition is true.                                          | *performance* OR *memory* finds all records that<br>contain either performance or memory in the<br>query field.                                               |
|            |                                                                                                    | performance* OR memory* finds all records that<br>start with either performance or memory in the<br>query field.                                              |
| NOT, not   | Placed before a value, returns<br>only records that do not contain<br>the value.                                                | *performance* AND NOT LIKE *memory* finds all<br>records that contain performance but not memory<br>in the query field.                                       |
|            |                                                                                                    | NOT (performance OR memory) finds all records<br>that contain neither performance nor memory in<br>the query field.                                           |
| $\circ$    | Placed before and after the<br>values and operators that are<br>processed first, regardless of<br>the default processing order. | (sun OR moon) AND NOT stars returns records that<br>contain sun or moon, but not stars, in the query<br>field.                                                |
| LIKE, like | Placed before a value, returns<br>records containing the value.                                                                 | (performance* OR memory*) AND LIKE (problem)<br>finds all records in which the query field starts with<br>performance or memory and also includes<br>problem. |
|            |                                                                                                    | NOTE: The LIKE operator is case sensitive. To find<br>matches regardless of case, see Table 15 on<br>page 86.                                                 |

<span id="page-87-2"></span>Table 16. Compound Query Operators

# <span id="page-87-1"></span>**Tips for Queries**

Note the following tips when you create and execute queries:

■ The Siebel application automatically adds a wildcard to the end of your query. If you search for Siebe, then all words beginning with the letters Siebe are found.

- When you create a query, the records matching the query criteria appear in a list. While you work with the records in the list and move through the views within the current screen, the list continues to show the records that were found when you executed the query. The list is reset to the default list of records when you leave and then again access the current screen.
- If you no longer need the list of records in a query and want to reset the list, then click the current screen tab to return to the default set of records.
- If a predefined query created by your organization appears in the drop-down list for the Saved Queries field, then you cannot delete this query from the list. However, you can modify the query criteria and save the query using another name. For more information, see ["Refining Queries" on](#page-81-1)  [page 82.](#page-81-1)
- You cannot query on Notes views when you are connected to the server.
- Any queries that execute in Administration screens against multi-value group fields are automatically appended by EXISTS(). Consequently, you can see every record, regardless of whether it is a primary record.
- When you create a query and navigate through the views, use the hyperlinks on the link bar to return to the queried list of records.
- If you execute a query that includes more than one consecutive blank space, and if you do not place quotes around the query, then the spaces are ignored, and you see inaccurate results.
- When the query results appear in list format, the first record is highlighted. It might appear as though the record you select before running the query appears again, but you are actually seeing a new set of records resulting from your query.

#### **Related Topics**

["Querying for Records in a Selection Dialog Box" on page 54](#page-53-0)

- ["Setting Up Default Queries" on page 133](#page-132-0)
- ["Displaying Record Count" on page 66](#page-65-0)

#### **Siebel Fundamentals for Siebel Open UI** Version 8.1/8.2, Rev. A **90**

This chapter describes how to use the task user interface (UI) in the Siebel application. It includes the following topics:

- [About Task User Interface on page 91](#page-90-0)
- [Using Task UI on page 91](#page-90-1)
- [Navigational Buttons for Task UI on page 92](#page-91-0)

# <span id="page-90-0"></span>**About Task User Interface**

Task UI is a wizard-like user interface that:

- Guides you through task execution.
- Allows you to navigate back and forward during the task execution.
- Allows you to resume or pause task execution at any point.

Task UI features help increase the efficiency of:

- Novice or intermittent users by guiding them through the execution of unfamiliar tasks.
- Experienced users who want to switch between multiple tasks throughout their workday.

Task UI includes the following features that support task execution:

- **Tasks Pane.** The left side of the screen contains a listing of the tasks available to you. These tasks relate to the current context. When you select a given task, the Tasks Pane shows the sequence of steps for that task.
- **Navigation Buttons.** The Task screen has a standard set of four buttons that control navigation through the task flow. It includes buttons to move forward and back through the task steps and provides the ability to pause a task for later resumption and to cancel a task. For more information about the navigational buttons, see ["Navigational Buttons for Task UI" on page 92](#page-91-0).
- **Radio Buttons.** Radio buttons provide support for decision-making within a task. The choices within a task determine the branches and screens that you can access.

After you launch a task item, it remains active until you complete it. If you launch Tasks, and navigate to a different screen, then the task items do not change. For more information about Task UI, see *Siebel Business Process Framework: Task UI Guide*.

# <span id="page-90-1"></span>**Using Task UI**

You can drill down on task items to launch the Task UI wizard and receive detailed instructions for each step in the task.

#### *To use tasks*

**1** Click the Tasks button on the application toolbar.

The Tasks pane appears on the left side of the application window, and lists the task items related to the current screen. The Tasks pane remains open until you close it.

- **2** In the Tasks pane, drill down on a task item to launch the Task UI wizard.
- **3** Select one of the radio buttons to choose an option, and click Next.
- **4** Follow the instructions in the wizard.
- **5** After you complete the task, close the Tasks pane.

# <span id="page-91-0"></span>**Navigational Buttons for Task UI**

[Table 17](#page-91-1) shows the navigational buttons for the Task UI wizard. Many of these buttons can appear at the bottom of the Task UI wizard. Your Siebel application might contain additional buttons.

| <b>Button</b> | <b>Description</b>                                                                                                    |
|---------------|----------------------------------------------------------------------------------------------------|
| Previous      | Navigates to the previous step in the task. This button is disabled for the first step. This<br>button might also be disabled for the steps that follow the step in which data is<br>committed to the database.                                                                           |
| <b>Next</b>   | Navigates to the next step in the task. This button also validates your actions and<br>prevents you from proceeding to the next step until the required criteria are met. This<br>button is relabeled <i>Finish</i> when you reach the final step of the task.                            |
| Pause         | Saves the task in its current stage and sends the task to your Inbox. You can launch<br>the task later and resume the task from where you left off. You can set this option from<br>your user preferences. For more information, see "Setting Pause Behavior for Task UI"<br>on page 144. |
| Cancel        | Deletes the task without saving any data, but if a task is previously saved, then restores<br>the task to its previous state. The Pause and Cancel buttons are enabled for all steps.<br>However, when the data is already committed, the Cancel button is disabled for the last<br>step. |
| Submit        | Writes data while in the middle of a task. Some data is posted to the database rather<br>than queued until the end of the task.                                                                                                    |

<span id="page-91-1"></span>Table 17. Navigational Buttons in Task Wizard

This chapter provides information about synchronizing data in the Siebel application. It includes the following topics:

- [About Database Synchronization on page 93](#page-92-0)
- [Synchronization Process on page 94](#page-93-1)
- [About Synchronizing with a Personal Information Manager Server on page 94](#page-93-2)

# <span id="page-92-0"></span>**About Database Synchronization**

Database synchronization applies to you if you are a remote user of the Siebel application. You must synchronize data on a regular basis to maintain the database on your remote laptop.

The copy of the database on your laptop is generally called a local database. The Siebel application is the interface that allows you to add and manipulate information in the database. Using a dial-up connection, you synchronize your local database with the server database by sending data to the server and receiving data from the server. [Figure 39 on page 94](#page-93-0) shows the synchronization process.

For example, if you add several new opportunities to your local database, then you must synchronize this data, which is on your laptop, with the data on the server. This synchronization transfers the new data to the server. If, on the server, you are added as a team member to a new account, then you must synchronize data so that the data for this new account is added to your local database. For information about setting up synchronization preferences, see *Siebel Remote and Replication Manager Administration Guide*.

You synchronize data regularly for the following reasons:

- To make sure your local database is current.
- To make sure the total time to synchronize is as short as possible. Regular synchronization results in shorter synchronization times.
- To share updates with colleagues.

**NOTE:** You must synchronize data in a timely manner so that the most up-to-date information resides on your laptop. Each organization has its own guidelines for the synchronization process.

# <span id="page-93-1"></span>**Synchronization Process**

[Figure 39](#page-93-0) shows the synchronization process.

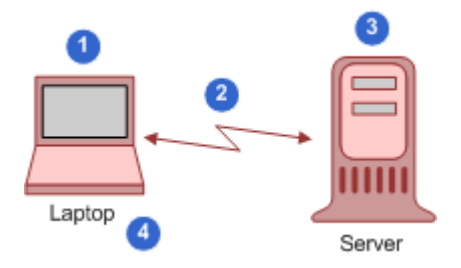

<span id="page-93-0"></span>Figure 39. Synchronization Process

The synchronization process includes the following steps:

- **1** You make offline changes to the database on your laptop.
- **2** You dial in and synchronize data.

You initiate the synchronization process by choosing File, then Synchronize Database from the application-level menu.

- **3** The server accepts all the changes to the server database and any new or changed data from your laptop.
- **4** You see all the changes to your laptop database and any new or changed data from the server.

### <span id="page-93-3"></span><span id="page-93-2"></span>**About Synchronizing with a Personal Information Manager Server**

Siebel Server Sync is a server-side integration product that synchronizes Siebel Business Applications data with Personal Information Manager (PIM) server products. For example, your administrator can configure such synchronization so that you can synchronize calendar, contact, and other data between Siebel Business Applications and PIM products. For more information, see *Siebel Server Sync Guide*.

# **10 Sharing Information**

This chapter describes the different ways to share information in the Siebel application. It includes the following topics:

- [Using the Inbox on page 95](#page-94-1)
- [Running Reports on page 95](#page-94-0)
- [Emailing, Faxing, Paging, and Wireless Messaging on page 96](#page-95-0)
- [Creating Siebel Bookmarks on page 99](#page-98-0)
- [Creating Shortcuts to Siebel Records on page 100](#page-99-0)
- [Importing Data into the Siebel Application on page 100](#page-99-1)
- **[Exporting Data to an External File on page 102](#page-101-0)**

# <span id="page-94-1"></span>**Using the Inbox**

The Inbox provides you with a centralized list of items requiring your attention, such as approvals and notifications. The Inbox can include almost any business entity, including service requests, approvals, and opportunities.

When you select an item in your Inbox list, the Detail view in the bottom part of the application window is updated to show the fields for that type of business entity. You can see the details of the record without navigating to another screen. You can also perform default actions, such as approving an expense report, directly from the Inbox.

#### *To check your Inbox*

- **1** From the application-level menu, choose Navigate, then Site Map.
- **2** Click Inbox.

The Site Map displays the views available for the Inbox.

- **3** Click Inbox Items List.
- **4** In many cases, you can drill down on the Name field hyperlink to see details about the work item.

# <span id="page-94-0"></span>**Running Reports**

In the Siebel clients (Siebel Web Client, Siebel Mobile Web Client, and Siebel Developer Web Client), you run Siebel Reports in views. While in a view, you can perform a query, and then select the report you want to run. For more information, see [Chapter 7, "Using Query to Locate Information."](#page-78-0)

You can monitor long-running reports, view previously run reports, and delete reports. For more information about the Siebel Reports user interface, see *Siebel Reports Guide*.

**NOTE:** Reports functionality is an optional extension to Siebel Business Applications.

#### *To run a report*

- **1** Navigate to the screen and view that contains the information for which you want to run a report.
- **2** (Optional) Limit report data by running a query.
- **3** On the application toolbar, click the Reports button.

The Run Report pane appears.

**4** In the Run Report pane, complete the appropriate fields.

Some fields are described in the following table.

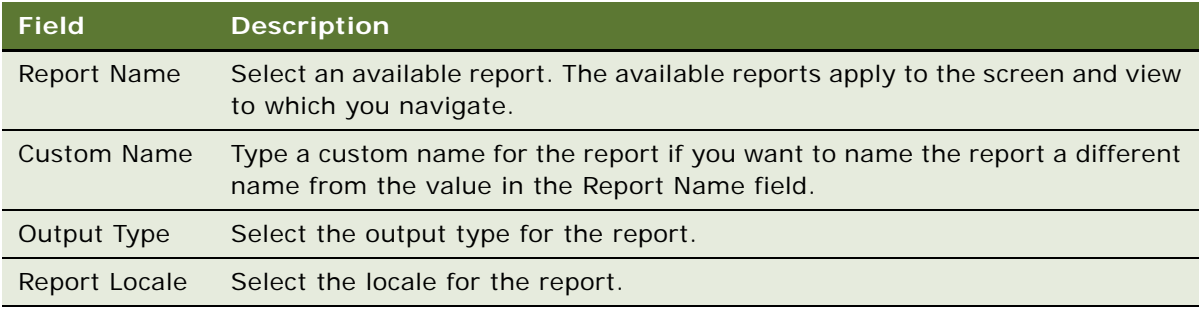

**5** Click Submit.

The designated report runs.

- **6** Click My Reports to navigate to the Reports view of the BI Publisher Reports screen. A record for the run report appears in the Reports view.
- **7** Drill down on the Report Name field in the Reports view to display the report in a new window. You can print the report by using the print feature for the application in which it appears.

# <span id="page-95-0"></span>**Emailing, Faxing, Paging, and Wireless Messaging**

You can send email messages, faxes, pages, and wireless messages (for example, text messages or Short Message Service messages) from within the Siebel application. The following commands are available when you choose File on the application-level menu:

- **Send Email.** Allows you to send email directly from the Siebel application. For more information, see ["Setting Outbound Communications Preferences for Send Email" on page 131.](#page-130-0)
- **Send Fax.** Allows you to send a fax directly from the Siebel application.
- **Send Page.** Allows you to page someone directly from the Siebel application.
- **Send Wireless Message.** Allows you to send a message to another person's wireless device from the Siebel application.

Sending a fax, page, or wireless message is similar to sending an email. Choose the appropriate Send command after you choose File from the application-level menu. If you cannot send a fax, page, or wireless message, then contact your Siebel administrator.

The configuration of your Siebel application determines whether you have access to send functionality. For more information, contact your Siebel administrator.

#### **Sending Email from the Siebel Application**

Using the Send Email command, you can send email messages from any context (location) within the Siebel application. The Siebel administrator can configure the Siebel application so that you can use context-specific email message templates to improve efficiency and standardize replies for the types of communications that occur frequently. [Figure 40](#page-97-0) shows an example of the Send Email dialog box.

The Siebel application supports user choice regarding the software for Send Email. The choice of software is determined by the value of the Email Client user preference setting in your Siebel application.

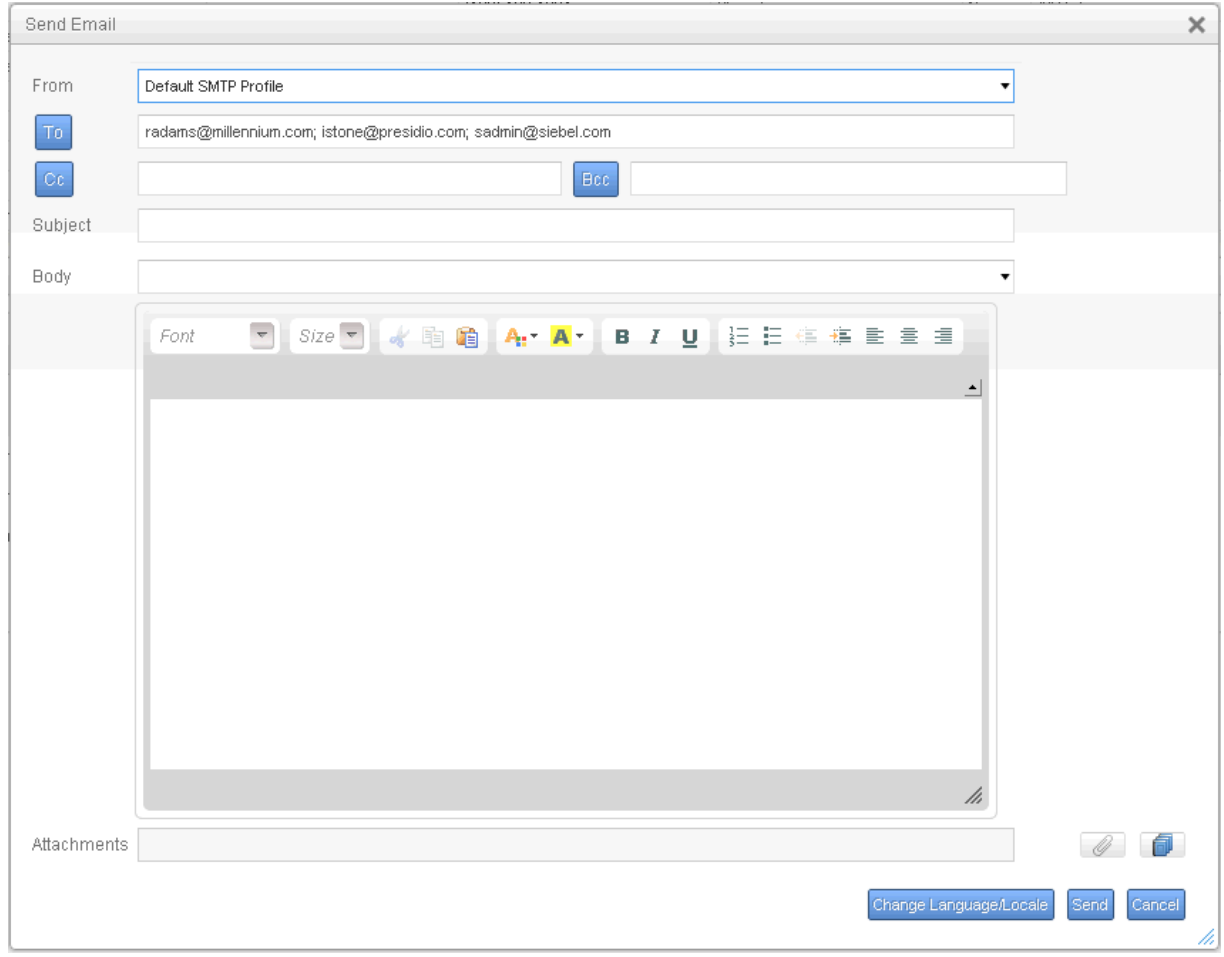

<span id="page-97-0"></span>Figure 40. Example of the Send Email Dialog Box

#### *To send an email from the Siebel application*

- **1** Navigate to the screen.
- **2** Select the record for which you want to send the email.

On some screens, data associated with the selected record might be inserted into the email.

**3** From the application-level menu, choose File, then Send Email.

**NOTE:** On some screen, the Pick Recipients dialog box might appear. If this dialog box appears, then select a recipient (or select None) from the list, and click OK.

The Send Email dialog box appears.

**4** Complete the appropriate fields in the dialog box.

Verify that the From field includes your profile name. If this field does not include your profile name, then select a profile name from the drop-down list for this field. If no profile is available, then contact your Siebel administrator.

You can select a template containing predefined text for the email from the drop-down list for the Body field.

- **5** (Optional) Complete the following additional steps:
	- **a** Attach literature and other files to the email by clicking the Add literature or Attachment button next to the Attachments field.

Launching the Send Email dialog box from an attachment record automatically attaches the file in the attachment record to the email.

**NOTE:** If you attach multiple items (literature or attachments) to the email, then only the last item you attach appears in the Attachments field. To see a list of all attachments, click the Attachment button.

**b** If you select HTML as your Default Message Format user preference, then edit aspects of the message text, such as font size, font color, paragraph justification, and so on. For more information, see ["Using the HTML Editor" on page 99.](#page-98-1)

The email recipient sees this formatting if the recipient's email client software supports HTML.

**6** Click Send to send the email.

#### <span id="page-98-1"></span>**Using the HTML Editor**

You can set your user preferences to allow you to use the HTML editor in the Send Email dialog box. For more information, see ["Setting Outbound Communications Preferences for Send Email" on](#page-130-0)  [page 131](#page-130-0).

In the Siebel application, you might come across various screens in which you can invoke the HTML editor. The HTML editor provides special editing controls that allow you to use supported HTML formatting, and also provides some standard editing features, such as cut and paste. [Figure 40](#page-97-0) shows the buttons available in the toolbar for the HTML editor above the body of the message.

# <span id="page-98-0"></span>**Creating Siebel Bookmarks**

A Siebel bookmark is a URL that links to a specific record in the Siebel application. A Siebel bookmark included in an email message or a document allows a user to click a link to navigate directly to a record if the Siebel application is active on the user's computer.

When you click the link in an email message or a document, a new browser window might open to access the Siebel application. If an error message appears indicating that you cannot access the Siebel application from this window, then close the window, open a new window, and paste the URL into the new window. If the Siebel application is running on your computer, then you can also paste the URL into the browser for that application.

The procedure in this topic shows how to add a Siebel bookmark to an email or a document by copying and pasting, but you can also complete this task by dragging and dropping.

#### *To add a Siebel bookmark to an email or a document*

- **1** Navigate to and select the Siebel record to which you want to create a link.
- **2** Complete either of the following steps:
	- **a** Select the URL in the browser, and then copy and paste this URL to an email or document.

A hyperlink is created to the Siebel record from the email or the document.

**b** From the application-level menu, select File, then Create Bookmark, select the URL in the Get Bookmark URL dialog box, and then copy and paste this URL to an email or document.

Click OK to close the Get Bookmark dialog box.

A hyperlink is created to the Siebel record from the email or the document.

### <span id="page-99-0"></span>**Creating Shortcuts to Siebel Records**

A shortcut allows you or another user to click a link to navigate directly to a record. If the Siebel application is not running when you click the link for a shortcut, then you must first log in to the Siebel application.

#### *To create a shortcut to a Siebel record*

- **1** In the Siebel application, locate and select the Siebel record for which you want to create a shortcut.
- **2** Select the URL content in the address field of the browser.
- **3** Copy and paste the URL content to another location, such as an email message or a document. The link for the shortcut is created at the location.

### <span id="page-99-1"></span>**Importing Data into the Siebel Application**

You can import data into only certain parts of the Siebel application. For example, you cannot import contacts into the My Personal Contacts view. However, you can add personal contacts by creating new records in the Personal Contacts view or by synchronizing with a Personal Information Manager (PIM), such as Microsoft Outlook. For more information, see ["About Synchronizing with a Personal](#page-93-3)  [Information Manager Server" on page 94](#page-93-3).

If you want to import accounts or opportunities, then contact your Siebel administrator. You can import a maximum of 2000 records at one time.

#### *To import data into the Siebel application*

**1** Navigate to the screen into which you want to import data.

**NOTE:** You cannot use the import feature from a view.

- **2** Click the menu button, and then click Import. The Import dialog box appears.
- **3** In the Import dialog box, do the following:
	- **a** Click Choose File for the Input File field to select the file to import.
		- A dialog box appears.
	- **b** Select the file you want to import, and click Open.
	- **c** Use the Input Format option buttons to select the format of the input source file.

**NOTE:** The file you import must match the format you select in the Input Format option.

**d** Use the Input Source option buttons to define the type of mapping you want to use.

The Auto Mapping option uses the structure of the import file to map fields. The Predefined Mapping option uses a set format that is based on the source application, for example, ACT!. When you select the Predefined Mapping option, you must select the corresponding source from the Input Source drop-down list.

**NOTE:** When importing using predefined mapping, all the fields must be defined in the Import Object in Siebel Tools. A certain format is required for predefined mapping. For more information, contact your Siebel administrator.

- **e** Use the Conflict Resolution option buttons to select the method you prefer to use if the import process encounters a conflict between records.
- **f** Click Next.

If you choose the Predefined Mapping option, then go to [Step 5](#page-100-0). If you choose the Auto Mapping option, then the Import mapping dialog box appears.

**4** Verify that the mappings in the Field Mappings list are correct.

To update a mapping, select the field in the Import Field list, select the corresponding Siebel field in the Siebel Field list, and then click Update Mapping. The mapping in the Field Mappings list is updated.

<span id="page-100-0"></span>**5** Click Next.

The records from the import file are imported into the Siebel database. When the import finishes, a status dialog box appears.

**6** Click OK to close the dialog box, or click View Log to review information about the import.

# <span id="page-101-0"></span>**Exporting Data to an External File**

The export feature is useful when you query for specific data and want to export that data to a separate file. The exported data in the file might be in Microsoft Excel, but you can import the data into other applications.

Dates or numbers in exported data are formatted according to your computer's regional settings. You can configure your regional settings using the Microsoft Windows Control Panel. In some cases, the formatting depends on the regional settings on the company server. For more information, contact your Siebel administrator.

You export from a list. You can export a single record or a list of records.

**NOTE:** If a record you export includes a multi-value group field, then only the primary value for that field is exported.

#### *To export data to an external file*

- **1** Navigate to the screen from which you want to export data, and run a query to display the records.
- **2** (Optional) Use the Columns Displayed function to add columns to and remove columns from the list.

For more information, see ["Organizing List Columns" on page 74](#page-73-1).

**3** Click the menu button, and then click Export.

The Export dialog box appears.

- **4** In the Export dialog box, do the following:
	- **a** Use the Rows To Export option buttons and Columns To Export option buttons to define the rows and columns you want to export.

**NOTE:** The order of exported columns is determined in Siebel Tools by the order of the Sequence property values of the columns as they are set in the List Column object. For more information about properties of the List Column object, see *Siebel Object Types Reference*.

**b** Use the Output Format option buttons to define the format of the output document.

To correctly export Siebel data to a Microsoft Excel document, select the Tab Delimited Text File option. Select the Text File With Delimiter option to add quotes around each field value to help differentiate between each column value.

**NOTE:** For numeric fields, the number of digits to the right of the decimal point that are exported to the document is determined by the regional settings of your operating system. Modifying the operating system settings allows for more digits, up to a maximum value of nine digits to the right of the decimal point.

**c** Click Next.

**NOTE:** The export process can take several minutes if you export a large amount of data. A message showing the current status of the export appears (and is periodically updated) at the top of the Export dialog box. Performance might be adversely affected if you export more than 50,000 records.

After all of the export data is retrieved, the Show all downloads link appears in the bottom right corner of the screen, and a field containing the external file appears in the bottom left corner of the screen. You can click the Show all downloads link to use your browser to access and manage all files that you export.

**5** From the drop-down list for the field containing the external file, select Show in Folder to see the location of the external file.

You can access this file and modify it.

**6** Close the Export dialog box, and click the X next to the Show all downloads link to hide the link and the field containing the external file.

**Siebel Fundamentals for Siebel Open UI** Version 8.1/8.2, Rev. A **104** 

# **11 Using the Calendar**

This chapter describes how to use the calendar. It does not apply to users who integrate Microsoft Outlook with their Siebel Business Applications. It includes the following topics:

- [About the Calendar on page 106](#page-105-0)
- [About Calendar Formats on page 107](#page-106-0)
- [About Calendar Views on page 108](#page-107-1)
- [About Viewing Activities on page 108](#page-107-0)
- [About Activity Defaults on page 109](#page-108-0)
- [About Recurring Activity Defaults on page 110](#page-109-0)
- [About Activity Fields on page 110](#page-109-1)
- [About Using Group Calendars on page 110](#page-109-2)
- [Viewing Calendar Activities on page 110](#page-109-3)
- [Adding Activities to the Calendar on page 111](#page-110-0)
- [Deleting Calendar Activities on page 112](#page-111-1)
- [Creating Recurring Calendar Activities on page 112](#page-111-0)
- [Deleting Recurring Calendar Activities on page 113](#page-112-0)
- [Adding To Do Activities to the To Do List on page 114](#page-113-0)
- [Marking To Do Activities Complete on page 115](#page-114-0)
- [Changing Activities on page 115](#page-114-1)
- [Rescheduling Activities on page 116](#page-115-0)
- [Adding Participants to Activities on page 117](#page-116-0)
- [Removing Participants from Activities](#page-117-0)
- [Reassigning Activities on page 119](#page-118-0)
- [Changing the Time Zone in the Calendar on page 120](#page-119-0)
- [Granting Access to Your Calendar on page 121](#page-120-0)
- [Viewing Calendars of Other Users on page 121](#page-120-1)

# <span id="page-105-0"></span>**About the Calendar**

The Calendar screen allows you to manage your time and scheduled activities. You can choose the visual format that you want for the calendar. These formats include the Daily, Weekly, or Monthly calendar format. In the Calendar screen, you can schedule activities, view activities, invite participants to meetings, and view your tasks in a To Do list. [Figure 41](#page-105-1) shows an example of the Calendar screen.

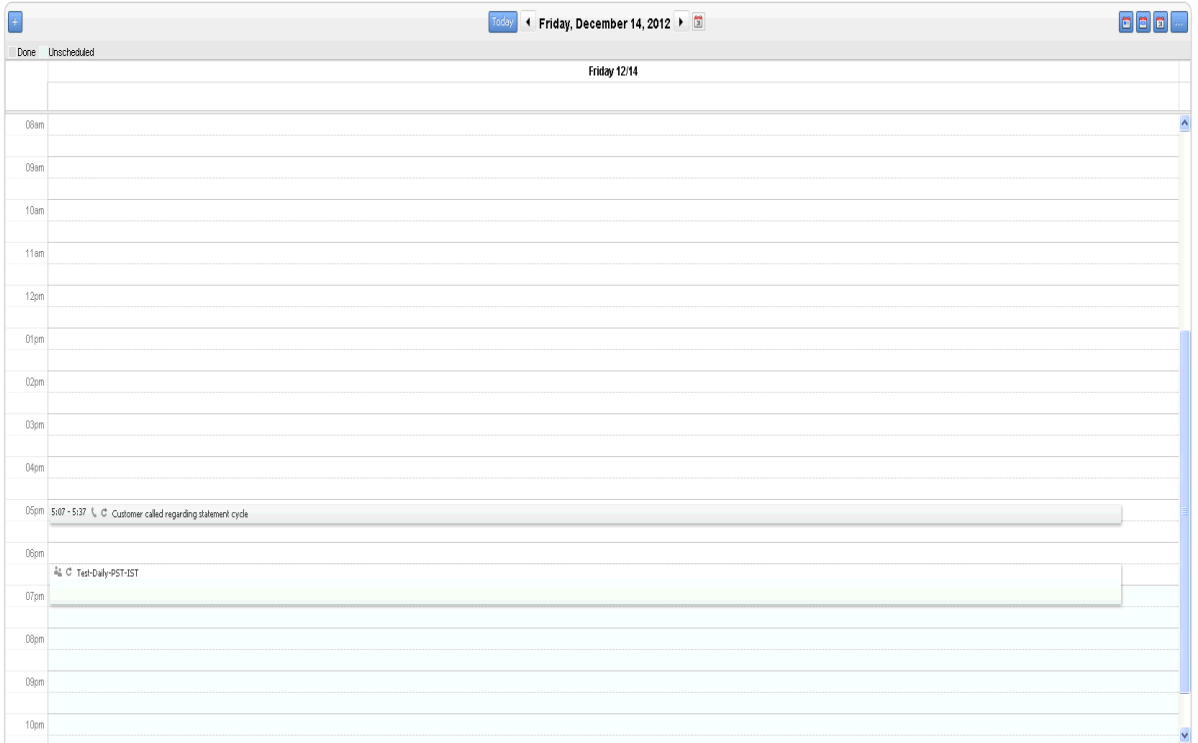

<span id="page-105-1"></span>Figure 41. Example of the Calendar Screen

Each activity that appears in the calendar is highlighted in the color associated with the Status field value of that activity. The color legend for the calendar shows only those colors that appear in the displayed calendar, not all possible colors. The Siebel administrator can change the colors for Status field values and change the field that determines activity color from the Status field to another field, such as the Type field. For more information about this customizing these colors and fields, see *Configuring Siebel Open UI*.

In the Activities screen, you can create an activity with a planned start time, and the activity is automatically placed on your calendar. Changing the information for a scheduled activity on the calendar changes the same information in the Activities screen. Similarly, changing information about an activity in any Activities screen changes the same information in the calendar.

Some views in the Calendar screen display a To Do list. Activities that you specify as To Do activities appear in your To Do list. You can view your uncompleted To Do activities in this list.

# <span id="page-106-0"></span>**About Calendar Formats**

The configuration of your Siebel application determines the availability of certain features. Therefore, the calendar formats you see can differ from the calendar formats described in this topic. Calendar format buttons appear in the Calendar screen. [Table 18](#page-106-1) describes the calendar format buttons.

| <b>Button</b> | <b>Name</b>                         | <b>Description</b>                                                                                                    |
|---------------|-------------------------------------|----------------------------------------------------------------------------------------------------|
| 圖             | Switch to daily<br>view button      | Displays your activities that are scheduled for the selected day.                                                                                                    |
| 目             | Switch to<br>weekly view<br>button  | Displays your activities that are scheduled for the selected week. You<br>can designate a 5-Day-Weekly format or a 7-Day-Weekly format in<br>your user preferences. For more information, see "Setting Up Default<br>Calendar Formats" on page 141. |
| 圗             | Switch to<br>monthly view<br>button | Displays your activities that are scheduled for the selected month. In<br>the Monthly calendar format, you can place your cursor over a day to<br>see a full list of the day's activities.                                                          |

<span id="page-106-1"></span>Table 18. Calendar Format Buttons

If the current date appears in the calendar format, then that date is automatically selected and highlighted in a color (for example, yellow) when you access a calendar. If you click a time slot in the calendar, then that time slot is highlighted in a color (for example, blue).

You can navigate to a date in calendar formats in the following ways:

■ Click the left arrow button to the left of the calendar title to navigate to the previous calendar interval and the right arrow button to the right of the calendar title to navigate to the next calendar interval.

The calendar title determines the calendar interval to which you navigate. For example, if the calendar title is August 6 - 12, 2012, then the calendar is in the Weekly calendar format. When you click the left arrow button, you navigate to the calendar for the previous week, and when you click the right arrow button, you navigate to the calendar for the next week.

- Click the Today button to navigate to the current date when the current date does not appear in the displayed calendar format.
- Click the calendar select button to navigate to a date. This date does not have to appear in the displayed calendar format.

When you click the calendar select button, you access the calendar control. Unlike the calendar control for fields, the calendar control for the Calendar screen does not include an OK button and a Now button that you can click to select a date. In the calendar control for the Calendar screen, you click a date to select the date. For more information about the calendar control, see ["About](#page-46-0)  [the Calendar Control" on page 47.](#page-46-0)

■ In the Monthly calendar format, click a date in the calendar.

# <span id="page-107-1"></span>**About Calendar Views**

Calendar views are available in screens, such as Accounts, Contacts, Campaigns, Projects, and Opportunities. Each Calendar view allows you to create activities without navigating to the Calendar screen and leaving the current screen.

Calendar views in screens allow you to associate activities with an active record. For example, if you create a new activity in the Calendar view of the Accounts screen, then the new activity appears with the Account and Site fields populated from the active account record.

You can navigate to a date in Calendar views in the following ways:

- Select values in the date value fields at the top of the view, and click Go.
- Click the Today button to navigate to the current date when the current date does not appear in the displayed calendar.

This date navigation is available only if administrators configure calendar views in screens for the Siebel Open UI client. For more information this configuration, see *Configuring Siebel Open UI*.

# <span id="page-107-0"></span>**About Viewing Activities**

Activities can appear in the Activities screen, in the Calendar, and in the To Do list. The place where an activity appears depends on the place where you create it. [Table 19](#page-107-2) explains where activities appear.

#### **NOTE:** You cannot query for activities in the calendar.

Activities cannot appear in the Calendar and the To Do list at the same time.

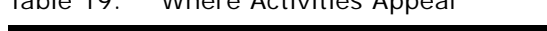

<span id="page-107-2"></span>Table 19. Where Activities Appear

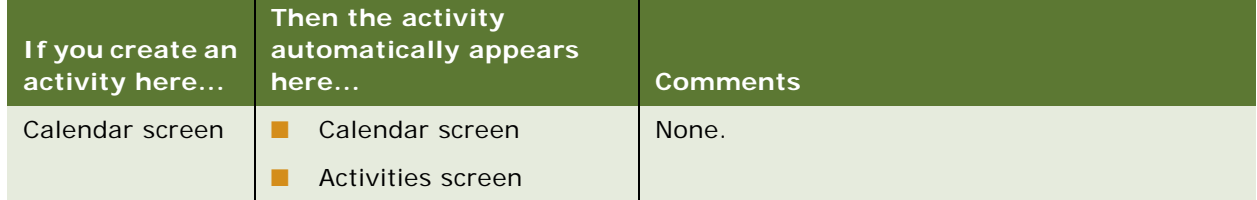
| If you create an<br>activity here | Then the activity<br>automatically appears<br>here                                                      | <b>Comments</b>                                                                                                    |
|-----------------------------------|----------------------------------------------------------------------------------------------------|----------------------------------------------------------------------------------------------------|
| To Do list                        | To Do list                                                                                              | None.                                                                                                    |
|                                   | Activities screen<br>ш                                                                                  |                                                                                                    |
| Activities screen                 | The location associated<br>with value you select<br>from the drop-down list<br>for the Display In field | Values in the drop-down list for the Display In<br>field include: Calendar and Activities, To Do and<br>Activities, Activities Only, and Communication<br>and Activities.                                 |
|                                   |                                                                                                    | If you choose Calendar and Activities, but do<br>not assign a start time to the activity, then the<br>activity does not appear in your calendar.                                                          |
|                                   |                                                                                                    | If you choose Communication and Activities in<br>the Display In field and Email - Inbound in the<br>Type field, then the activity appears in<br>Communications List view of the<br>Communications screen. |

Table 19. (Continued)Where Activities Appear

# **About Activity Defaults**

When you create a new calendar activity, some fields are populated with default values. [Table 20](#page-108-0) shows these values as they appear in the preconfigured Siebel application.

| <b>Field</b> | <b>Default Value</b>                                                                                                    |  |
|--------------|----------------------------------------------------------------------------------------------------|--|
| <b>Type</b>  | Appointment.                                                                                                    |  |
| <b>Start</b> | Date and time that is determined by the way you create the activity.                                                                                                    |  |
|              | If you select a single time slot or multiple time slots in the calendar, then the date<br>and start time for that time slot or group of time slots.                                                                                                    |  |
|              | If you select the $+$ (plus sign) button, then the calendar date to which you navigate<br>and the start time of the time slot that begins after the current time. For example,<br>if the current time is 11:02 A.M. and the calendar interval in your user preferences<br>is 15 minutes, then the start time defaults to 11:15 A.M. |  |
| Duration     | Default value, in minutes, in your user preferences.                                                                                                    |  |
| End          | Start time plus the value in the Duration field.                                                                                                    |  |
| Owner        | Your user ID in the Siebel application when you view your calendar, and another user<br>ID when you view another user's calendar.                                                                                                    |  |

<span id="page-108-0"></span>Table 20. Default Values for Calendar Activity Fields

# **About Recurring Activity Defaults**

When you create a recurring activity, the Repeat Until field defaults to a predetermined value that is based on the value you select from the drop-down list for the Repeat Frequency field. You can change this predetermined value as needed.

[Table 21](#page-109-0) shows the default values for the Repeat Until field. For more information about creating recurring activities, see ["Creating Recurring Calendar Activities" on page 112](#page-111-0).

| If Repeat Frequency value is | Then the default Repeat Until value is |
|------------------------------|----------------------------------------|
| Daily                        | Today plus 7 days                      |
| Weekly                       | Today plus 90 days                     |
| Monthly                      | Today plus 6 months                    |
| Quarterly                    | Today plus 2 years                     |
| Yearly                       | Today plus 10 years                    |

<span id="page-109-0"></span>Table 21. Default Values for Repeat Until Field

### **About Activity Fields**

Note the following points when you work with calendar activities:

- Selecting a value in the Repeat Frequency field automatically sets a value in the Repeat Until field and determines that the activity is recurring.
- The date and time in the Start field cannot be later than the date and time in the End field.
- If you select the Alarm check box in the Calendar Detail form of a calendar activity, and you select the Done check box in the Activity form of that calendar activity, then the Alarm check box is cleared.

### **About Using Group Calendars**

You might want to see certain calendar activities common to all of your colleagues, such as trade shows, training events, holidays, and so on. Your Siebel administrator can create a user ID representing your group and give you and your colleagues access to this user ID. For more information, contact your Siebel administrator.

# **Viewing Calendar Activities**

You can view and manage activities in the daily, weekly, or monthly format of your calendar. You can specify any of the calendar formats as the default format in the Calendar screen. For more information, see ["Setting Up Default Calendar Formats" on page 141](#page-140-0).

**NOTE:** You cannot query for activities in the calendar.

#### *To view calendar activities*

**1** Navigate to the Calendar screen.

The calendar appears, showing the Daily calendar format.

**2** (Optional) Click a button to change the calendar format.

For more information, see ["About Calendar Formats" on page 107](#page-106-0).

**3** Place your cursor over the hyperlink for an activity description to view details about that activity.

### **Adding Activities to the Calendar**

In the Daily and Weekly calendar format, the free time slots associated with your work hours are a lighter color than the time slots associated with your non-work hours, but you can add activities to any time slot. You can designate the time your work hours in your user preferences. For more information, see ["Changing the Length of the Calendar Day" on page 140.](#page-139-0)

#### *To add an activity to the calendar*

- **1** Navigate to the Calendar screen.
- **2** (Optional) Navigate to a date in the calendar.

If you complete this step, then the value in the Start field of the Calendar Detail form includes the date to which you navigate. The Calendar Detail form appears when you complete the next step. For information about navigating to a date in the calendar, see ["About Calendar Formats" on](#page-106-0)  [page 107](#page-106-0).

**3** In the Daily, Weekly, or Monthly calendar format, click + (plus sign).

The Calendar Detail form appears.

- **4** Complete the fields.
- **5** Click Save This One.

The activity appears in your calendar and in the Activities screen.

### **Entering Activities Directly in the Calendar**

In the Daily and Weekly calendar format, you can enter an activity directly in the calendar.

### *To enter an activity directly in the calendar*

- **1** Navigate to the Calendar screen.
- **2** In the Daily or Weekly calendar format, click the time slot for which you want to create the activity.

If you want to create an activity that spans multiple time slots, then click the first time slot, and without lifting the mouse, drag and drop the activity to the last time slot.

**3** In the New Event dialog box, enter a description, and click OK.

The activity appears in your calendar and in the Activities screen.

# **Deleting Calendar Activities**

You can delete an activity from any calendar format in the Calendar screen. However, you cannot delete read-only activities. Read-only activities include the following activities:

- Some activities imported from other applications, such as Microsoft Outlook or Microsoft Exchange.
- Activities that you do not own in your calendar.
- Activities that you can only view in the calendars of other users.
- Activities that are protected by industry-specific functionality.

For example, some call records in Siebel Life Sciences are read-only. You can delete the call record, but not the calendar activity for the call record.

#### *To delete an activity*

- **1** Navigate to the Calendar screen.
- **2** In the Daily, Weekly, or Monthly calendar format, click the hyperlink for an activity description to access the activity.

The Calendar Detail form appears.

**3** Click Delete This One.

If you are the primary employee for the activity, then the activity is deleted from every participant's calendar. If you are a non-primary employee for the activity, then the activity is deleted from only your calendar.

### <span id="page-111-0"></span>**Creating Recurring Calendar Activities**

You might find that you want to schedule recurring activities, such as meetings. Instead of creating a new meeting every time a recurring meeting occurs, you can create one activity and set the activity to repeat at specific times to create a series of meetings.

**NOTE:** When you modify a recurring meeting and click Save All, your changes are applied to the current meeting and to every future meeting in the series. However, your changes are not applied every previous meeting in the series.

#### *To create a recurring calendar activity*

- **1** Navigate to the Calendar screen.
- **2** In the Daily, Weekly, or Monthly calendar format, click + (plus sign).

The Calendar Detail form appears.

**3** Complete the fields.

Some fields are described in the following table.

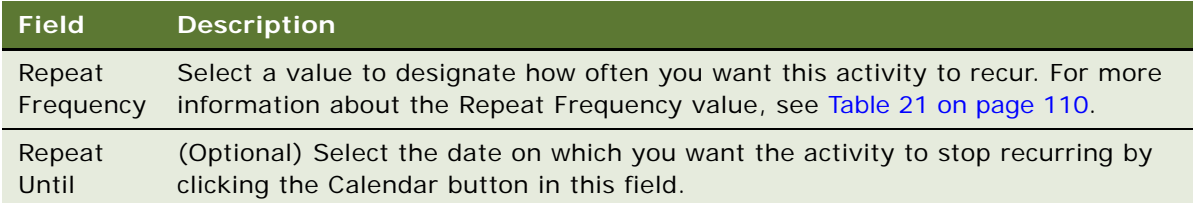

**4** Click Save This One.

### **Changing Recurring Activities to Nonrecurring Activities**

You can change a recurring activity to a nonrecurring activity.

#### *To change a recurring activity to a nonrecurring activity*

- **1** Navigate to the Calendar screen.
- **2** In the Daily, Weekly, or Monthly calendar format, click the hyperlink for an activity description to access the activity.

The Calendar Detail form appears.

- **3** From the drop-down list for the Repeat Frequency field, choose Non-Repeating.
- **4** Click Save All.

All future instances of the activity are deleted. The activity for the current day and previous days are not deleted.

# **Deleting Recurring Calendar Activities**

When you delete a recurring activity, you can choose to delete just one instance or every instance of the activity.

### **Deleting One Instance of a Recurring Activity**

Complete the procedure in this topic to delete one instance of a recurring activity.

#### *To delete one instance of a recurring activity*

- **1** Navigate to the Calendar screen.
- **2** In the Daily, Weekly, or Monthly calendar format, click the hyperlink for an activity description to access the activity.

The Calendar Detail form appears.

**3** Click Delete This One.

This instance of the activity is deleted. Every other instance is still scheduled.

### **Deleting Every Instance of a Recurring Activity**

Complete the procedure in this topic to delete every instance of a recurring activity.

#### *To delete every instance of a recurring activity*

- **1** Navigate to the Calendar screen.
- **2** In the Daily, Weekly, or Monthly calendar format, click the hyperlink for an activity description to access the activity.

The Calendar Detail form appears.

**3** Click Delete All.

Every instance of the recurring activity from the current day forward is deleted. Any instances of the recurring activity before the current day remain on the calendar.

### **Adding To Do Activities to the To Do List**

The To Do list appears in the Calendar screen to the right of the calendar format.

To Do activities have the following characteristics:

- They are activities that have a Type field value of To Do.
- They carry forward every day until they are marked complete.
- They do not appear in the Calendar itself.

**TIP:** Alternatively, you can add a new To Do activity in the Activities screen and select To Do and Activities from the drop-down list for the Display In field.

#### *To add a To Do activity*

- **1** Navigate to the Calendar screen.
- **2** In the To Do list, click New.

A blank row appears.

- **3** Enter values in the Description and Due fields.
- **4** (Optional) To add more information to the activity, drill down on the Description field hyperlink of the activity.

# **Marking To Do Activities Complete**

To Do activities remain in your To Do list and carry forward to the next day until they are complete. Use the Done check box to mark a To Do activity as complete. After an activity is marked complete, that activity does not appear in the To Do list when the Calendar screen is refreshed. Only uncompleted items appear in the To Do list.

### *To mark a To Do activity as complete*

- **1** Navigate to the Calendar screen.
- **2** In the To Do list, select the To Do activity you want to mark as complete.
- **3** Select the Done check box.

# **Changing Activities**

After adding an activity to your calendar, you can change the activity. You drill down on the activity and make changes in the Calendar Detail form.

### **Changing Nonrecurring Activities**

Complete the procedure in this topic to change nonrecurring activities.

**TIP:** Each time you create or modify an activity in the calendar, you can choose to automatically notify any employees who are associated with the activity. For more information, see "Setting Up [Email Prompts for Meetings" on page 141](#page-140-1).

### *To change a nonrecurring activity*

- **1** Navigate to the Calendar screen.
- **2** In the Daily, Weekly, or Monthly calendar format, click the hyperlink for an activity description to access the activity.

The Calendar Detail form appears.

**3** Make the necessary changes, and click Save This One.

### **Changing Recurring Activities**

Complete the procedure in this topic to change recurring activities. When you change a recurring activity, you must make sure to save it properly.

### *To change a recurring activity*

**1** Navigate to the Calendar screen.

**2** In the Daily, Weekly, or Monthly calendar format, click the hyperlink for an activity description to access the activity.

The Calendar Detail form appears.

- **3** Make the necessary changes, and click one of the following buttons:
	- **Save This One.** Saves the changes you make to the current recurring activity, changes the activity to a non-recurring activity, and does not change every other recurring activity in the series.

For example, a recurring activity is scheduled to occur daily from August 21 until August 25. If you change the August 23 instance of the activity and click Save This One, then only the August 23 activity changes. This activity also becomes non-recurring and is no longer associated with the other activities in the series.

■ **Save AII.** Saves changes you make to the current recurring activity and to all subsequent recurring activities in the series. However, the changes are not applied to any activities that are scheduled before the current activity.

For example, a recurring activity is scheduled to occur daily from August 21 until August 25. If you change the August 23 activity and click Save All, then the activities scheduled for August 23, August 24, and August 25 change, but the activities scheduled for August 21 and August 22 do not change.

# **Rescheduling Activities**

You can use different methods to reschedule activities.

### **Rescheduling Activities by Changing Date Fields**

In any calendar format, you can change date fields to reschedule activities.

#### *To reschedule an activity by changing date fields*

- **1** Navigate to the Calendar screen.
- **2** In the Daily, Weekly, or Monthly calendar format, click the hyperlink for an activity description to access the activity.

The Calendar Detail form appears.

- **3** Change the value in the Start field.
- **4** Change the value in the End field.

### **Rescheduling Activities by Using Drag-and-Drop**

In the Daily and Weekly calendar format, you can use drag-and-drop functionality to reschedule activities.

**NOTE:** You cannot drag appointments across calendar formats. For example, you cannot drag an appointment from the Daily format to the Monthly format.

### *To reschedule an activity by using drag-and-drop*

- **1** Navigate to the Calendar screen.
- **2** In the Daily or Weekly calendar format, click the time slot for the activity in the calendar, and without lifting the mouse button, drag and drop the activity to a different time slot in the calendar.

### **Rescheduling Activities by Stretching Activity Borders**

In the Daily and Weekly calendar format, you can stretch the bottom cell border for an activity to reschedule the activity.

#### *To reschedule an activity by stretching the activity border*

- **1** Navigate to the Calendar screen.
- **2** To change an end time for the activity, do the following:
	- **a** Place the cursor over the bottom border of the activity.

A line with arrowheads appears.

**b** Click and drag activity's bottom border to an earlier or later time.

# **Adding Participants to Activities**

When you add an activity to your calendar, you might also want to add the people who participate in the activity. You can add participants to the activity on your calendar. Participants can include contacts and employees.

### **Adding Contacts to Activities**

You can add contacts to activities.

### *To add contacts to an activity*

- **1** Navigate to the Calendar screen.
- **2** In the Daily, Weekly, or Monthly calendar format, click the hyperlink for an activity description to access the activity.

The Calendar Detail form appears.

- **3** To add contacts, do the following:
	- **a** In the Contacts field, click the select button.

The Contacts multiple selection dialog box appears showing the list of selected contacts for the activity.

- **b** Click Show Available to view the list of available contacts to add to the activity.
- **c** Select the contacts that you want to add to the activity, and click Add.

The added contacts appear in the list of selected contacts.

**d** Click OK.

### **Adding Employees to Activities**

You can add employees to an activity.

#### *To add employees to an activity*

- **1** Navigate to the Calendar screen.
- **2** In the Daily, Weekly, or Monthly calendar format, click the hyperlink for an activity description to access the activity.

The Calendar Detail form appears.

- **3** To add employees, do the following:
	- **a** In the Employees field, click the select button.

The Employees multiple selection dialog box appears showing the list of selected employees for the activity.

- **b** Click Show Available to view the list of available employees to add to the activity.
- **c** Select the employees that you want to add to the activity, and click Add.

The added employees appear in the list of selected employees.

**d** Click OK.

# **Removing Participants from Activities**

You can remove contacts and employees from an activity using the Calendar Detail form.

#### **Removing Contacts from Activities**

You can remove contacts from activities.

#### *To remove contacts from an activity*

**1** Navigate to the Calendar screen.

**2** In the Daily, Weekly, or Monthly calendar format, click the hyperlink for an activity description to access the activity.

The Calendar Detail form appears.

- **3** To remove contacts, do the following:
	- **a** In the Contacts field, click the select button.

The Contacts multiple selection dialog box appears showing the list of selected contacts for the activity.

**b** Select the contacts that you want to remove from the activity, and click Remove.

The removed contacts no longer appear in the list of selected contacts.

**c** Click OK.

### **Removing Employees from Activities**

You can remove employees from activities.

#### *To remove employees from an activity*

- **1** Navigate to the Calendar screen.
- **2** In the Daily, Weekly, or Monthly calendar format, click the hyperlink for an activity description to access the activity.

The Calendar Detail form appears.

- **3** To remove employees, do the following:
	- **a** In the Employees field, click the select button.

The Employees multiple selection dialog box appears showing the list of selected employees for the activity.

**b** Select the employees that you want to remove from the activity, and click Remove.

The removed employees no longer appear in the list of selected employees.

**c** Click OK.

### **Reassigning Activities**

After creating an activity and adding employees to it, you might want to reassign the activity to a different employee. That is, you might want to make a different employee the primary employee for the activity.

### *To reassign an activity*

**1** Navigate to the Calendar screen.

**2** In the Daily, Weekly, or Monthly calendar format, click the hyperlink for an activity description to access the activity.

The Calendar Detail form appears.

**3** In the Employees field, click the select button.

The Employees multiple selection dialog box appears showing the list of selected employees for the activity, and the primary employee appears with a check mark in the Primary field.

You must change the primary employee to reassign the activity.

- **4** If the employee to whom you want to assign the activity appears in the list of selected employees, then do the following:
	- **a** Click the Primary field in the record for this employee, and click OK.

The activity is reassigned.

- **b** If the previous primary employee is no longer involved with the activity, then access the Employees multiple selection dialog box again, and remove that employee from the list of selected employees.
- **5** If the employee to whom you want to assign the activity does not appear in the list of selected employees, then do the following:
	- **a** Click Show Available to show the list of available employees for the activity.
	- **b** Select the employee to whom you want to assign the activity, and click Add.

The added employee appears in the list of selected employees.

- **c** Click the Primary field in the record for the added employee.
- **d** Click OK.
- **e** If the previous primary employee is no longer involved with the activity, then access the Employees multiple selection dialog box again, and remove that employee from the list of selected employees.

### **Changing the Time Zone in the Calendar**

You can change time zone in the Calendar screen and the Calendar views. You might want to change the calendar time zone if you travel between time zones.

**NOTE:** You can set a default time zone for your calendar in your user preferences. For more information, see ["Setting a Default Time Zone" on page 126](#page-125-0).

#### *To change the time zone for the calendar*

- **1** Navigate to the Calendar screen.
- **2** Click ... (Advanced Calendar Settings).

The Settings dialog box appears.

**3** From the drop-down list for the Time Zone field, choose the appropriate time zone, and click OK. The calendar times appear in the time zone that you select.

# **Granting Access to Your Calendar**

When working with your team members, you might want to allow them to see your activities or to add activities to your schedule. To grant other people access to your calendar, you add team members in the Access List, and give them view or update privileges.

**NOTE:** Calendar sharing can result in the routing of numerous activities to mobile clients.

#### *To give others access to your calendar*

- **1** Navigate to the Calendar screen.
- **2** On the link bar, click Access List.

The Calendar Access list appears.

**3** Click New.

The Add Employees dialog box appears.

**4** Select the record for an employee, and then click OK.

The Calendar Access list appears again. The employee you select appears in the list, and that employee can now view your calendar.

**5** (Optional) To allow the employee to add activities to your calendar, select the Allow Updates check box.

### **Viewing Calendars of Other Users**

You can view only calendars to which other users grant you access. If you are a manager, then you can view the calendars of your direct reports.

**TIP:** If your job often requires you to access another user's calendar, then you might want to set up that user's calendar as your default calendar. You can perform this setup in your user preferences. For more information, see ["Setting Up Another User's Calendar as Your Default Calendar" on page 142](#page-141-0).

#### *To view the calendar of another user*

- **1** Navigate to the Calendar screen.
- **2** Click ... (Advanced Calendar Settings).

The Settings dialog box appears.

**3** From the drop-down list for the Owner field, choose the user of the calendar you want to see, and click OK.

The other user's calendar appears.

# **12 Customizing Home Pages**

This chapter describes information relating to customizing the home page for your Siebel application. It contains the following topics:

- [About Home Page Controls on page 123](#page-122-0)
- [Editing the Layout of Home Pages on page 123](#page-122-1)

# <span id="page-122-0"></span>**About Home Page Controls**

Use the controls that appear in the top right corner of each list and form to change the layout of the home page for your Siebel application. The changes you make to the layout using these controls remain in effect until you change the layout again. [Table 22](#page-122-2) describes these controls.

### <span id="page-122-2"></span>Table 22. Home Page Controls

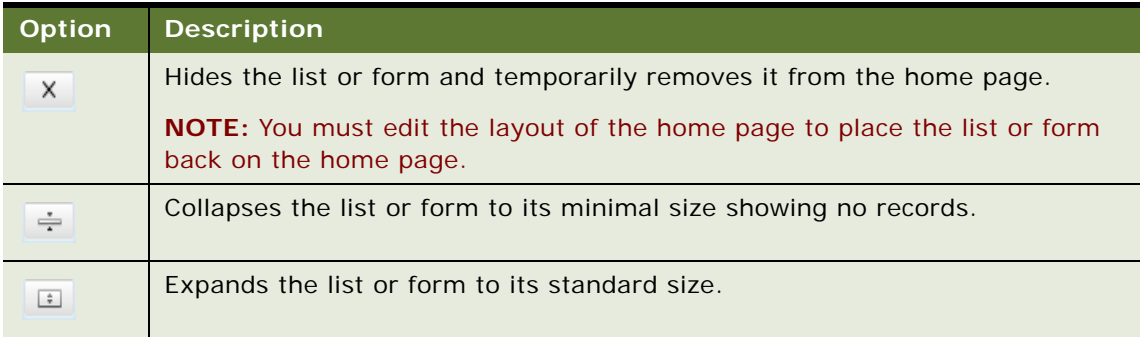

### <span id="page-122-1"></span>**Editing the Layout of Home Pages**

The edit layout function lets you access more advanced layout editing functions, such as showing hidden lists or forms, collapsing or expanding all the available lists and forms at once, and restoring the default layout. You can use the edit layout function to edit both the home page for your Siebel application and screen home pages. The changes you make remain in effect until you change the layout again.

#### *To edit the layout of a home page*

**1** At the home page, click Edit Layout.

**2** In the Edit Layout form, click the controls to change each list or form that appears. The controls are described in the following table.

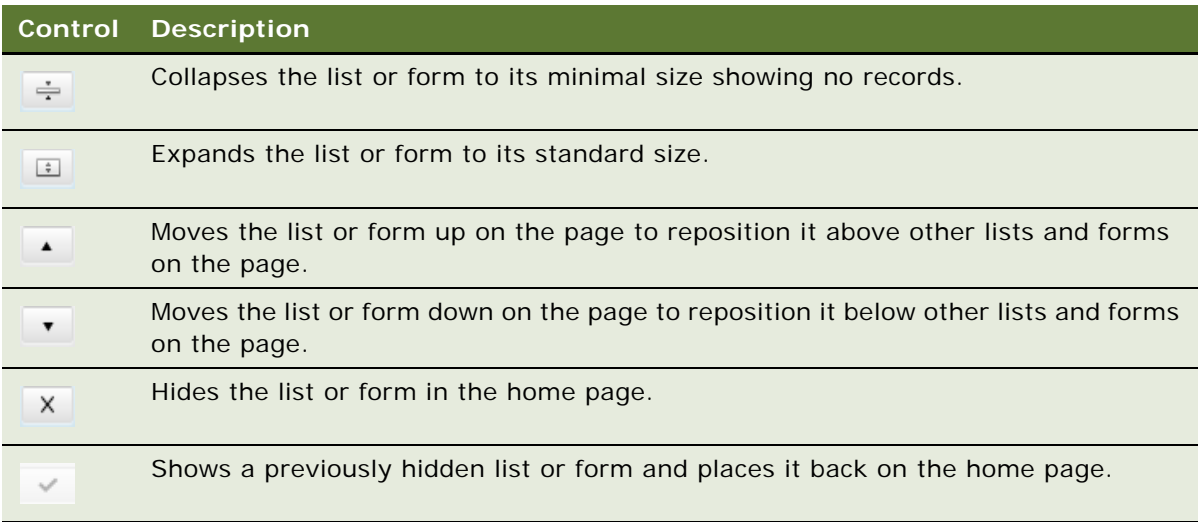

**3** To apply the same action to all forms and lists at the same time, click the menu button, and then click an option.

The options are described in the following table.

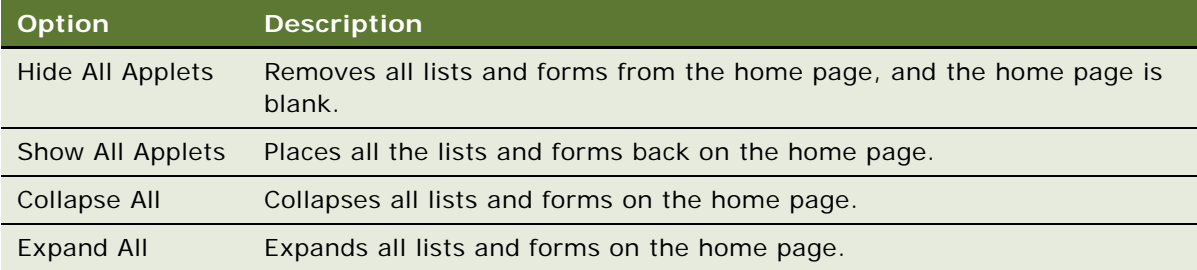

- **4** To restore the default layout for the home page, click Default Layout.
- **5** Click Done.

The home page appears in the layout you define.

# **13 Setting User Preferences**

This chapter describes how to set user preferences in your Siebel application. It includes the following topics:

- [About User Preferences on page 125](#page-124-0)
- [Setting a Default Time Zone on page 126](#page-125-1)
- [Setting a Startup View on page 126](#page-125-2)
- [Setting Left-Hand Navigation on page 127](#page-126-1)
- [Setting Transition Effects on page 127](#page-126-0)
- [Setting Scroll Speeds on page 128](#page-127-0)
- [Setting the Color for User Interface Elements on page 128](#page-127-1)
- [Setting Quick Print Options on page 129](#page-128-0)
- [Setting Outbound Communications Preferences for Send Email on page 131](#page-130-0)
- [Setting Up Default Queries on page 133](#page-132-0)
- [Viewing Saved Queries on page 134](#page-133-0)
- [Changing Default Spell Check Options on page 134](#page-133-1)
- [Customizing Aspects of Notifications on page 135](#page-134-0)
- [Setting Up View Links for Screen Home Pages on page 137](#page-136-0)
- [Showing, Hiding, and Reordering Screen and View Tabs on page 137](#page-136-1)
- [Customizing Aspects of the Calendar on page 140](#page-139-1)
- [Maintaining Quick Fill Templates on page 142](#page-141-1)
- [Setting Pause Behavior for Task UI on page 144](#page-143-0)
- [About Setting Up Synchronization Preferences on page 145](#page-144-0)
- [About Availability Fields in the Profile View on page 145](#page-144-1)

# <span id="page-124-0"></span>**About User Preferences**

Your user preferences control the behavior and appearance of the Siebel application. The user preferences that you set apply to the user interface for only your session, and not to user interface for the sessions of other users. Your user preferences are stored in a Siebel repository patch file (SPF), and not in a table. This file has an extension of .spf. Each user for a Siebel application has a .spf file for that Siebel application.

Your access to the functionality in the User Preferences screen depends on how your Siebel application is configured. For more information, contact your Siebel administrator.

Some user preferences settings might not take effect until you log out, and then log back in to the Siebel application.

### <span id="page-125-1"></span><span id="page-125-0"></span>**Setting a Default Time Zone**

You can specify the time zone that your Siebel application uses to display date and time fields during your session.

### *To set a default time zone*

**1** From the application-level menu, choose Tools, then User Preferences.

The User Preferences screen appears.

2 On the link bar, click Profile.

The Profile form appears.

**3** In the Time Zone field, click the select button.

The Pick Time Zone dialog box appears.

**4** Select the time zone, and click OK.

### <span id="page-125-2"></span>**Setting a Startup View**

You can determine the screen and view that appears when you launch your Siebel application.

#### *To set a startup view*

- **1** From the application-level menu, choose Tools, then User Preferences. The User Preferences screen appears.
- 2 On the link bar, click Behavior. The Behavior form appears.
- **3** In the Startup View field, click the select button. The Pick Favorite dialog box appears.

**4** From the Startup View list in the Pick Favorite dialog box, select the screen and view you want as your startup view.

For example, choosing Accounts - Activities shows the Accounts screen, then Activities view when you first launch your Siebel application.

**NOTE:** The user preference startup views to appear at startup are visible in the drop-down list for the Startup View field only if the Category Viewbar Text and the Menu Text screen view properties are defined in Siebel Tools. If a view within a screen has neither of these properties defined, then the view does not appear in the list. For more information about setting the screen view properties, contact your Siebel administrator.

**5** Click OK.

The screen and view you select appear in the Startup View field.

### <span id="page-126-1"></span>**Setting Left-Hand Navigation**

The screen tabs and associated link bars normally appear near the top of your screen. If you are lefthanded, then you can set the names for the screen tabs and associated link bars to appear on the left side of the screen so that you can more easily access this information. In this scenario, these names appear in tree format and not in tab format and link bar format.

#### *To set left-hand navigation*

**1** From the application-level menu, choose Tools, then User Preferences.

The User Preferences screen appears.

2 On the link bar, click Behavior.

The Behavior form appears.

**3** Select the Tree value from the drop-down list for the Navigation Control field.

If you want to display screen tabs and associated link bars near the top of the screen, then clear the value in this field.

### <span id="page-126-0"></span>**Setting Transition Effects**

The Siebel Open UI client uses transition effects when you navigate between different screens and views. You can configure your preferred type of transition effect.

**NOTE:** Transition effects are limited in some deployments of the Siebel Open UI client. For more information about the transition effects available to you, contact your Siebel administrator.

#### *To set the transition effects*

**1** From the application-level menu, choose Tools, then User Preferences.

The User Preferences screen appears.

**2** On the link bar, click Behavior.

The Behavior form appears.

**3** From the drop-down list for the Transition field, choose from the available options.

### <span id="page-127-0"></span>**Setting Scroll Speeds**

When tile applets appear in the Siebel Open UI client, scroll arrows appear on either side of the tiles. For example, tiles appear in the Contact List view of the Contacts screen after you click the Tile button. You can configure the scroll speed for tile applets. The scroll speed is the speed at which the tiles move when you click a scroll arrow.

### **Setting Scroll Speeds for All Tile Applets**

You can set the scroll speeds for all tile applets.

### *To set the default scroll speed for all tile applets*

**1** From the application-level menu, choose Tools, then User Preferences.

The User Preferences screen appears.

2 On the link bar, click Behavior.

The Behavior form appears.

**3** Select a value from the drop-down list for the Default Scroll Speed field.

### **Setting Scroll Speed for a Specific Tile Applet**

You can set the Scroll speed for a specific tile applet. For a specific tile applet, the scroll speed that you set overrides the scroll speed that you set for all tile applets.

#### *To set the scroll speed for a specific tile applet*

- **1** Navigate to a view that displays a tile applet.
- **2** At the bottom right side of the tiles, adjust the slide bar to control the scroll speed.

**NOTE:** The number representing the scroll speed appears to the right of the slide bar.

The scroll speed is modified for the tile applet.

### <span id="page-127-1"></span>**Setting the Color for User Interface Elements**

You can designate the color that appears for the following elements in the user interface:

■ Some active buttons.

- Link names in fields.
- Background colors.

#### *To set the color for user interface elements*

- **1** From the application-level menu, choose Tools, then User Preferences. The User Preferences screen appears.
- 2 On the link bar, click Behavior.

The Behavior form appears.

**3** Select color value from the drop-down list for the Theme field.

**NOTE:** You cannot select a value in the Theme field if the Navigation Control field has no value.

# <span id="page-128-0"></span>**Setting Quick Print Options**

The quick print function can use the print feature in your browser to print the records that currently appear in a list. For more information, see ["Printing Records" on page 65](#page-64-0).

### *To set quick print options*

**1** From the application-level menu, choose Tools, then User Preferences.

The User Preferences screen appears.

2 On the link bar, click Printing.

The Printing form appears.

**3** Complete the fields as needed to set up printing the way you want it.

Some fields are described in the following table.

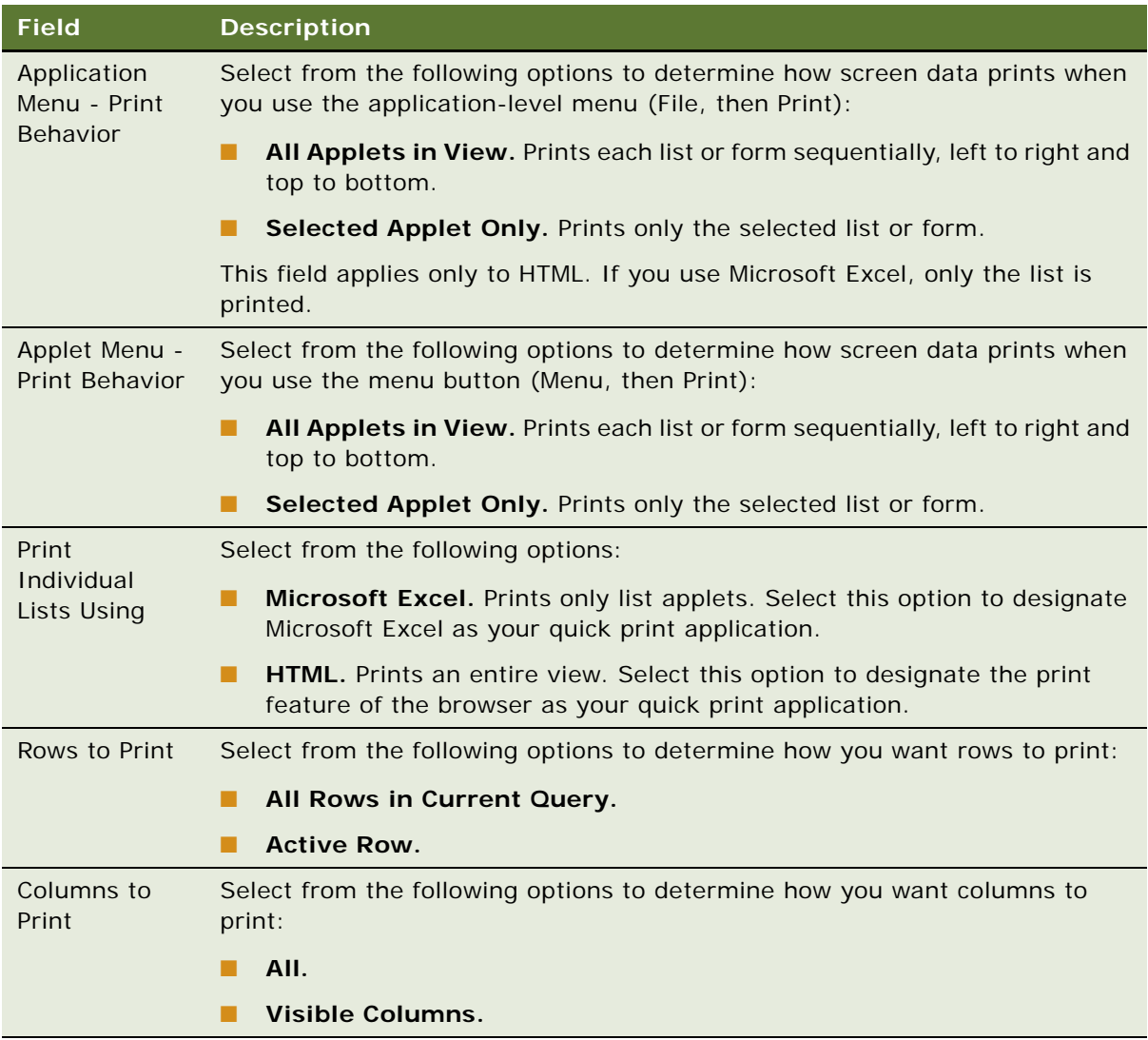

### <span id="page-130-0"></span>**Setting Outbound Communications Preferences for Send Email**

This topic describes how to set user preferences that affect the Send Email command. For more information about the sending email, see ["Sending Email from the Siebel Application" on page 97.](#page-96-0) For information about supported versions of Microsoft Outlook and Lotus Notes email client software, see *Siebel System Requirements and Supported Platforms* on Oracle Technology Network.

**NOTE:** For Siebel CRM product releases 8.1.1.9 and later and for 8.2.2.2 and later, the system requirements and supported platform certifications are available from the Certification tab on My Oracle Support. For information about the Certification application, see article 1492194.1 (Article ID) on My Oracle Support.

#### *To set outbound communications preferences for Send Email*

**1** From the application-level menu, choose Tools, then User Preferences.

The User Preferences screen appears.

**2** On the link bar, click Outbound Communications.

The Outbound Communications form appears.

**3** In the Send Email section, complete the fields as need.

Some fields are described in the following table.

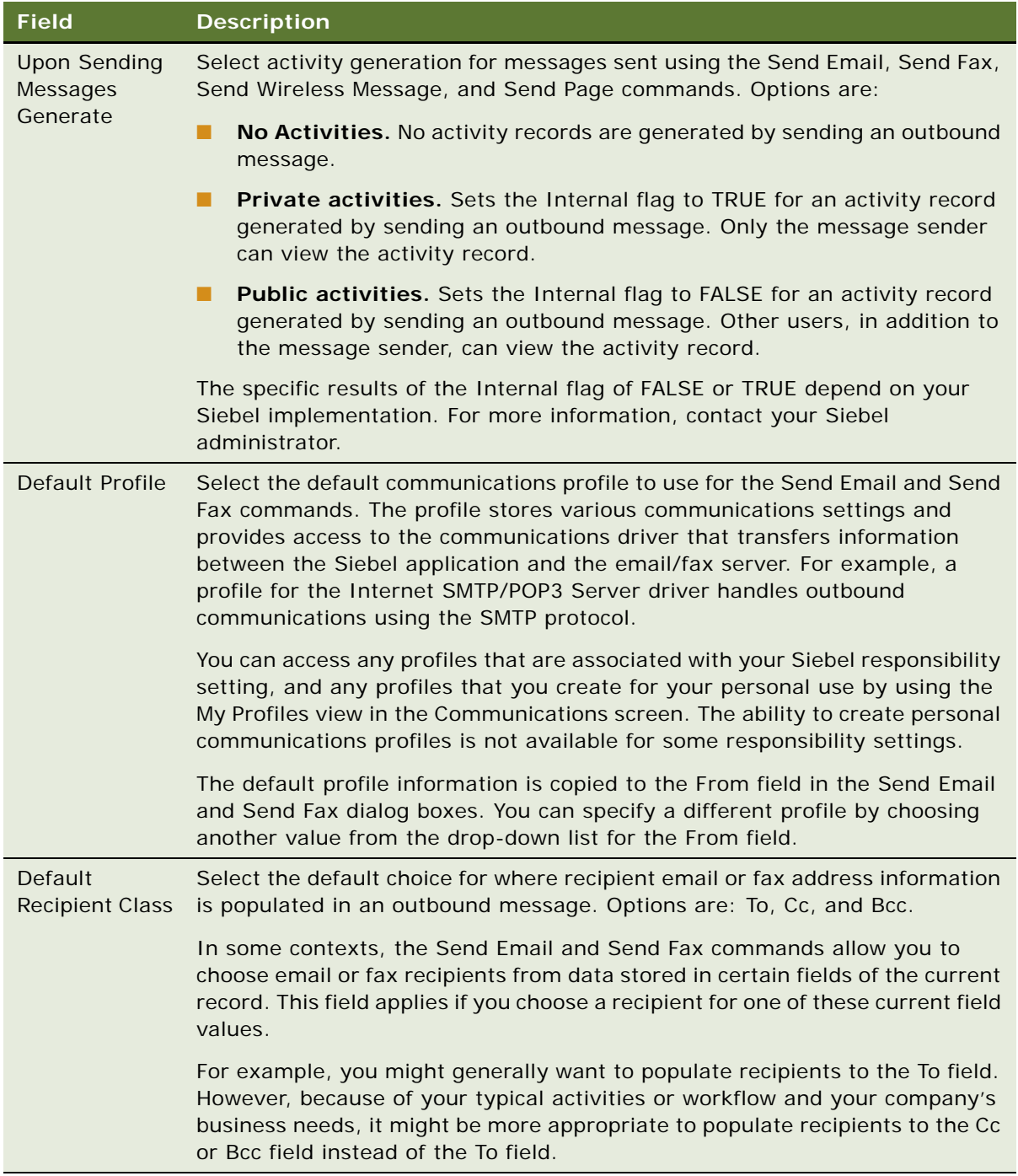

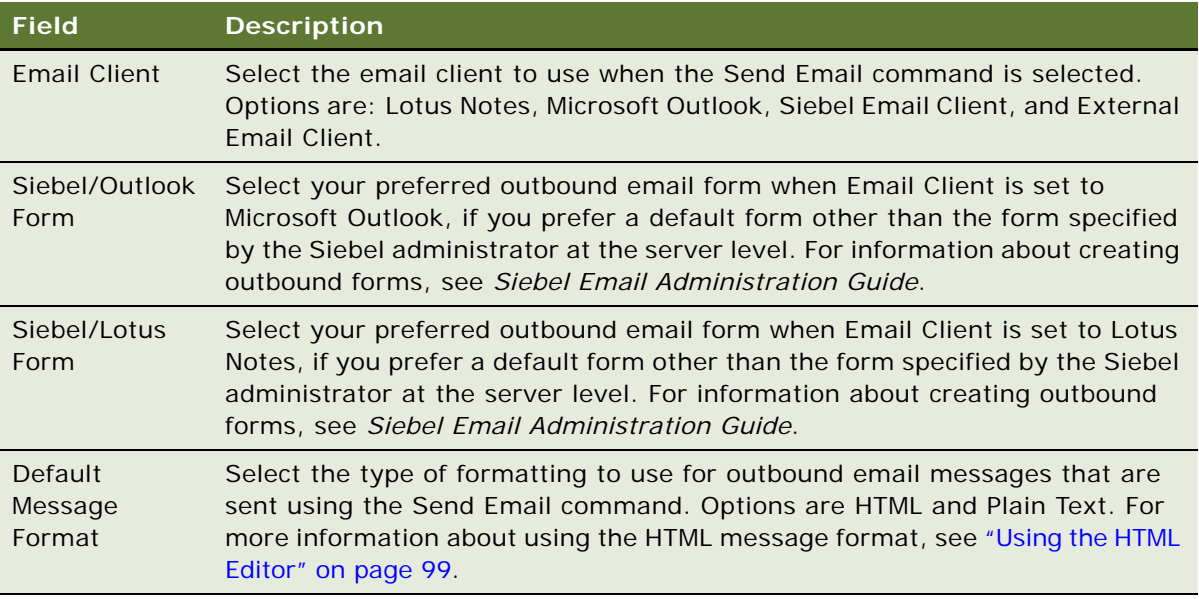

### <span id="page-132-0"></span>**Setting Up Default Queries**

You can set up queries to display data when you access a specific screen and view. For more information about queries, see [Chapter 7, "Using Query to Locate Information."](#page-78-0)

If you set up default queries for multiple views that are based on the same business object (for example, the Contact business object), then the default query for the first view that you access runs to display data in the view. However, when you access another one of the views, the data that appears is determined by the default query for the first view, and not the default query for the new view. The default query for the new view does not run to display data because the query context for the first view is retained when you navigate from the first view to any of the other views.

**NOTE:** Only views that you can access from the drop-down list for the Show field or from the Site Map can have an associated default query.

### *To set up a default query*

**1** From the application-level menu, choose Tools, then User Preferences.

The User Preferences screen appears.

**2** On the link bar, click Default Queries.

The Screen Name and Screen View lists appear.

- **3** In the Screen Name list at the top of the screen, select the screen.
- **4** In the Screen View list below the list of screens, select the view from the View Name column.
- **5** Click the Default Query field next to the view you select, and click the select button. The Pick Query dialog box appears.

**6** From the Pick Query dialog box, select the query you want this view to display, and click OK. The selected query appears next to the appropriate view in the Default Query column.

### <span id="page-133-0"></span>**Viewing Saved Queries**

You can view existing queries that you previously saved. For more information about queries, see [Chapter 7, "Using Query to Locate Information."](#page-78-0)

### *To view a saved query*

**1** From the application-level menu, choose Tools, then User Preferences.

The User Preferences screen appears.

**2** On the link bar, click Saved Queries.

The Saved Queries list appears.

# <span id="page-133-1"></span>**Changing Default Spell Check Options**

You can change the options for the spell check feature. For example, you can change your default language for spell check. Also, you can add words to a custom dictionary. Custom user dictionaries are stored on the server so you can use any available workstation and still access the entire dictionary.

You can set up spell check to run automatically on email messages, faxes, pages, and wireless messages that you send from the Siebel application. For more information about the spell check feature, see ["Spell Checking Fields in Records" on page 71](#page-70-0).

### *To change default spell check options*

**1** From the application-level menu, choose Tools, then User Preferences.

The User Preferences screen appears.

2 On the link bar, click Spelling.

The Spelling form appears.

**3** In the Spelling form, complete the fields as needed.

Some fields are described in the following table.

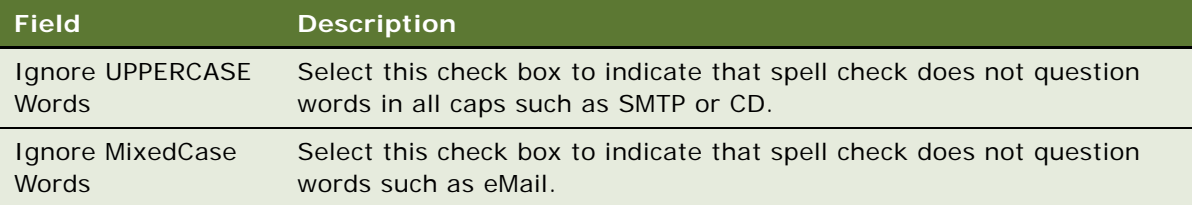

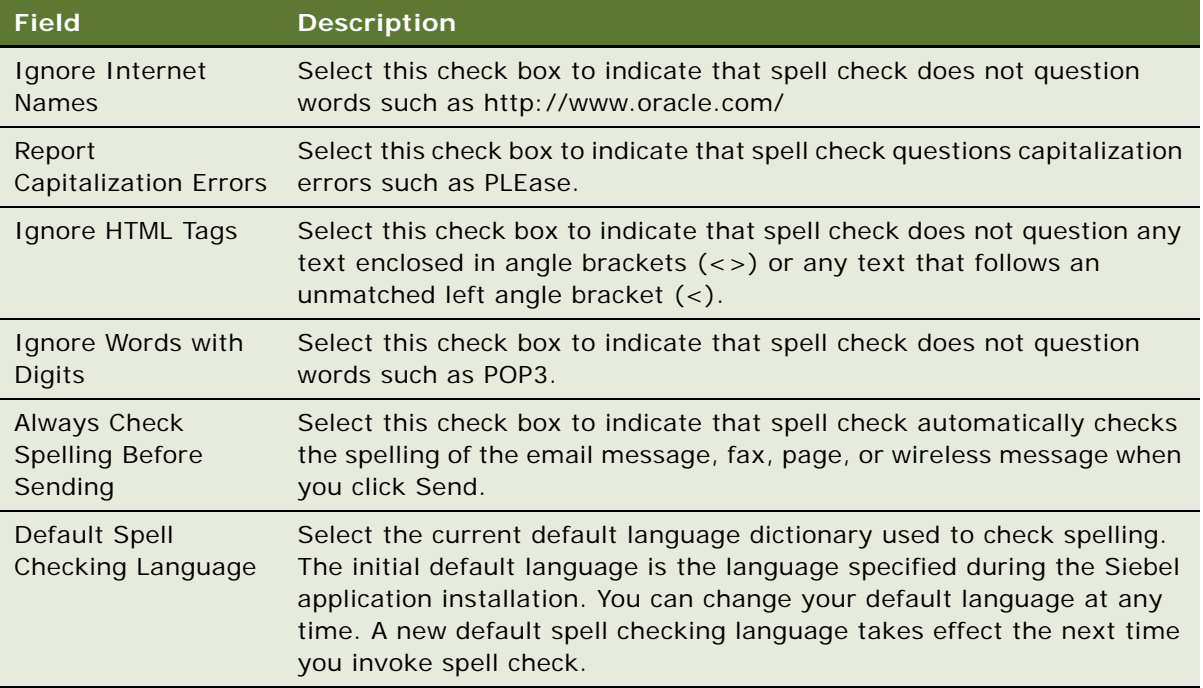

# <span id="page-134-0"></span>**Customizing Aspects of Notifications**

If your Siebel administrator provides you with the proper authority, then you can customize notifications. You customize the behavior of the Notification icon and the notification panes. For more information, see ["About Notifications" on page 36](#page-35-0).

### *To customize notifications*

**1** From the application-level menu, choose Tools, then User Preferences.

The User Preferences screen appears.

**2** On the link bar, click Message Broadcasting.

The Message Broadcasting form appears.

**3** In the Message Broadcasting form, complete the fields as needed.

Some fields are described in the following table.

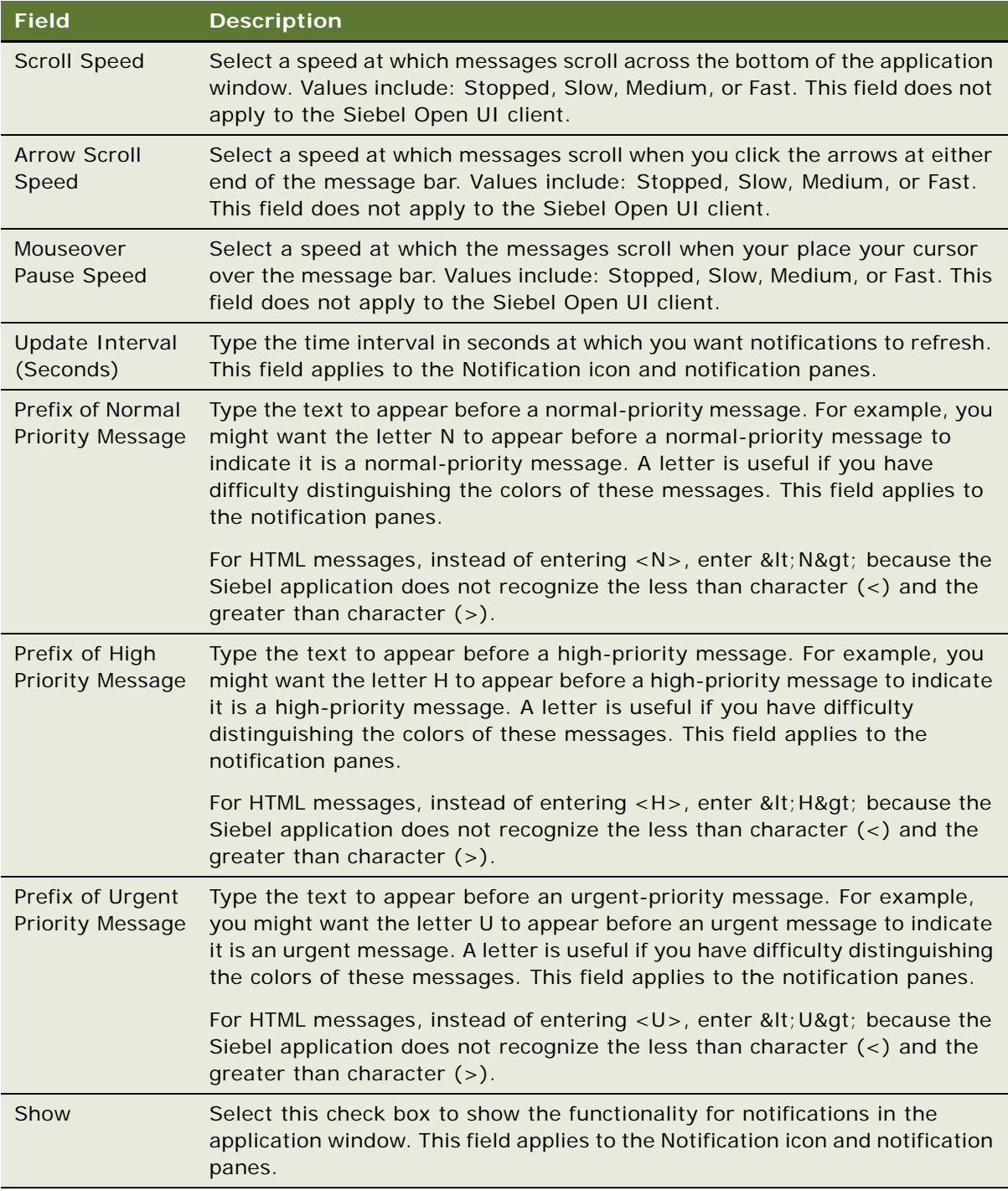

# <span id="page-136-0"></span>**Setting Up View Links for Screen Home Pages**

You can set up view links to appear in the view links area in screen home pages. For more information about the main elements in home pages, see ["About Home Pages for Screens" on page 24](#page-23-0).

If your Siebel administrator sets up view links for screen home pages and marks those links as public, then you cannot change or delete those links.

#### *To add a view link to a screen home page*

**1** From the application-level menu, choose Tools, then User Preferences.

The User Preferences screen appears.

**2** On the link bar, click View Links.

The Screen Homepages list appears.

**3** In the Screen Homepages list, select the home page for which you want to add a view link.

If view links exist for the home page, then the View Links list shows those links.

- **4** In the View Links list, click New.
- **5** Complete the fields as needed.

Some of the fields are described in the following table.

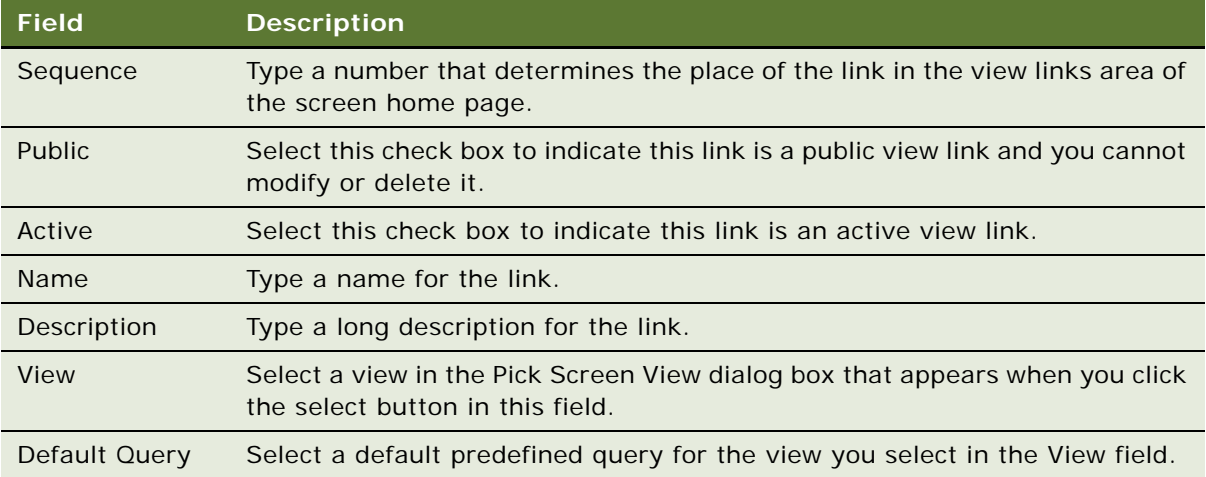

### <span id="page-136-1"></span>**Showing, Hiding, and Reordering Screen and View Tabs**

You can show, hide, and reorder screen tabs and view tabs. You can also set up default views for screens in your Siebel application. The screens and views available to you are always available through the Site Map, even if their tabs are hidden.

### **Showing or Hiding Screen Tabs**

You can show or hide screen tabs.

### *To show or hide screen tabs*

**1** From the application-level menu, choose Tools, then User Preferences.

The User Preferences screen appears.

**2** On the link bar, click Tab Layout.

The Screen Tab Layout and View Tab Layout lists appear.

- **3** In the Screen Tab Layout list, select the row for the screen tab you want to show or hide, and do one of the following:
	- Clear the Hide check box to show the screen tab.
	- Select the Hide check box to hide the screen tab.

**NOTE:** If you hide a screen tab, then all the views within that screen are also hidden.

### **Showing or Hiding View Tabs**

You can show or hide view tabs.

### *To show or hide view tabs*

**1** From the application-level menu, choose Tools, then User Preferences.

The User Preferences screen appears.

**2** On the link bar, click Tab Layout.

The Screen Tab Layout and View Tab Layout lists appear.

**3** In the Screen Tab Layout list, select the row for the screen tab associated with the view tab you want to show or hide.

The View Tab Layout list shows the view tabs for the selected screen tab.

- **4** In the View Tab Layout list, select the row for the view tab you want to show or hide, and do one of the following:
	- Clear the Hide check box to show the view tab.
	- Select the Hide check box to hide the view tab.

### **Changing the Order of Screen Tabs**

You can change the order in which screen tabs appear.

#### *To change the order in which screen tabs appear*

**1** From the application-level menu, choose Tools, then User Preferences.

The User Preferences screen appears.

**2** On the link bar, click Tab Layout.

The Screen Tab Layout and View Tab Layout lists appear.

**3** In the Screen Tab Layout list, type a whole number in the Order field for each screen tab to define the position of that screen tab.

The number in the Order field is used to re-sequence the tabs in ascending order. If you use the same number in the Order field for more than one tab, then the tabs with the same number appear in alphabetical order.

### **Changing the Order of View Tabs**

You can change the order in which view tabs appear.

#### *To change the order in which view tabs appear*

**1** From the application-level menu, choose Tools, then User Preferences.

The User Preferences screen appears.

**2** On the link bar, click Tab Layout.

The Screen Tab Layout and View Tab Layout lists appear.

**3** In the Screen Tab Layout list, select the row for the screen for which you want to reorder view tabs.

The View Tab Layout list shows the view tabs for the selected screen.

**4** In the View Tab Layout list, type a whole number in the Order field for each view tab to define the position of that view tab.

The number in the Order field is used to re-sequence the tabs in ascending order. If you use the same number in the Order field for more than one tab, then the tabs with the same number appear in alphabetical order.

### **Setting Up Default Views for Screens**

You can set up a default view for a screen.

#### *To set up a default view for a screen*

**1** From the application-level menu, choose Tools, then User Preferences.

The User Preferences screen appears.

**2** On the link bar, click Tab Layout.

The Screen Tab Layout and View Tab Layout lists appear.

- **3** In the Screen Tab Layout list, select the screen for which you want to set up a default view.
- **4** In the View Tab Layout list, select the Default View check box for the view you want as the default view for this screen.

### <span id="page-139-1"></span>**Customizing Aspects of the Calendar**

To better suit your needs, you can customize aspects of your calendar from the Calendar tab in the User Preferences screen. For information about using the calendar, see [Chapter 11, "Using the](#page-104-0)  [Calendar."](#page-104-0)

This topic contains the following information:

- ["Changing the Length of the Calendar Day" on page 140](#page-139-2)
- ["Setting Up Default Calendar Activity Duration" on page 140](#page-139-3)
- ["Setting Up Email Prompts for Meetings" on page 141](#page-140-3)
- ["Setting Up Default Calendar Formats" on page 141](#page-140-2)
- ["Setting Up Another User's Calendar as Your Default Calendar" on page 142](#page-141-2)

### <span id="page-139-2"></span><span id="page-139-0"></span>**Changing the Length of the Calendar Day**

The Daily calendar format shows your default workday, but it might not reflect the hours you are actually at work. You can change the length of the calendar day.

#### *To change the length of the calendar day*

**1** From the application-level menu, choose Tools, then User Preferences.

The User Preferences screen appears.

2 On the link bar, click Calendar.

The Calendar form appears.

- **3** Enter the calendar start time in the Working Hours Start At field.
- **4** Enter the calendar end time in the Working Hours End At field.

### <span id="page-139-3"></span>**Setting Up Default Calendar Activity Duration**

Each activity you schedule on your calendar has a default duration. You can determine this default duration.

### *To set up a default calendar activity duration*

- **1** From the application-level menu, choose Tools, then User Preferences. The User Preferences screen appears.
- 2 On the link bar, click Calendar.

The Calendar form appears.

**3** From the drop-down list for the Appointment Duration field, select the activity length.

### <span id="page-140-3"></span><span id="page-140-1"></span>**Setting Up Email Prompts for Meetings**

You might want to be prompted to send email messages to meeting participants when you create a new appointment or modify an existing appointment.

#### *To set up an email prompt for a meeting*

**1** From the application-level menu, choose Tools, then User Preferences.

The User Preferences screen appears.

2 On the link bar, click Calendar.

The Calendar form appears.

**3** Select the check box for the Participant Email Prompt field.

### <span id="page-140-2"></span><span id="page-140-0"></span>**Setting Up Default Calendar Formats**

You can set up a default calendar format to appear every time you access the Calendar screen. For example, if you use the monthly calendar all the time, then it helps you if the monthly calendar is set up as the default calendar format.

### *To set up a default calendar format*

**1** From the application-level menu, choose Tools, then User Preferences.

The User Preferences screen appears.

2 On the link bar, click Calendar.

The Calendar form appears.

- **3** From the drop-down list for the Default Calendar field, choose Daily, Weekly, or Monthly.
- **4** If you select Daily as the Default Calendar, then select the time interval for activity periods in the calendar from the drop-down list for the Time Interval (Minutes) field.
- **5** If you select Weekly as the Default Calendar, then do the following:
	- **a** Select the default weekly calendar format from the drop-down list for the Weekly Calendar View field.
- **b** Select the time interval for activity periods in the calendar from the drop-down list for the Time Interval (Minutes) field.
- **c** Select the first day of the week to appear in the calendar from the drop-down list for the First day of week field.
- **d** Select the week days to appear in the calendar from the check boxes for each day of the week.
- **6** If you select Monthly as the Default Calendar, then select the first day of the week to appear in the calendar from the drop-down list for the First day of week field.

### <span id="page-141-2"></span><span id="page-141-0"></span>**Setting Up Another User's Calendar as Your Default Calendar**

If you spend much of your time accessing another user's calendar, then you might want to set up that user's calendar as your default calendar.

#### *To set up another user's calendar as your default*

**1** From the application-level menu, choose Tools, then User Preferences.

The User Preferences screen appears.

2 On the link bar, click Calendar.

The Calendar form appears.

**3** Click the select button in the Default User field.

The Pick Default User dialog box appears.

**4** Select the appropriate user, and click OK.

That user's login appears in the Default User field, and that user's calendar appears as your default calendar in the Calendar screen.

### <span id="page-141-1"></span>**Maintaining Quick Fill Templates**

After you create quick fill templates, you can change some of their properties, and you can deactivate or delete the templates. You can perform the tasks in this topic only for the quick fill templates that you create.

### **Renaming Quick Fill Templates**

You can rename a quick fill template.

#### *To rename a quick fill template*

**1** From the application-level menu, choose Tools, then User Preferences.

The User Preferences screen appears.

**2** On the link bar, click Quick Fill Templates.

The Templates list appears.

- **3** Select the template you want to rename.
- **4** In the Template Name field, type a new name for the quick fill template.
- **5** (Optional) In the Description field, change the description of the template.

### **Deactivating Quick Fill Templates**

You can deactivate a quick fill template.

### *To deactivate a quick fill template*

- **1** From the application-level menu, choose Tools, then User Preferences. The User Preferences screen appears.
- **2** On the link bar, click Quick Fill Templates.

The Templates list appears.

- **3** Select the template you want to deactivate.
- **4** In the Active field, clear the check box.

The template is no longer available for selection when you create a new record from a quick fill template.

### **Reactivating Quick Fill Templates**

You can reactivate a quick fill template.

### *To reactivate a quick fill template*

**1** From the application-level menu, choose Tools, then User Preferences. The User Preferences screen appears.

**2** On the link bar, click Quick Fill Templates.

The Templates list appears.

- **3** Select the template you want to reactivate.
- **4** In the Active field, select the check box.

The template is now available for selection when you create a new record from a quick fill template.

### **Deleting Quick Fill Templates**

You can permanently delete a quick fill template.

#### *To permanently delete a quick fill template*

- **1** From the application-level menu, choose Tools, then User Preferences. The User Preferences screen appears.
- **2** On the link bar, click Quick Fill Templates.

The Templates list appears.

- **3** In the Templates list, select the quick fill template you want to delete, and click Delete.
- **4** At the confirmation dialog box, click OK.

### **Adding Quick Fill Template Options in an Applet Menu**

In the preconfigured Siebel application, Quick Fill Template menu options are available for some applets such as Activity Form Applet and are not available for other applets, such as FS Invoice Form Applet. You can assign the Quick Fill Template menu options to other applets by adding Applet Method Menu Item objects.

#### *To add Applet Method Menu Item objects to a quick fill template*

- **1** In Siebel Tools, select the applet to which you want to add the quick fill template options.
- **2** Add a new Applet Method Menu Item to the applet.

The Applet Method Menu Item defines a menu item in the applet-level menu for the parent Applet object definition.

**3** Add the following values:

**Command**: ApplyTemplate

**Menu Text**: Apply Template

**Command**: SaveTemplate

**Menu Text**: Save as Template

**Command**: NewFromTemplate

**Menu Text**: New From Template

**Command**: NewFromLastTemplate

**Menu Text**: New From Last Template

For more information about the Applet Method Menu Item, contact your Siebel administrator.

### <span id="page-143-0"></span>**Setting Pause Behavior for Task UI**

When you click the Pause button in the Task UI wizard, the task is saved in its current stage, and the task is sent to your Inbox. You can launch the task later and resume the task from where you left off. Complete the procedure in this topic to set this pause behavior.
#### *To set the pause behavior for Task UI*

- **1** From the application-level menu, choose Tools, then User Preferences. The User Preferences screen appears.
- **2** On the link bar, click Behavior.

<span id="page-144-0"></span>The Behavior form appears.

**3** Select the check box for the Prompt to Pause When a User Interrupts a Task field.

# **About Setting Up Synchronization Preferences**

You can set synchronization preferences from the DB Synchronization view of the User Preferences screen. These preferences include enabling auto synchronization, setting its frequency, and setting up auto synchronization reminders. For information about setting up synchronization preferences, see *Siebel Remote and Replication Manager Administration Guide*. For more information about basic synchronization, see [Chapter 9, "Synchronizing Data."](#page-92-0)

# <span id="page-144-1"></span>**About Availability Fields in the Profile View**

The following fields in the Availability section of the Profile view of the User Preferences screen are only informational and have no associated logic: Current Status, Until, and Next Status.

**Siebel Fundamentals for Siebel Open UI** Version 8.1/8.2, Rev. A **146** 

# **14 Using Keyboard Shortcuts**

This chapter describes how to use keyboard shortcuts in the Siebel application. It includes the following topics:

- [Keyboard Shortcuts on page 147](#page-146-0)
- <span id="page-146-2"></span>[Tables of Keyboard Shortcuts on page 147](#page-146-1)

# <span id="page-146-0"></span>**Keyboard Shortcuts**

Keyboard shortcuts allow you to use sequences of keystrokes as an alternative to the mouse for executing commands and navigating through the Siebel application. Typically these key sequences are combinations of CTRL, ALT, and SHIFT, along with the standard keys on your keyboard.

Many of the default keyboard shortcuts provided by your browser are also available for use in Siebel applications. For example, you can navigate sequentially through fields within the Siebel application views using TAB.

A full set of keyboard shortcuts is included in Siebel applications, but administrators can change these keyboard shortcuts in Siebel Tools. For information about the keyboard shortcuts available to you, contact your Siebel administrator.

# <span id="page-146-3"></span><span id="page-146-1"></span>**Tables of Keyboard Shortcuts**

The keyboard shortcuts in this topic are organized in category tables according to the actions they perform. The context column indicates where in the Siebel application you perform each action because keyboard shortcuts are based on Siebel application context, or focus rules. If a command is not available in the Siebel application, then the keyboard shortcut is not active.

Some keyboard shortcuts described in the tables in this topic do not execute the designated action in all browsers. Also, if a keyboard shortcut for an action in a table is the same keyboard shortcut for a different action in your browser, then the resulting action might be the action for your browser.

**NOTE:** The keyboard shortcuts described in this topic are included in the Siebel application. If your Siebel administrator changes the configuration of these keyboard shortcuts, then your keyboard shortcuts might be different. Because of the browser that you use, it might be necessary to change the default keyboard shortcuts in your browser preferences or in your Siebel Business Applications. If you encounter difficulties using your keyboard shortcuts, then contact your Siebel administrator.

# **Application Management Keyboard Shortcuts**

<span id="page-147-3"></span>[Table 23](#page-147-1) lists the keyboard shortcuts you can use to perform general activities in the Siebel application.

<span id="page-147-1"></span>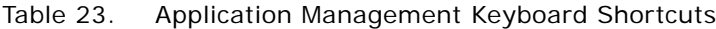

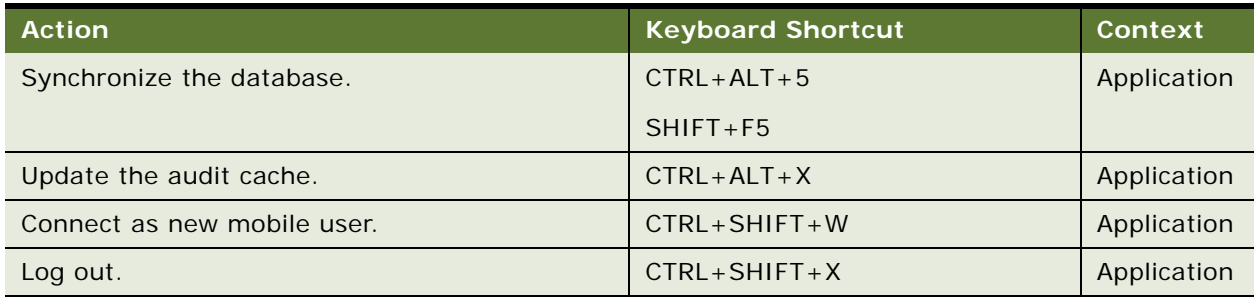

### <span id="page-147-5"></span>**Online Help Keyboard Shortcuts**

[Table 24](#page-147-2) lists the keyboard shortcuts you can use to access options available on the application-level Help menu.

<span id="page-147-2"></span>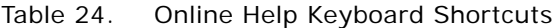

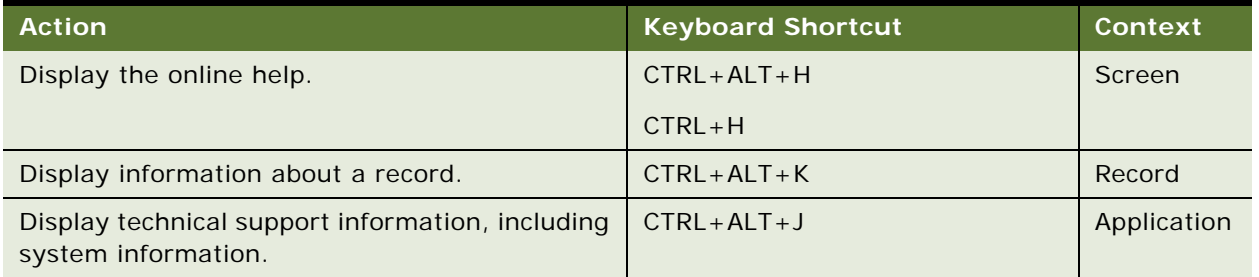

### <span id="page-147-4"></span>**General Navigation Keyboard Shortcuts**

[Table 25](#page-147-0) lists the keyboard shortcuts you can use to navigate in the Siebel application.

<span id="page-147-0"></span>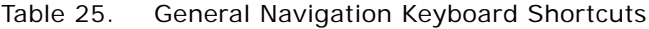

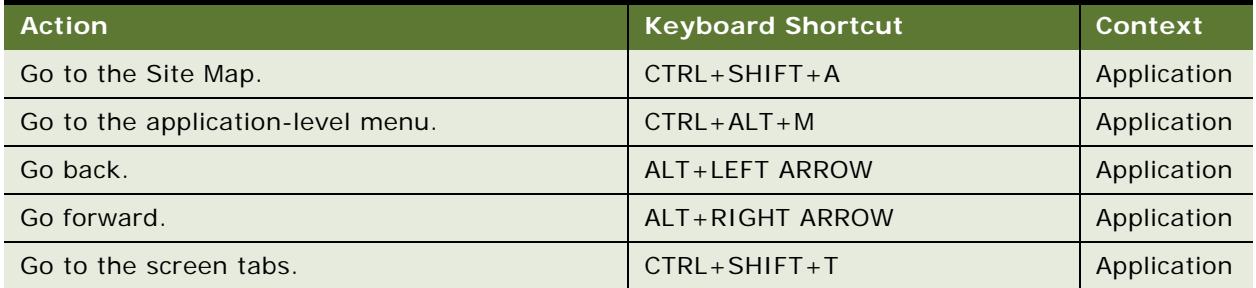

| <b>Action</b>                                              | <b>Keyboard Shortcut</b> | <b>Context</b> |
|------------------------------------------------------------|--------------------------|----------------|
| Go to the view tabs.                                       | $CTRL+ALT+T$             | Application    |
| Go to the subtabs.                                         | $CTRL + ALT + V$         | Application    |
| Open the menu button window on a list or form.             | $CTRL + SHIFT + M$       | List, form     |
|                                                            | $CTRI + SHIFT + G$       |                |
| Go to the next list or form.                               | $CTRL + SHIFT +$ ]       | Application    |
|                                                            | $CTRL+ALT+$ ]            |                |
| Go to the previous list or form.                           | $CTRL + SHIFT + [$       | Application    |
|                                                            | $CTRL+ALT+[$             |                |
| Open the Tasks pane.                                       | $CTRL + SHIFT + Y$       | Application    |
| Go to the Computer Telephony Integration (CTI)<br>toolbar. | $SHIFT + F2$             | Application    |
| Go to a tree applet.                                       | $CTRL + SHIFT + 4$       | Application    |
| Go to the previous tree applet node.                       | <b>UP ARROW</b>          | Application    |
| Go to the next tree applet node.                           | <b>DOWN ARROW</b>        | Application    |
| Go to the field for the visibility filter.                 | $CTRL + SHIFT + V$       | Application    |

Table 25. (Continued)General Navigation Keyboard Shortcuts

# <span id="page-148-1"></span>**Layout Management Keyboard Shortcuts**

[Table 26](#page-148-0) lists the keyboard shortcuts you can use to change the appearance of lists in the Siebel application.

<span id="page-148-0"></span>Table 26. Layout Management Keyboard Shortcuts

| <b>Action</b>                                  | <b>Keyboard Shortcut</b> | Context               |
|------------------------------------------------|--------------------------|-----------------------|
| Sort a single column.                          | <b>ENTER</b>             | List column<br>header |
| Open a dialog box to perform advanced sorting. | $CTRL + SHIFT + O$       | List                  |
| Open a dialog box to select the displayed      | $CTRL + SHIFT + K$       | List                  |
| columns.                                       | $CTRL + SHIFT + B$       |                       |

# <span id="page-149-1"></span>**Record Management Keyboard Shortcuts**

[Table 27](#page-149-0) lists the keyboard shortcuts you can use when performing record management tasks.

| <b>Action</b>                                                   | <b>Keyboard Shortcut</b>                                                          | <b>Context</b> |
|-----------------------------------------------------------------|-----------------------------------------------------------------------------------|----------------|
| Create a new record.                                            | $CTRL+ALT+N$                                                                      | List, form     |
|                                                                 | $CTRL + N$                                                                        |                |
| Create a new record using a Quick Fill template.                | $CTRL+K$                                                                          | Form           |
| Create a new record using the last used Quick<br>Fill template. | $CTRL + J$                                                                        | Form           |
| Apply a Quick Fill template to a record.                        | $CTRL + O$                                                                        | Form           |
| Copy a record.                                                  | $CTRL+ALT+C$                                                                      | Record         |
|                                                                 | $CTRL + B$                                                                        |                |
| Save a record.                                                  | $CTRL + SHIFT + S$                                                                | List, form     |
|                                                                 | $CTRL + S$                                                                        |                |
| Delete a record.                                                | $CTRL+ALT+D$                                                                      | Record         |
|                                                                 | $CTRL + D$                                                                        |                |
| Undo a record.                                                  | $CTRL+ALT+U$                                                                      | Record         |
|                                                                 | $CTRL+U$                                                                          |                |
|                                                                 | <b>ESC</b>                                                                        |                |
| Select all records.                                             | $CTRL+ALT+A$                                                                      | List           |
|                                                                 | (The preceding shortcut applies<br>when each record appears with a<br>check box.) |                |
|                                                                 | $CTRL + A$                                                                        |                |

<span id="page-149-0"></span>Table 27. Record Management Keyboard Shortcuts

# <span id="page-150-3"></span>**Record Navigation Keyboard Shortcuts**

[Table 28](#page-150-0) lists the keyboard shortcuts you can use to navigate to records in the Siebel application.

| <b>Action</b>                  | <b>Keyboard Shortcut</b>    | Context    |
|--------------------------------|-----------------------------|------------|
| Go to the previous record.     | CTRL+SHIFT+, (comma)        | List, form |
|                                | CTRL+UP ARROW               |            |
|                                | $ALT+$ , (comma)            |            |
| Go to the next record.         | $CTRL + SHIFT +$ . (period) | List, form |
|                                | CTRL+DOWN ARROW             |            |
|                                | $ALT+$ . (period)           |            |
| Go to the previous record set. | CTRL+ALT+, (comma)          | List       |
| Go to the next record set.     | $CTRL+ALT+.$ (period)       | List       |
| Go to the first record set.    | $CTRL+ALT+F$                | List, form |
|                                | $ALT + F$                   |            |
| Go to the last record set.     | $CTRL+ALT+L$                | List, form |
|                                | $ALT+L$                     |            |

<span id="page-150-0"></span>Table 28. Record Navigation Keyboard Shortcuts

### <span id="page-150-2"></span>**Query Management Keyboard Shortcuts**

[Table 29](#page-150-1) lists the keyboard shortcuts you can use to work with queries.

<span id="page-150-1"></span>Table 29. Query Management Keyboard Shortcuts

| <b>Action</b>                     | <b>Keyboard Shortcut</b> | <b>Context</b> |
|-----------------------------------|--------------------------|----------------|
| Create a new query.               | $CTRL+ALT+Q$             | List, form     |
|                                   | $ALT + Q$                |                |
| Run a query.                      | $CTRL+ALT+ENTER$         | List, form     |
|                                   | ALT+ENTER                |                |
|                                   | $CTRL + ENTER$           |                |
| Refine a query.                   | $CTRL+ALT+R$             | List, form     |
|                                   | $ALT + R$                |                |
|                                   | $ALT + G$                |                |
| Save a query with different name. | $CTRL+ALT+S$             | List, form     |
|                                   | $ALT + S$                |                |

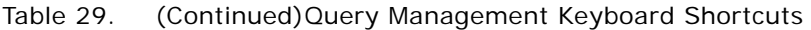

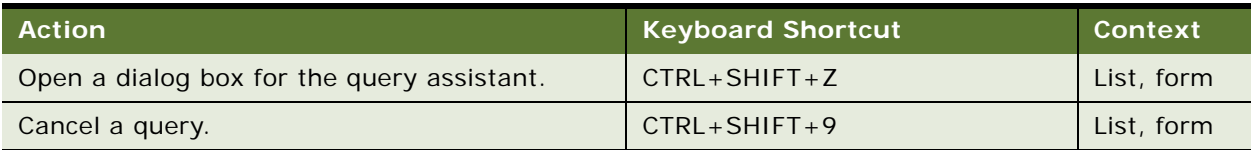

### <span id="page-151-3"></span>**Field Management Keyboard Shortcuts**

[Table 30](#page-151-1) lists the keyboard shortcuts you can use when performing field management tasks.

<span id="page-151-1"></span>Table 30. Field Management Keyboard Shortcuts

| <b>Action</b>                             | <b>Keyboard Shortcut</b> | <b>Context</b> |
|-------------------------------------------|--------------------------|----------------|
| Open a selection dialog box for a field.  | $CTRL+ALT+P$             | Field          |
| Open the calendar control for a field.    | F <sub>2</sub>           |                |
| Open the calculator control for a field.  |                          |                |
| Close a selection dialog box for a field. | $CTRL+ALT+O$             | Field          |
| Open a drop-down list for a field.        | $CTRL+ALT+P$             | Field          |
|                                           | F <sub>2</sub>           |                |
|                                           | <b>DOWN ARROW</b>        |                |
| Drill down on a field.                    | $CTRL + SHIFT + SPACE$   | Field          |

### <span id="page-151-2"></span>**Calendar Control Keyboard Shortcuts**

[Table 31](#page-151-0) lists the keyboard shortcuts you can use to work with the calendar control.

<span id="page-151-0"></span>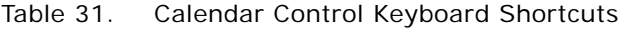

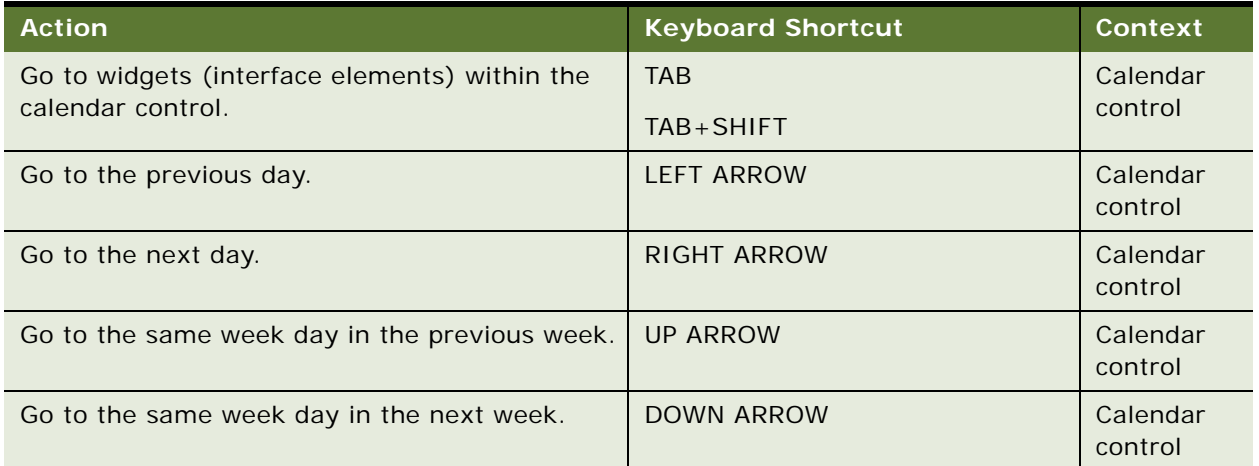

| <b>Action</b>                                   | <b>Keyboard Shortcut</b> | Context             |
|-------------------------------------------------|--------------------------|---------------------|
| Go the first date in the displayed month.       | <b>HOME</b>              | Calendar<br>control |
| Go to the last date in the displayed month.     | <b>END</b>               | Calendar<br>control |
| Go to the same date in the previous month.      | <b>PAGE UP</b>           | Calendar<br>control |
| Go to the same date in the next month.          | <b>PAGE DOWN</b>         | Calendar<br>control |
| Go to the same date in the previous year.       | ALT+PAGE UP              | Calendar<br>control |
| Go to the same date in the next year.           | ALT+PAGE DOWN            | Calendar<br>control |
| Enter the selected date in the date field.      | <b>ENTER</b>             | Calendar<br>control |
| Close the calendar control without saving data. | <b>ESC</b>               | Calendar<br>control |

Table 31. (Continued)Calendar Control Keyboard Shortcuts

# <span id="page-152-1"></span>**Calculator Control Keyboard Shortcuts**

[Table 32](#page-152-0) lists the keyboard shortcuts you can use to work with the calculator control.

<span id="page-152-0"></span>Table 32. Calculator Control Keyboard Shortcuts

| <b>Action</b>                                     | <b>Keyboard Shortcut</b> | Context               |
|---------------------------------------------------|--------------------------|-----------------------|
| Click the BS (Backspace) button.                  | <b>BACKSPACE</b>         | Calculator<br>control |
| Click the CE (Clear Entry) button.                | <b>HOME</b>              | Calculator<br>control |
| Click the CA (Clear All) button.                  | <b>END</b>               | Calculator<br>control |
| Click the Use button.                             | <b>ENTER</b>             | Calculator<br>control |
| Click the Erase button.                           | <b>DELETE</b>            | Calculator<br>control |
| Close the calculator control without saving data. | <b>ESC</b>               | Calculator<br>control |

# <span id="page-153-1"></span>**Communication Management Keyboard Shortcuts**

[Table 33](#page-153-0) lists the keyboard shortcuts you can use to share information with others.

| <b>Action</b>                                        | <b>Keyboard Shortcut</b> | Context |
|------------------------------------------------------|--------------------------|---------|
| Go to the Correspondence screen to send a<br>letter. | $CTRL + SHIFT + L$       | Record  |
|                                                      | $CTRL + L$               |         |
| Open a dialog box to send an email.                  | $CTRL+ALT+1$             | Record  |
|                                                      | F9                       |         |
| Open a dialog box to send a fax.                     | $CTRL+ALT+2$             | Record  |
|                                                      | $CTRL + F9$              |         |
| Open a dialog box to send a page.                    | $CTRL+ALT+3$             | Record  |
|                                                      | $SHIFT + F9$             |         |
| Open a dialog box to send a wireless message.        | $CTRL+ALT+4$             | Record  |
|                                                      | $ALT + F9$               |         |

<span id="page-153-0"></span>Table 33. Communication Management Keyboard Shortcuts

# **A Accessibility for Siebel Business Applications**

This appendix provides information about accessibility for Siebel Business Applications. It includes the following topics:

- [About Section 508 Accessibility on page 155](#page-154-0)
- [About Web Content Accessibility Guidelines on page 156](#page-155-1)
- [About the Voluntary Product Accessibility Template on page 156](#page-155-2)
- [About Screen Readers on page 156](#page-155-0)
- [About Utilities for Visually Impaired Users on page 157](#page-156-0)
- [About Utilities for Physically Disabled Users on page 157](#page-156-1)
- <span id="page-154-1"></span>[About Keyboard Navigation in Accessible Rich Internet Applications on page 158](#page-157-0)

# <span id="page-154-0"></span>**About Section 508 Accessibility**

In 1998, the United States Congress amended the Rehabilitation Act to require federal agencies to make their electronic and information technology accessible to people with disabilities. Inaccessible technology interferes with ability of these individuals to obtain and use information quickly and easily. Section 508 was enacted in the U.S. to eliminate barriers in information technology, to make available new opportunities for people with disabilities, and to encourage development of technologies that help achieve these goals. The Access Board, a U.S. government agency, developed accessibility standards for the various technologies that the law covers. These standards are folded into the procurement regulations for the federal government.

The law applies to all U.S. government agencies that develop, procure, maintain, or use electronic and information technology. Under Section 508, agencies must give disabled employees and members of the public access to information that is comparable to the access available to others.

**NOTE:** Section 508 undergoes review to address recent internet technology developments. You can review the laws and regulations to further your understanding about Section 508 and how you can support implementation.

For more information about Section 508, visit the Section 508 Web site at:

http://www.section508.gov/

For more information about the Access Board, visit the United States Access Board Web site at:

http://www.access-board.gov/

For information about Oracle's Accessibility Program, visit Oracle's Accessibility Program Web site at:

http://www.oracle.com/accessibility

# <span id="page-155-5"></span><span id="page-155-1"></span>**About Web Content Accessibility Guidelines**

The Web Content Accessibility Guidelines (WCAG) explain how to make Web content accessible to people with disabilities. Web content generally refers to the information in a Web page or Web application, including text, images, forms, and sounds. WCAG are part of a series of accessibility guidelines, including the Authoring Tool Accessibility Guidelines (ATAG) and the User Agent Accessibility Guidelines (UAAG). The Web Content Accessibility Guidelines Working Group (WCAGWG) developed WCAG technical documents. The WCAGWC is part of the Web Accessibility Initiative (WAI) for the World Wide Web Consortium (W3C).

Version 2.0 of the WCAG was approved in December of 2008. This version is stable, and it is the recommended version to use for reference. Version 2.0 of the WCAG is developed to do the following:

- To apply broadly to different technologies now and in the future
- To be easier to use and understand
- To be more precise when testing with automated testing tools and human evaluation

For information about Version 2.0 of WCAG, visit the Web Accessibility Initiative Web site at:

http://www.w3.org/WAI/

# <span id="page-155-4"></span><span id="page-155-2"></span>**About the Voluntary Product Accessibility Template**

The accessibility status of each Oracle product is reported in a Voluntary Product Accessibility Template (VPAT). The VPAT was created by a partnership of the Information Technology Industry Council (ITIC) and the U.S. General Services Administration (USGSA) to create a simple document that U.S. government contracting and procurement officials can use to evaluate a product with respect to the provisions in Section 508. The Siebel Open UI client has a VPAT. Administrators do not need to configure the Siebel Open UI client in order for people with disabilities to use the client.

Because products are on different release cycles, or because Oracle might have recently acquired products, not all Oracle products meet all of the guidelines.

For more information about VPAT, visit Oracle's Accessibility Program Web site at:

http://www.oracle.com/accessibility

# <span id="page-155-3"></span><span id="page-155-0"></span>**About Screen Readers**

The Siebel Open UI client supports screen readers that work in browser-based applications. Screen readers provide an audible description of the field contents as you navigate through the user interface. It is recommended that you use screen readers that comply with Accessible Rich Internet Applications (ARIA).

The Siebel Open UI client supports screen readers that are browser-compatible because it is a standards-based Web application. Some browsers interpret Accessible Rich Internet Applications (ARIA) and Version 2.0 of Web Content Accessibility Guidelines (WCAG) better than other browsers. Use the appropriate browser for your Siebel implementation. Consult with the vendor for your screen reader to use it with a Siebel application.

If you use a screen reader, then you hear the levels of the view bar region that denote user interface areas. This guide does not refer to the levels of the view bar region because the user interface that sighted users work with does not refer to these levels. [Table 34](#page-156-2) shows the level of the view bar region that corresponds to each user interface area that sighted users work with.

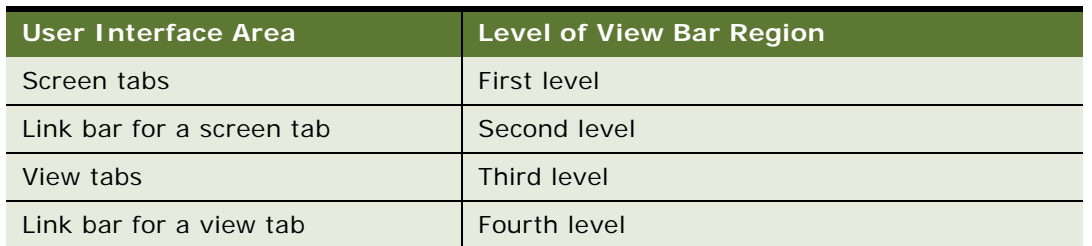

<span id="page-156-2"></span>Table 34. Levels of View Bar Region for User Interface Areas

# <span id="page-156-4"></span><span id="page-156-0"></span>**About Utilities for Visually Impaired Users**

In the Siebel Open UI client, people with visual impairment can use screen magnification utilities to enlarge selected text and other on-screen elements for easier viewing. Several operating systems supply magnification utilities. Also, you can purchase these utilities from third-party vendors. The Siebel Open UI client supports magnification utilities that work in browser-based applications.

In the Siebel Open UI client, people with visual impairment can use zoom features and high-contrast options for browsers to facilitate viewing.

# <span id="page-156-3"></span><span id="page-156-1"></span>**About Utilities for Physically Disabled Users**

In the Siebel Open UI client, people with physical disabilities can use utilities, such as soft keyboards, voice control, and StickyKeys, to work with data. The keyboard-usage model for the Siebel Open UI client recognizes these utilities. For more information about using these utilities in browser-based applications, consult the vendor for the utility or the vendor for the operating system.

# <span id="page-157-1"></span><span id="page-157-0"></span>**About Keyboard Navigation in Accessible Rich Internet Applications**

The Siebel Open UI client supports Accessible Rich Internet Applications (ARIA). ARIA define a way to make Web content and Web applications more accessible for people with disabilities and easier to use for all users. ARIA especially help in navigating within dynamic content and in using advanced user interface controls developed with Ajax, HTML, JavaScript, and related technologies.

ARIA include a collection of common, semantic landmarks that apply to each navigable region in a Siebel application. These landmarks allow a person with disabilities to use an assistive-technology product, such a screen reader, to navigate in a Siebel application. Landmarks provide a consistent navigation experience in which a pointing device, such as a mouse, is unnecessary.

Examples of landmarks include: the application-level menu, the application toolbar, screen tabs, view tabs, lists, visibility filters, and forms. If you use a JAWS screen reader, you can press CTRL + INSERT+; (semicolon) to display a dialog box that describes the landmarks. For more information about using the keyboard to navigate in Oracle's Siebel Business Applications, see ["About Keyboard](#page-19-0)  [Navigation" on page 20](#page-19-0).

For information about ARIA, visit the Web Accessibility Initiative Web site at:

http://www.w3.org/WAI/

# **Index**

# **A**

**About Record feature** [about 67](#page-66-0) [and merging records 68](#page-67-0) **Accessible Rich Internet Applications, about keyboard navigation in** [158](#page-157-1) **activities** [about defaults for 109](#page-108-0) [about defaults for recurring 110](#page-109-0) [about viewing 108](#page-107-0) [adding contacts to 117](#page-116-0) [adding employees to 117](#page-116-0) [adding participants to 117](#page-116-0) [adding to calendar 111](#page-110-0) [adding to the To Do list 114](#page-113-0) [changing 115](#page-114-0) [changing recurring to nonrecurring 112](#page-111-0) [clearing Alarm check box in 110](#page-109-1) [creating recurring in calendar 112](#page-111-0) [deleting from calendar 112](#page-111-1) [deleting recurring in calendar 113](#page-112-0) [reassigning 119](#page-118-0) [removing employees and contacts from 118](#page-117-0) [removing participants from 118](#page-117-0) [rescheduling by changing date fields 116](#page-115-0) [rescheduling by stretching 116](#page-115-0) [rescheduling by using drag-and-drop 116](#page-115-0) [saving recurring 115](#page-114-0) [selecting Repeat Frequency field value](#page-109-1)  in 110 [Start field and End field in 110](#page-109-1) [viewing in Daily, Weekly, and Monthly](#page-109-2)  format 110 **advanced sorting, performing in lists** [76](#page-75-0) **application management, keyboard shortcuts for** [148](#page-147-3) **application toolbar** *[See](#page-20-0)* toolbar **application window** [about elements of 20](#page-19-1) [application toolbar for 21](#page-20-0) [application-level menu in 21](#page-20-1) [branding area in 21](#page-20-2) [screen tabs in 23](#page-22-0) [Site Map for 22](#page-21-0) [subviews in 32](#page-31-0) [view tabs in 31](#page-30-0)

#### **application-level menu**

[about 21](#page-20-1) [using to create records 58](#page-57-0) [using to delete records 63](#page-62-0) **Apply Target List button, described** [21](#page-20-3) **attachments** [adding files to records 71](#page-70-0) [adding URLs to records 73](#page-72-0)

#### **B**

**bookmarks, adding to email or documents** [99](#page-98-0) **branding area, about** [21](#page-20-2) **browser** [using features for 17](#page-16-0)

# **C**

**calculator** [about 45](#page-44-0) [button for 45](#page-44-1) **calculator control, keyboard shortcuts for** [153](#page-152-1) **calendar** [about 106](#page-105-0) [adding activities to 111](#page-110-0) [adding activities to the To Do list in 114](#page-113-0) [changing length of day for 140](#page-139-0) [changing recurring activities in 112](#page-111-0) [changing the time zone in 120](#page-119-0) [creating recurring activities in 112](#page-111-0) [customizing aspects of 140](#page-139-1) [deleting activities from 112](#page-111-1) [deleting recurring activities in 113](#page-112-0) [formats in 107](#page-106-0) [granting others access to 121](#page-120-0) [saving recurring activities in 115](#page-114-0) [setting up another user's calendar as your](#page-141-0)  default 142 [setting up default activity duration in 140](#page-139-2) [setting up default formats for 141](#page-140-0) [viewing activities in 110](#page-109-2) [viewing calendars of others 121](#page-120-1) [viewing To Do list in 106](#page-105-0) [views for 108](#page-107-1) **calendar control** [about 47](#page-46-0)

[calendar select button for 47](#page-46-0) [keyboard shortcuts for 152](#page-151-2) **calendar select button** [about using 45](#page-44-1) [calendar control and 45](#page-44-1) **case insensitive and accent insensitive queries** [80](#page-79-0) **charts, about** [28](#page-27-0) **check boxes, about** [44](#page-43-0) **columns** [organizing in lists 74](#page-73-0) [resizing 77](#page-76-0) [sorting data in 76](#page-75-0) **Columns Displayed dialog box, about buttons in** [74](#page-73-0) **communication management, keyboard shortcuts for** [154](#page-153-1) **compound query operators** [88](#page-87-0) **Contact Us link, about** [39](#page-38-0) **contacts** [adding to activities 117](#page-116-0) [removing from activities 118](#page-117-0) **count of records, displaying** [66](#page-65-0) **currency calculator, about** [45](#page-44-0)

#### **D**

**Daily format** [about 107](#page-106-0) [adding activities to 111](#page-110-0) [rescheduling activities by stretching 116](#page-115-0) [rescheduling activities by using drag-and](#page-115-0)drop 116 [setting up for calendar 141](#page-140-0) [viewing activities in 110](#page-109-2) **data access, about** [17](#page-16-1) **data, displaying** [about record navigation buttons for 34](#page-33-0) [charts for 28](#page-27-0) [Explorer views for 27](#page-26-0) [forms for 34](#page-33-0) [lists for 32](#page-31-1) **data, exporting to an external file** [102](#page-101-0) **data, importing into the Siebel application** [100](#page-99-0) **data, synchronizing** [about and example 93](#page-92-1) [illustration of 94](#page-93-0) [initiating 94](#page-93-0) [with Personal Information Manager \(PIM\)](#page-93-1)  server 94 **default queries, about using** [85](#page-84-0) **Delete button** [described 36](#page-35-0)

[using to delete records 63](#page-62-0) **Demo application, about** [16](#page-15-0) **documents, adding URLs to** [99](#page-98-0) **drag-and-drop, using to attach files to records** [71](#page-70-0) **drilling down and across, described** [65](#page-64-0) **drop-down lists, about using** [44](#page-43-1) **duplicate records, merging** [69](#page-68-0)

### **E**

**Edit Layout form, buttons for** [123](#page-122-0) **email** [adding URLs to 99](#page-98-0) [automatically spell checking outgoing 134](#page-133-0) [keyboard shortcuts for 154](#page-153-1) [Send Email command for 96](#page-95-0) [sending 96](#page-95-0) [setting outbound communications](#page-130-0)  preferences for 131 [setting up meeting prompts using 141](#page-140-1) [viewing list of all attached items in 96](#page-95-0) **employees** [adding to activities 117](#page-116-0) [and deleting activities from the calendar 112](#page-111-1) [removing from activities 118](#page-117-0) **Explorer views, about** [27](#page-26-0)

#### **F**

**faxes** [keyboard shortcuts for 154](#page-153-1) [Send Fax command for 96](#page-95-0) **field controls** [about 43](#page-42-0) [buttons for 45](#page-44-1) [check boxes and 44](#page-43-0) [currency calculator and 45](#page-44-0) [drop-down lists and 44](#page-43-1) [option buttons and 44](#page-43-2) [text fields and 42](#page-41-0) **field hyperlinks in records, using** [65](#page-64-0) **field management, keyboard shortcuts for** [152](#page-151-3) **fields** [about 42](#page-41-1) [spell checking in records 71](#page-70-1) **files** [attaching to records 71](#page-70-0) [exporting to an external file 102](#page-101-0) [importing into the Siebel application 100](#page-99-0) **forms** [about editing 34](#page-33-0) [common buttons in 36](#page-35-1) [long and short 34](#page-33-0)

#### **G**

**group calendars, about using** [110](#page-109-3)

#### **H**

**home page** [about 16](#page-15-1) [about for screens 24](#page-23-0) [edit layout controls for 123](#page-122-1) [editing layout of 123](#page-122-0) [setting as startup view 126](#page-125-0) [setting up default queries for 133](#page-132-0) [setting up view links for 137](#page-136-0) **HTML editor**

[toolbar buttons in 99](#page-98-1) [using 99](#page-98-1)

#### **I**

**Inbox, using** [95](#page-94-0)

### **K**

**keyboard navigation** [about 20](#page-19-2) [in Accessible Rich Internet Applications 158](#page-157-1) **keyboard shortcuts** [about 147](#page-146-2) [application management and 148](#page-147-3) [calculator control and 153](#page-152-1) [calendar control and 152](#page-151-2) [communication management and 154](#page-153-1) [field management and 152](#page-151-3) [general navigation and 148](#page-147-4) [layout management and 149](#page-148-1) [online help and 148](#page-147-5) [query management and 151](#page-150-2) [record management and 150](#page-149-1) [record navigation and 151](#page-150-3) [tables of 147](#page-146-3)

#### **L**

**layout management, keyboard shortcuts for** [149](#page-148-1) **left-hand navigation, setting** [127](#page-126-0) **link bars** [about for screens 25](#page-24-0) [about for views 32](#page-31-2) [hidden views for 25](#page-24-0) **lists** [about 32](#page-31-1) [about expanding and collapsing 34](#page-33-1) [common buttons in 36](#page-35-1) [finding records in 81](#page-80-0) [horizontal scrolling in 34](#page-33-2)

[organizing columns in 74](#page-73-0) [performing advanced sorting for 76](#page-75-0) [resizing columns in 77](#page-76-0) [show less button in 34](#page-33-1) [show more button in 34](#page-33-1) [sorting columns in 76](#page-75-0) [using visibility filter in 30](#page-29-0) [vertical scrolling in 33](#page-32-0) **logging in** [about data access and responsibilities for 17](#page-16-1) [to Siebel application 15](#page-14-0) **long forms, about** [34](#page-33-0)

#### **M**

**meetings, setting up email prompts for** [141](#page-140-1) **menu button** [described 36](#page-35-2) [using to attach files to records 71](#page-70-0) [using to attach URLs to records 73](#page-72-0) [using to create records 58](#page-57-0) [using to delete records 63](#page-62-0) **Monthly format** [about 107](#page-106-0) [adding activities to 111](#page-110-0) [setting up for calendar 141](#page-140-0) [viewing activities in 110](#page-109-2) **multiple selection dialog box, using to associate records** [52](#page-51-0) **multi-value group fields, exporting records that include** [102](#page-101-0)

### **N**

**navigation** [keyboard shortcuts for 148](#page-147-4) [using Site Map for 22](#page-21-0) **New button** [described 36](#page-35-3) [using to create records 58](#page-57-0) **New File button, using to attach files to records** [71](#page-70-0) **New URL button, using to attach URLs to records** [73](#page-72-0) **notes, adding to records** [69](#page-68-1) **Notification icon** [about 36](#page-35-4) [customizing 135](#page-134-0) **notification panes** [about 36](#page-35-4) [customizing 135](#page-134-0) **notifications** [about 36](#page-35-5) [about colors for 38](#page-37-0) [customizing aspects of 135](#page-134-0)

#### **O**

**online help, keyboard shortcuts for** [148](#page-147-5) **Open Customer Dashboard button, described** [21](#page-20-4) **operators** [compound query 88](#page-87-0) [simple query 86](#page-85-0) **option buttons, about** [44](#page-43-2) **Owner field, about using to reassign activities** [119](#page-118-0)

#### **P**

**participants** [adding to activities 117](#page-116-0) [removing from activities 118](#page-117-0) [setting up email prompts for 141](#page-140-1) **PDQ** *[See](#page-78-0)* predefined queries **Personal Information Manager (PIM) server, about using to synchronize** [94](#page-93-1) **physically disabled users, about utilities for** [157](#page-156-3) **predefined mapping, about using to import data** [100](#page-99-0) **predefined queries** [about 79](#page-78-0) [modifying 88](#page-87-1) **Prepare for Interactive Detailer button, described** [22](#page-21-1) **primary employee, and deleting activities from the calendar** [112](#page-111-1)

### **Q**

**queries** [about 79](#page-78-1) [about predefined 79](#page-78-0) [about user-defined 80](#page-79-1) [about using default 85](#page-84-0) [canceling long running 83](#page-82-0) [compound operators for 88](#page-87-0) [creating 80](#page-79-1) [deleting 82](#page-81-0) [drop-down list for saved 38,](#page-37-1) [80](#page-79-1) [executing 80](#page-79-1) [limiting report data by using 95](#page-94-1) [modifying predefined 88](#page-87-1) [refining 82](#page-81-1) [saving 80](#page-79-1) [saving using another name 88](#page-87-1) [setting up default 133](#page-132-0) [simple operators for 86](#page-85-0) [tips for creating and executing 88](#page-87-1) [use of blank spaces in 88](#page-87-1)

[viewing results list for 88](#page-87-1) [viewing saved 134](#page-133-1) **Query Assistant, using** [83](#page-82-1) **Query button, described** [36](#page-35-6) **query management, keyboard shortcuts for** [151](#page-150-2) **quick fill** [deactivating templates for 142](#page-141-1) [deleting templates for 142](#page-141-1) [reactivating templates for 142](#page-141-1) [renaming templates for 142](#page-141-1) [using to create records 59](#page-58-0) **quick print** [button for 22](#page-21-2) [setting options for 129](#page-128-0) [using 65](#page-64-1)

### **R**

**radio buttons, about** [44](#page-43-2) **record count, displaying** [66](#page-65-0) **record management, keyboard shortcuts for** [150](#page-149-1) **record navigation, keyboard shortcuts for** [151](#page-150-3) **records** [about 41](#page-40-0) [adding notes to 69](#page-68-1) [associating using multiple selection dialog](#page-51-0)  box 52 [associating using single selection dialog](#page-50-0)  box 51 [associating with other records 64](#page-63-0) [attaching files to 71](#page-70-0) [attaching URLs to 73](#page-72-0) [canceling changes to 63](#page-62-1) [changing multiple 61](#page-60-0) [copying 61](#page-60-1) [creating 58](#page-57-0) [creating shortcuts to 100](#page-99-1) [deleting 63](#page-62-0) [editing 61](#page-60-2) [entering characters to find 54](#page-53-0) [finding in lists 81](#page-80-0) [finding in selection dialog box 54](#page-53-0) [finding information about 67](#page-66-0) [flagging 68](#page-67-1) [identifying new 68](#page-67-2) [merging duplicate 69](#page-68-0) [printing 65](#page-64-1) [querying for in selection dialog box 54](#page-53-1) [saving 62](#page-61-0) [spell checking fields in 71](#page-70-1) [using field hyperlinks in 65](#page-64-0)

[using quick fill to create 59](#page-58-0) **Repeat Until field, default values for** [110](#page-109-0) **reports** [accessing and running 95](#page-94-1) [button for 22](#page-21-3) [role of queries in 95](#page-94-1) **resizing indicator, about** [42](#page-41-0) **Resource Scheduler, about** [25](#page-24-1) **responsibilities, about** [17](#page-16-1)

### **S**

**Sample database, about** [16](#page-15-0) **Save All button, about using** [115](#page-114-0) **Save Target List button, described** [21](#page-20-5) **Save This One button, about using** [115](#page-114-0) **Saved Queries, about field** [38](#page-37-1) **screen readers, about** [156](#page-155-3) **screens** [about 23](#page-22-0) [about home pages for 24](#page-23-0) [about link bars for 25](#page-24-0) [about tabs for 23](#page-22-0) [changing order of screen tab](#page-136-1)  appearance 137 [hidden tabs for 23](#page-22-0) [setting up default view for 137](#page-136-1) [showing or hiding tabs for 137](#page-136-1) **scroll speeds, setting** [128](#page-127-0) **Section 508, about** [155](#page-154-1) **select buttons** [about 49](#page-48-0) [about using 45](#page-44-1) **selection dialog boxes** [finding specific records in 54](#page-53-0) [launching 49](#page-48-0) [multiple 49](#page-48-0) [querying for records in 54](#page-53-1) [single 49](#page-48-0) [using multiple to associate records 52](#page-51-0) [using single to associate records 51](#page-50-0) **Send Email command** [96](#page-95-0) **Send Fax command** [96](#page-95-0) **Send Page command** [96](#page-95-0) **Send Wireless Message command** [96](#page-95-0) **short forms, about** [34](#page-33-0) **shortcuts, creating to Siebel records** [100](#page-99-1) **show less button** [34](#page-33-1) **show more button** [34](#page-33-1) **Siebel application** [logging in to 15](#page-14-0) [logging out of 18](#page-17-0) **Siebel bookmarks, adding to email or documents** [99](#page-98-0)

**simple query operators** [86](#page-85-0) **single selection dialog box, using to associate records** [51](#page-50-0) **Site Map** [about 22](#page-21-0) [button for 21](#page-20-6) [using to navigate 22](#page-21-0) **spell check** [automatically checking outgoing messages](#page-133-0)  using 134 [performing 71](#page-70-1) [setting defaults for 134](#page-133-0) **star icon** [in required fields 42](#page-41-1) [in required form fields 34](#page-33-0) [using to identify new records 68](#page-67-2) **startup view, setting** [126](#page-125-0) **Strict Date Format system preference** [47](#page-46-0) **subviews, about** [30,](#page-29-1) [32](#page-31-0) **synchronizing data** [about and example 93](#page-92-1) [about setting up user preferences for 145](#page-144-0) [illustration of 94](#page-93-0) [initiating 94](#page-93-0)

[with Personal Information Manager \(PIM\)](#page-93-1) 

server 94

### **T**

**Task UI** [about 91](#page-90-0) [navigational buttons for 92](#page-91-0) [setting pause behavior for 144](#page-143-0) [using 91](#page-90-1) **tasks, button for** [21](#page-20-7) **telephone number, querying for** [85](#page-84-1) **templates, quick fill** [59](#page-58-0) **text fields, about** [42](#page-41-0) **thread bar** [about 23](#page-22-1) [and drilling across 23,](#page-22-1) [65](#page-64-0) **time zone** [changing in calendar 120](#page-119-0) [setting a default 126](#page-125-1) **To Do list** [adding activities to 114](#page-113-0) [marking activities complete in 115](#page-114-1) [viewing in calendar 106](#page-105-0) **Toggle CTI Toolbar button, described** [22](#page-21-4) **toolbar, about for application** [21](#page-20-0) **transition effects, setting** [127](#page-126-1)

#### **U**

**Undo Record, using** [63](#page-62-1)

#### **URLs**

[adding to email or documents 99](#page-98-0) [attaching to records 73](#page-72-0) **user interface elements, setting the color for** [128](#page-127-1) **user preferences** [about 125](#page-124-0) [about availability fields in Profile view of 145](#page-144-1) [about setting up synchronization](#page-144-0)  preferences 145 [changing default spell check options 134](#page-133-0) [changing length of calendar day 140](#page-139-0) [changing order of screen tab](#page-136-1)  appearance 137 [changing order of view tab appearance 137](#page-136-1) [customizing aspects of notifications 135](#page-134-0) [setting a default time zone 126](#page-125-1) [setting a startup view 126](#page-125-0) [setting left-hand navigation 127](#page-126-0) [setting outbound communications](#page-130-0)  preferences for email 131 [setting pause behavior for Task UI 144](#page-143-0) [setting quick print options 129](#page-128-0) [setting the color for user interface](#page-127-1)  elements 128 [setting up another user's calendar as your](#page-141-0)  default 142 [setting up default calendar activity](#page-139-2)  duration 140 [setting up default calendar formats 141](#page-140-0) [setting up default queries 133](#page-132-0) [setting up default view for screen 137](#page-136-1) [setting up email prompts for meetings 141](#page-140-1) [setting up view links for home pages 137](#page-136-0)

[showing or hiding screen tabs 137](#page-136-1) [showing or hiding view tabs 137](#page-136-1) **user-defined queries, about** [80](#page-79-1)

# **V**

**views** [about 30](#page-29-1) [about for calendar 108](#page-107-1) [about link bars for 32](#page-31-2) [about tabs for 31](#page-30-0) [changing order of view tab appearance 137](#page-136-1) [hidden tabs for 31](#page-30-0) [showing or hiding tabs for 137](#page-136-1) **visibility filter, using in lists** [30](#page-29-0) **visibility, about** [17](#page-16-1) **visually impaired users, about utilities for** [157](#page-156-4) **Voluntary Product Accessibility Template, about** [156](#page-155-4)

#### **W**

**Web Content Accessibility Guidelines, about** [156](#page-155-5) **Weekly format** [about 107](#page-106-0) [adding activities to 111](#page-110-0) [rescheduling activities by stretching 116](#page-115-0) [rescheduling activities by using drag-and](#page-115-0)drop 116 [setting up for calendar 141](#page-140-0) [viewing activities in 110](#page-109-2) **wireless devices, sending message to** [96](#page-95-0)